### **SUUNTO 7** PODRĘCZNIK UŻYTKOWNIKA

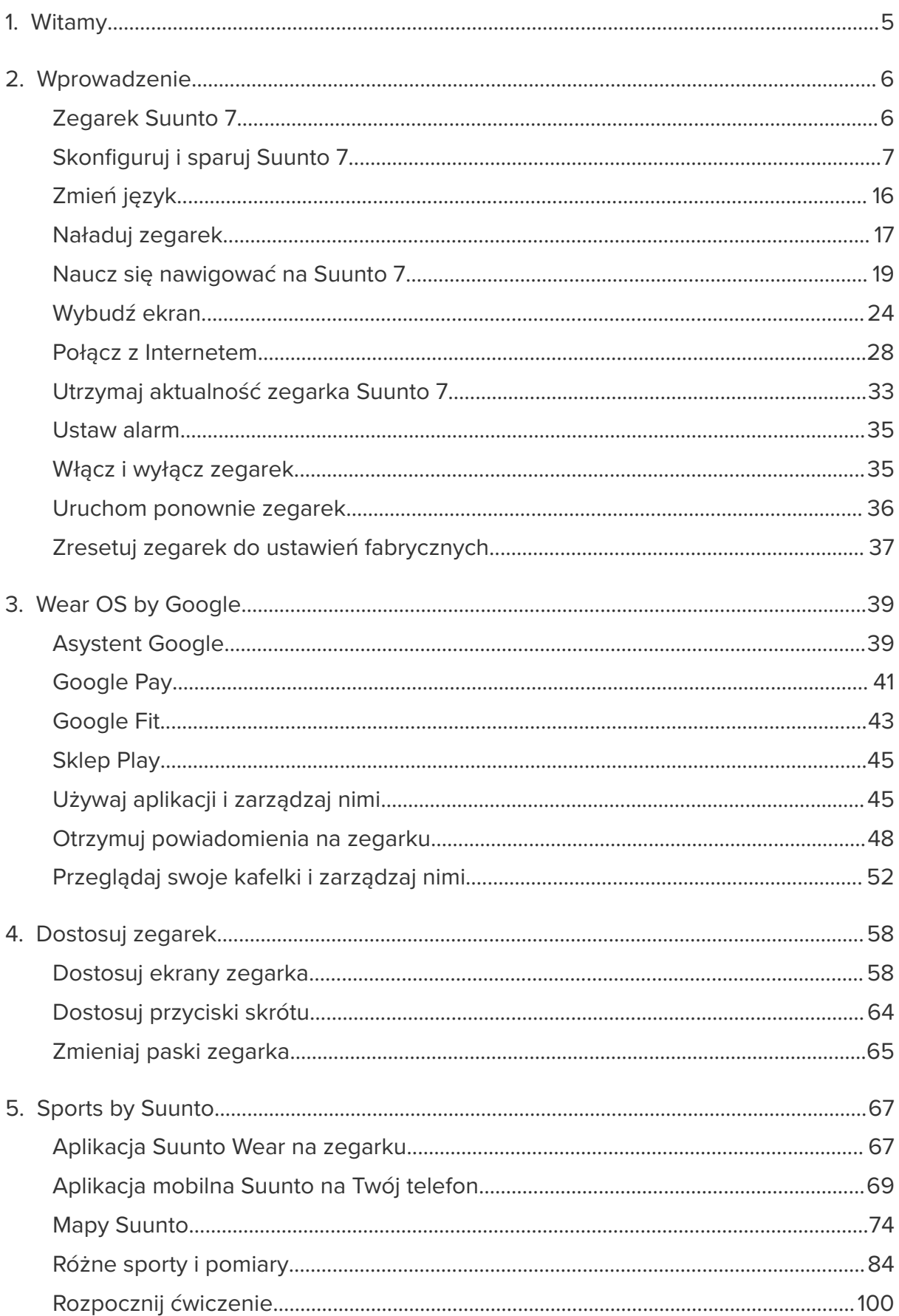

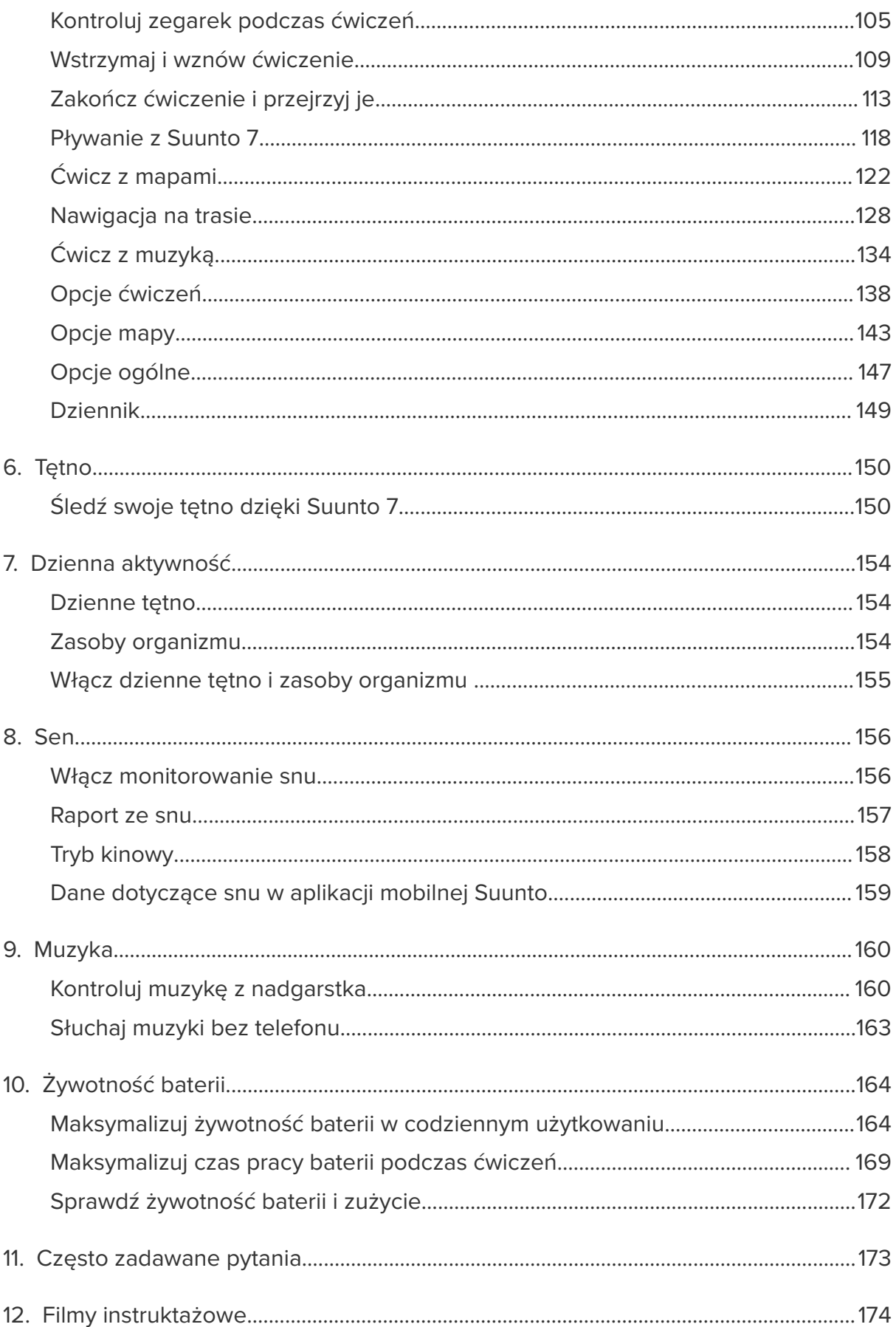

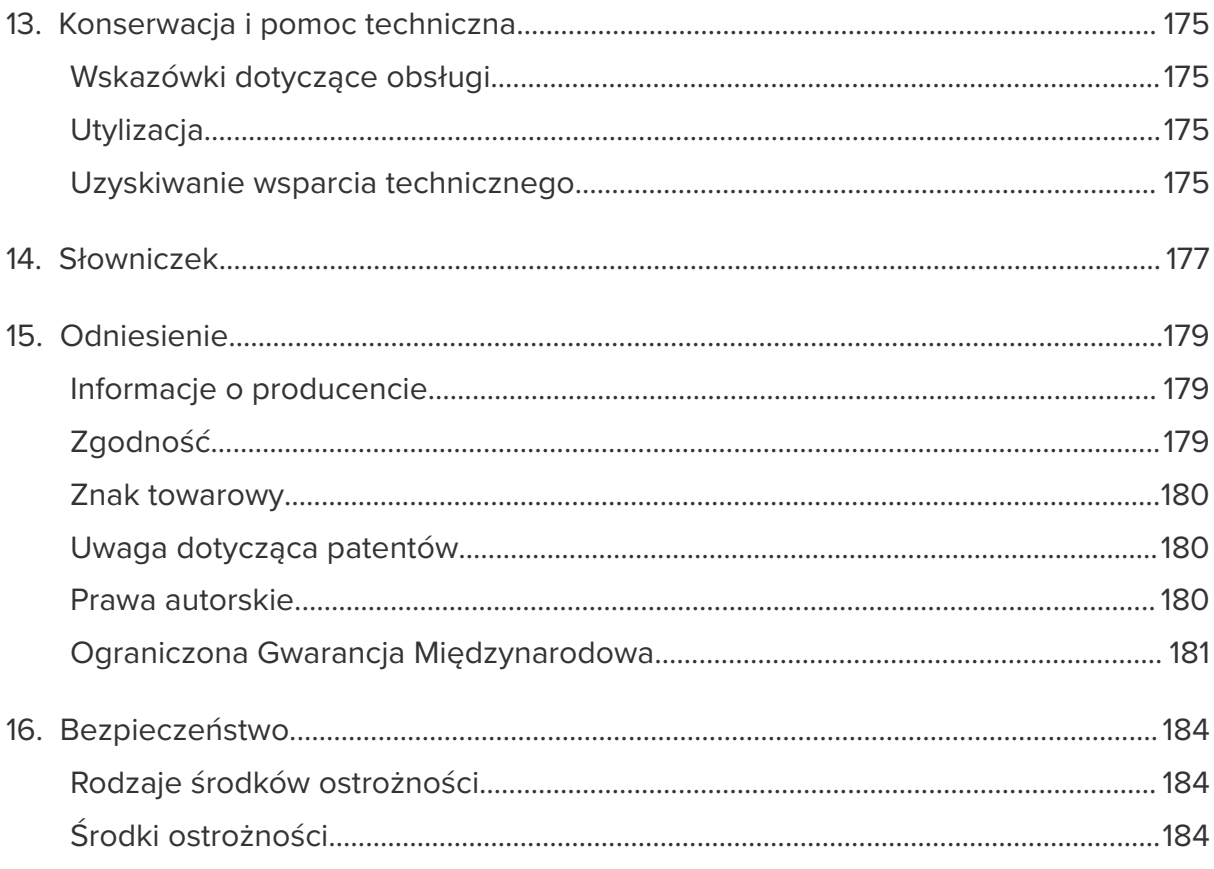

# <span id="page-4-0"></span>**1. WITAMY**

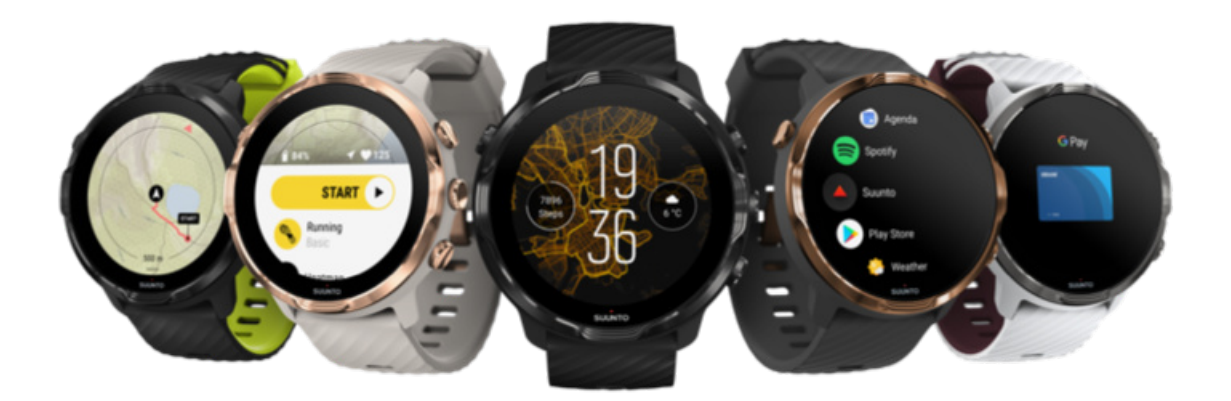

Suunto 7 łączy wiedzę sportową Suunto z najnowszymi funkcjami smartwatcha Wear OS by Google™.

Dowiedz się, jak najlepiej wykorzystać swój nowy zegarek. Zaczynamy!

*Wear OS by Google działa na telefonach z Androidem w wersji 6.0 i nowszych (z wyłączeniem wersji Go) lub z systemem iOS w wersji 10.0 i nowszych. Obsługiwane funkcje mogą się różnić w zależności od platformy i kraju.*

[Zmień język](https://www.suunto.com/Support/Product-support/suunto_7/suunto_7/)

# <span id="page-5-0"></span>**2. WPROWADZENIE**

# **Zegarek Suunto 7**

Suunto 7 ma ekran dotykowy i cztery przyciski sprzętowe zaprojektowane tak, aby zapewniać wspaniałe wrażenia sportowe – nawet przy używaniu w rękawiczkach lub pod wodą.

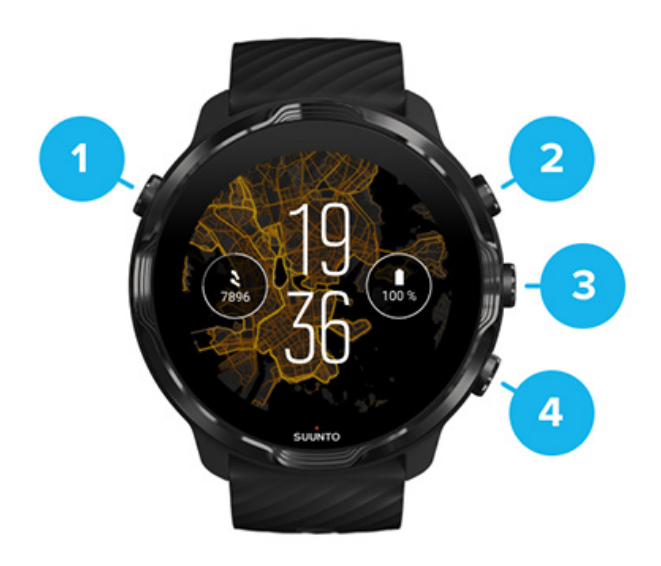

- 1. **Przycisk zasilania**
- 2. **Aplikacja Suunto Wear** / Nawiguj po aplikacji Suunto Wear i kontroluj swoje ćwiczenia
- 3. Nawiguj po aplikacji Suunto Wear i kontroluj swoje ćwiczenia
- 4. Nawiguj po aplikacji Suunto Wear i kontroluj swoje ćwiczenia

Na tarczy zegarka możesz także używać przycisków (3–4) po prawej stronie jako skrótów do otwierania aplikacji.

*UWAGA: Niektóre inne aplikacje mogą również obsługiwać działania za pomocą przycisków sprzętowych.*

<span id="page-6-0"></span>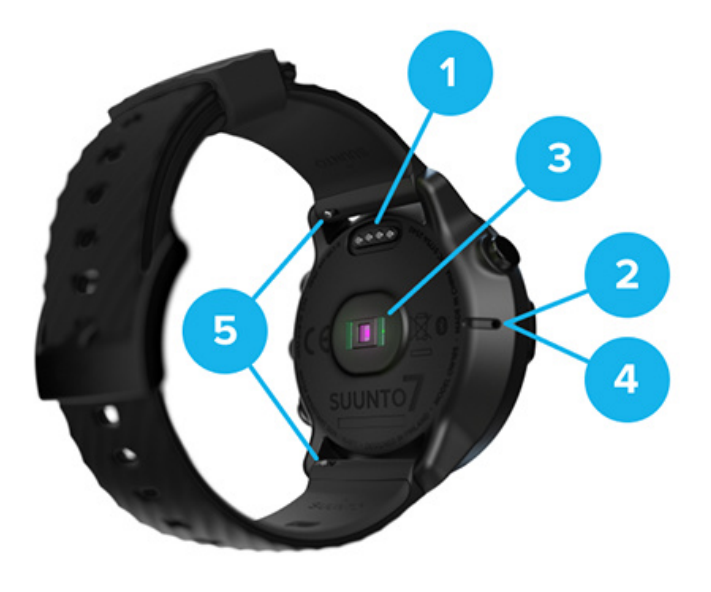

- 1. Gniazdo do ładowania
- 2. Mikrofon
- 3. Optyczny czujnik tętna
- 4. Czujnik barometryczny
- 5. Łatwo odpinane paski

# **Skonfiguruj i sparuj Suunto 7**

#### Zanim zaczniesz, upewnij się, że masz:

- **•** Około 30 minut (i być może kawę lub herbatę)
- **•** [Kompatybilny telefon](https://wearos.google.com/wearcheck/)
- **•** Dostępne połączenie Wifi
- **•** W telefonie włączony Bluetooth
- **•** Konto Google™ (zalecane)

#### [1. Ładowanie i włączenie](#page-7-0)

- [2. Pobierz i sparuj z Wear OS by Google](#page-8-0)
- [3. Postępuj zgodnie z samouczkiem Wear OS na zegarku](#page-12-0)
- [4. Rozpocznij uprawianie sportu z Suunto](#page-13-0)
- [5. Pobierz aplikację mobilną Suunto na swój telefon](#page-14-0)

#### <span id="page-7-0"></span>1. Ładowanie i włączenie

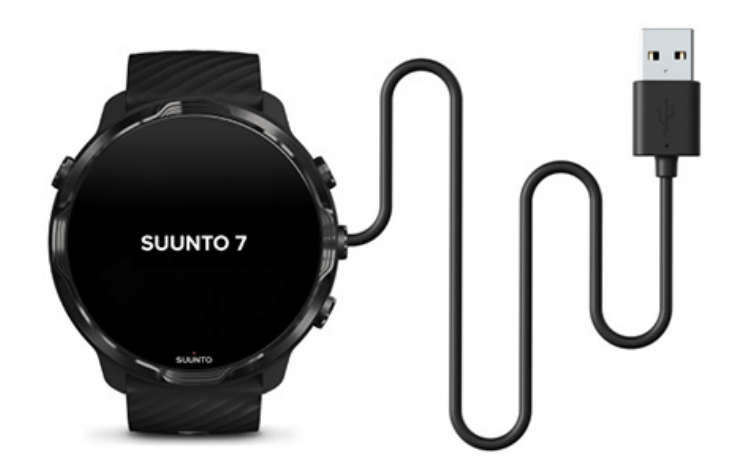

- 1. Podłącz zegarek do kabla USB w pudełku, aby włączyć zegarek. Zachowaj spokój, budzenie zegarka może potrwać kilka minut.
- 2. Dotknij ekranu, aby rozpocząć.
- 3. Wybierz swój język. Przesuń w górę, aby przeglądać listę i dotknij, aby wybrać.
- 4. Zaakceptuj [umowę licencyjną użytkownika końcowego Suunto](https://suunto.com/legal).
- 5. Postępuj zgodnie z instrukcjami wyświetlanymi na ekranie, aby kontynuować konfigurację w telefonie.

*UWAGA: Jeśli chcesz wrócić do poprzedniego kroku, przeciągnij w prawo.*

[Jak naładować zegarek](#page-16-0)

### <span id="page-8-0"></span>2. Pobierz i sparuj z Wear OS by Google

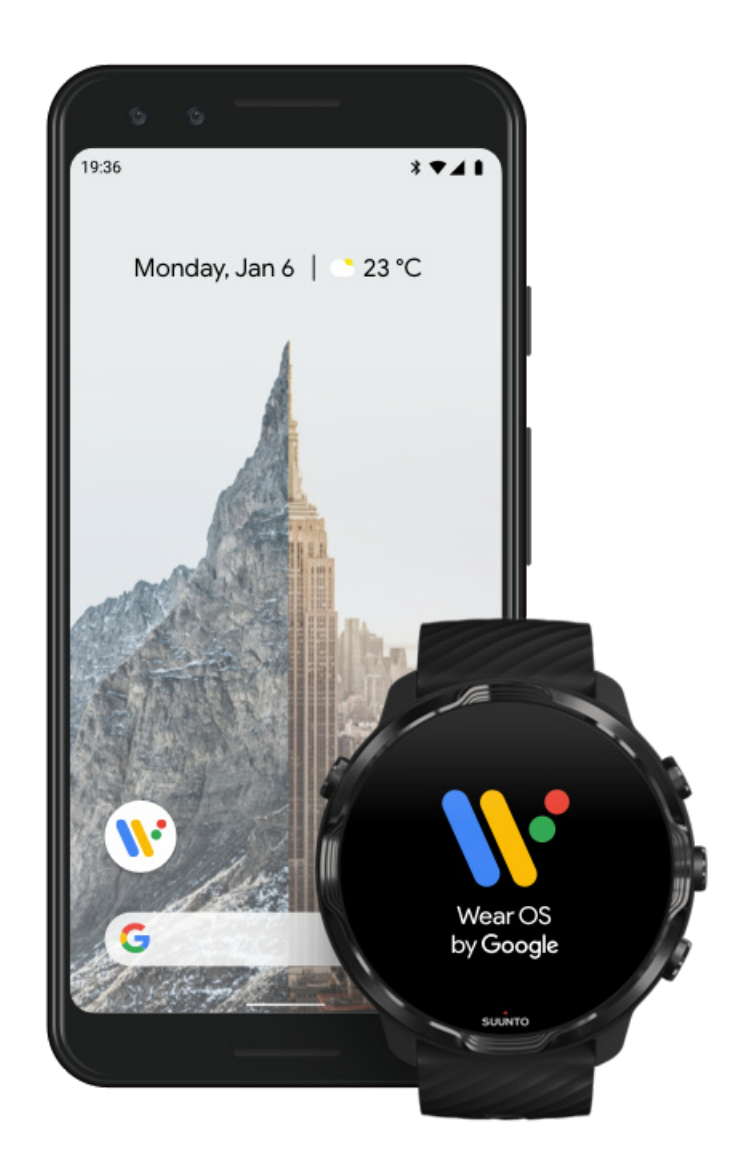

**Aplikacja towarzysząca** *Wear OS by Google*łączy Suunto 7 z telefonem, dzięki czemu możesz korzystać z inteligentnych funkcji, takich jak powiadomienia, Asystent Google, Google Pay™ itp.

Suunto 7 można sparować zarówno z urządzeniami z systemem operacyjnym **Android**, jak i **iOS**.

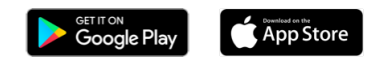

1. Pobierz na swój telefon aplikację towarzyszącą *Wear OS by Google* ze Sklepu Play Google lub sklepu App Store.

- 2. Włącz Bluetooth w telefonie i upewnij się, że telefon jest naładowany.
- 3. Otwórz aplikację *Wear OS by Google* i dotknij **Rozpocznij konfigurację**.
- 4. Postępuj zgodnie z instrukcjami na ekranie, aż znajdziesz swoje urządzenie Suunto 7.

(Zobaczysz nazwę swojego zegarka na ekranie zegarka. Jeśli nie, przesuń palcem w górę).

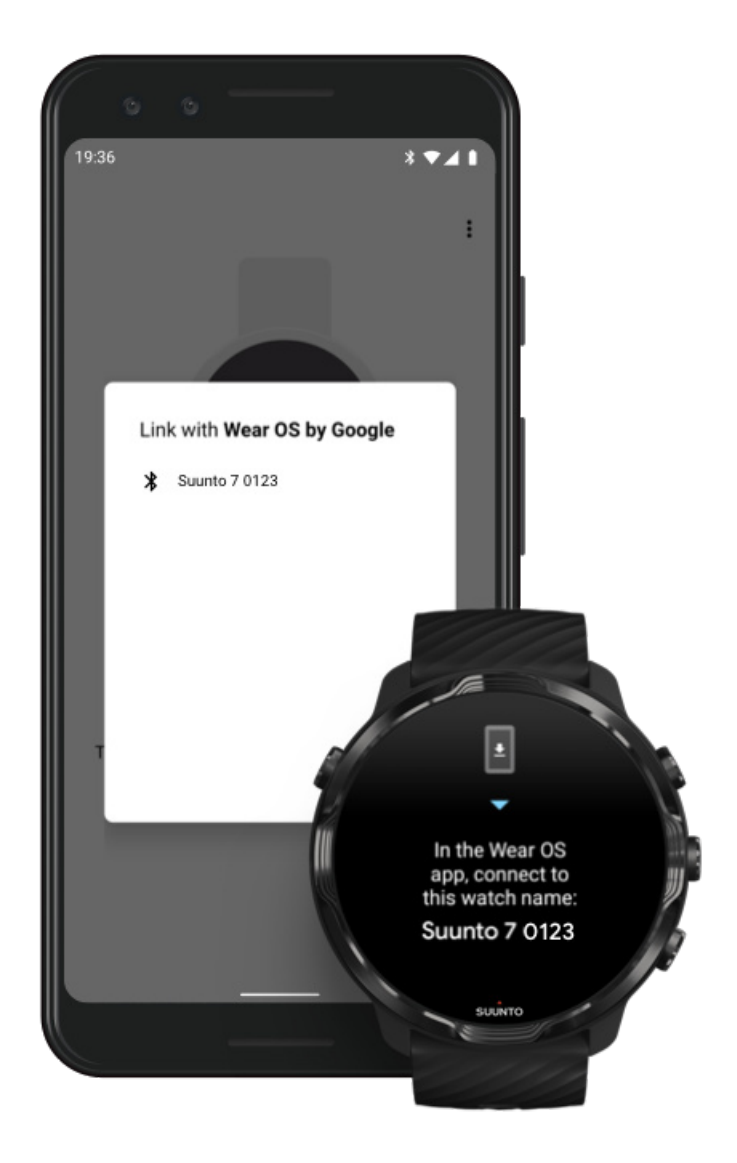

- 5. Na telefonie dotknij, gdy zobaczysz zegarek.
- 6. Kod zostanie wyświetlony w telefonie i na zegarku.
	- a. Jeśli kody są takie same: Na telefonie dotknij **Paruj**. Może to potrwać kilka minut.
	- b. Jeśli kody nie są takie same [Uruchom ponownie zegarek](#page-35-0) i spróbuj ponownie.
- 7. Postępuj zgodnie z instrukcjami wyświetlanymi na ekranie, aby kontynuować.
- 8. **Skopiuj (Połącz) swoje konto Google**

Zostaniesz poprowadzony do skopiowania konta Google na zegarek. Zalecamy skopiowanie konta Google, ponieważ umożliwi ono korzystanie z inteligentnych funkcji, takich jak Asystent Google w zegarku, oraz dostęp do Sklepu Play z zegarka, aby pobierać aplikacje i otrzymywać aktualizacje. Ponadto możesz zobaczyć swoje dane dotyczące aktywności, w tym codzienne kroki i śledzenie tętna z Google Fit. Dane o codziennej aktywności można również wyświetlać w aplikacji Suunto na telefonie komórkowym.

#### [Utwórz konto Google](https://accounts.google.com/signup) [Dowiedz się więcej o korzystaniu z kont Google w zegarku](https://support.google.com/wearos/answer/7294653?hl=en)

- 9. **Zezwalaj na usługi lokalizacyjne, powiadomienia i dostęp do kalendarza,** aby zakończyć proces. Możesz je później dostosować w ustawieniach urządzenia lub w aplikacji *Wear OS by Google* na telefonie.
- 10. Gdy skończysz, możesz rozpocząć pracę z nowym zegarkiem.

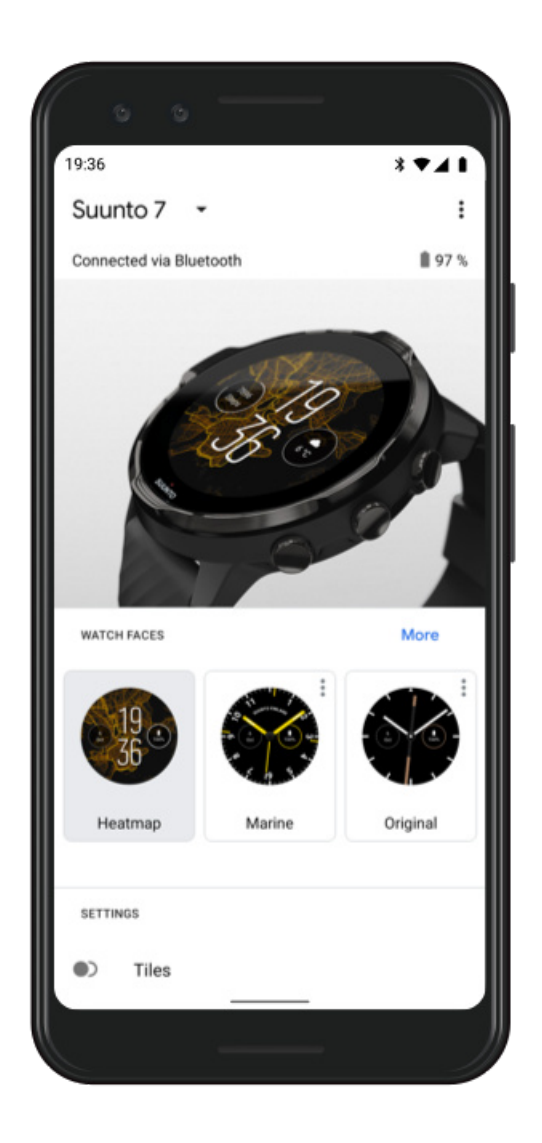

Aby uzyskać dodatkową pomoc dotyczącą Wear OS by Google, odwiedź: [Pomoc Wear OS by Google](https://support.google.com/wearos)

<span id="page-12-0"></span>3. Postępuj zgodnie z samouczkiem Wear OS na zegarku

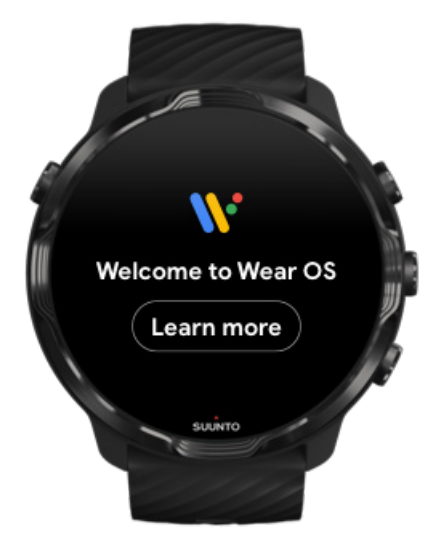

Po zakończeniu wstępnej konfiguracji postępuj zgodnie z samouczkiem na zegarku, aby dowiedzieć się więcej na temat Wear OS by Google i sposobu nawigacji w Suunto 7.

#### [Dowiedz się, jak poruszać się po zegarku](#page-18-0)

*UWAGA: Jeśli zauważysz spowolnienie zaraz po uruchomieniu zegarka, nie martw się. Zegarek pobiera dostępne aktualizacje w tle, aby od samego początku oferować najnowsze i najlepsze oprogramowanie. Po zakończeniu aktualizacji powolność zniknie.*

#### <span id="page-13-0"></span>4. Rozpocznij uprawianie sportu z Suunto

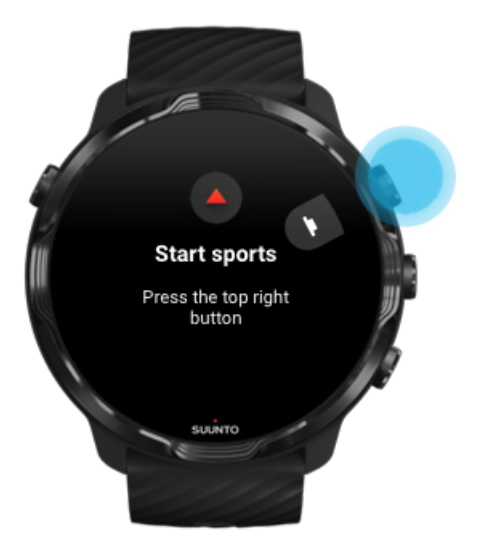

Aplikacja Suunto Wear to centrum sportu na Suunto 7. Śledzi Twoją dzienną aktywność, wszystkie sporty i przygody dzięki dokładnym danym w czasie rzeczywistym oraz bezpłatnym mapom offline i mapom popularności.

Aby rozpocząć, **naciśnij prawy górny przycisk, aby otworzyć aplikację Suunto Wear** na zegarku. Postępuj zgodnie z instrukcjami na ekranie w celu skonfigurowania własnego profilu dla dokładnego i spersonalizowanego śledzenia aktywności i ćwiczeń. Po zakończeniu dotknij, aby pobrać aplikację Suunto na telefon.

[Wprowadzenie do aplikacji Suunto](#page-66-0)

### <span id="page-14-0"></span>5. Pobierz aplikację mobilną Suunto na swój telefon

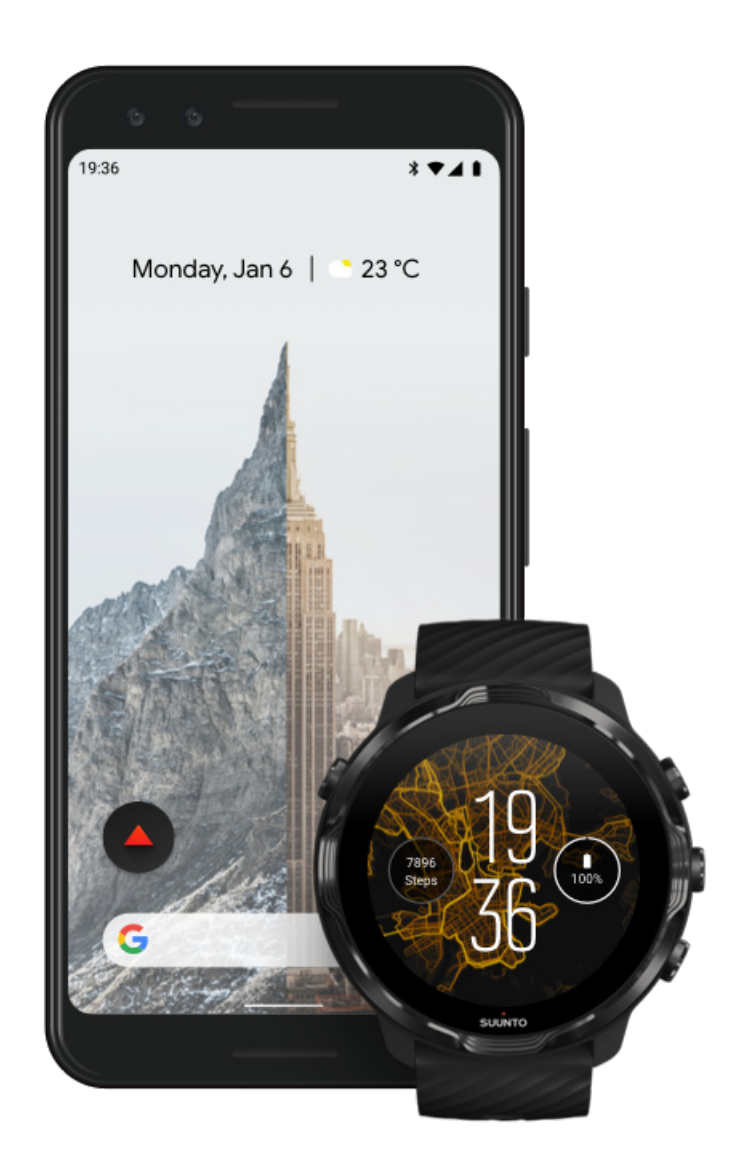

Aplikacja mobilna Suunto na telefon jest istotną częścią sportowych wrażeń związanych z nowym zegarkiem. Dzięki aplikacji Suunto synchronizujesz i zapisujesz ćwiczenia z zegarka w dzienniku sportowym, uzyskujesz szczegółowe informacje na temat treningu, dziennej aktywności i snu, dzielisz się najlepszymi chwilami ze znajomymi, łączysz się z ulubionymi serwisami sportowymi, takimi jak Strava lub Relive, i masz dostęp do wielu innych funkcji.

**Pobierz aplikację mobilną Suunto na swój telefon**. Po zainstalowaniu otwórz aplikację i połącz zegarek z aplikacją. Postępuj zgodnie z instrukcjami wyświetlanymi na ekranie, aby rozpocząć.

<span id="page-15-0"></span>**SETITON** App Store

[Wprowadzenie do aplikacji mobilnej Suunto](#page-68-0)

# **Zmień język**

Językiem zegarka jest ten sam język, co na telefonie. Aby zmienić język w zegarku, zmień język w telefonie.

Aplikacja Suunto Wear obsługuje następujące języki:

- **•** Chiński (uproszczony)
- **•** Chiński (tradycyjny)
- **•** Czeski
- **•** Duński
- **•** Holenderski
- **•** Angielski
- **•** Fiński
- **•** Francuski
- **•** Niemiecki
- **•** Hinduski
- **•** Indonezyjski
- **•** Włoski
- **•** Japoński
- **•** Koreański
- **•** Norweski
- **•** Polski
- **•** Portugalski
- **•** Rosyjski
- **•** Hiszpański
- **•** Szwedzki
- **•** Tajski
- **•** Turecki
- **•** Wietnamski

*UWAGA: Jeśli język Twojego telefonu nie jest obsługiwany w aplikacji Suunto Wear, domyślnie będzie to język angielski.*

# <span id="page-16-0"></span>**Naładuj zegarek**

Ładowanie Suunto 7 jest łatwe i szybkie. Podłącz dostarczony kabel USB do portu USB w komputerze lub zasilacza USB i gniazdka elektrycznego. Umieść magnetyczny koniec kabla USB w gnieździe ładowania z tyłu zegarka.

Podczas ładowania zegarka zobaczysz ten symbol  $\ell$  na tarczy zegarka.

*UWAGA: Jeśli bateria jest całkowicie rozładowana, ładowanie należy wykonać za pomocą zasilacza USB i gniazda elektrycznego.*

### Przydatne informacje

Zegarek – i gniazdo ładowania – mogą się zabrudzić podczas użytkowania, szczególnie podczas ćwiczeń. Aby zapewnić prawidłowe ładowanie zegarka, od czasu do czasu umyj obudowę zegarka, aby usunąć pot lub balsam do ciała, który może się znajdować na skórze. Umyj kopertę zegarka ciepłą wodą z łagodnym mydłem do rąk, wypłucz dokładnie w czystej wodzie i osusz ręcznikiem.

Czas ładowania [Sprawdź baterię](#page-17-0) Otrzymywać automatyczne aktualizacje i pobierać mapy offline podczas ładowania

#### Czas ładowania

Ładowanie Suunto 7 od 0 do 100% za pomocą dołączonego kabla ładującego zajmuje około 100 minut.

### <span id="page-17-0"></span>Sprawdź baterię

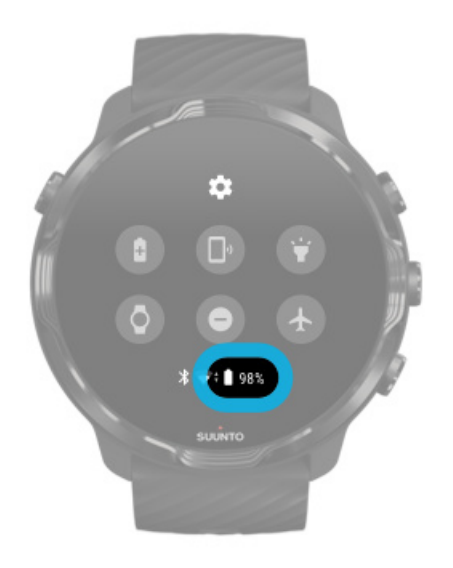

Na ekranie zegarka przesuń palcem od góry ekranu w dół, aby zobaczyć poziom naładowania baterii.

[Maksymalizuj czas pracy baterii zegarka](#page-163-0)

Otrzymywać automatyczne aktualizacje i pobierać mapy offline podczas ładowania

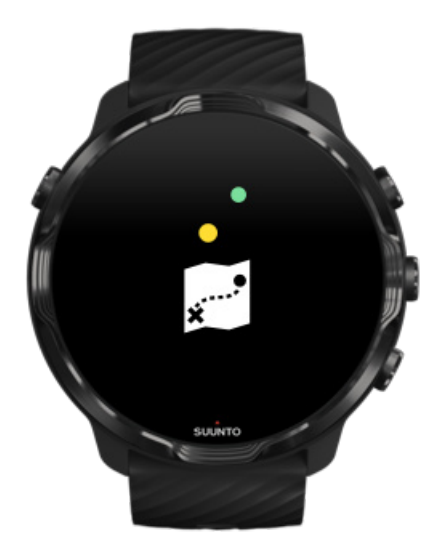

<span id="page-18-0"></span>Jeśli podczas ładowania masz połączenie z Wifi, możesz aktualizować zegarek i aplikacje oraz automatycznie pobierać lokalne mapy Suunto do zegarka. Dzięki mapom offline możesz zostawić swój telefon, wyjść i korzystać z aplikacji Suunto Wear z mapami bez konieczności połączenia z Internetem.

[Zarządzaj automatycznymi aktualizacjami aplikacji](#page-33-0) Dowiedz się więcej o mapach offline

# **Naucz się nawigować na Suunto 7**

Możesz nawigować i obsługiwać Suunto 7 za pomocą ekranu dotykowego i przycisków sprzętowych.

#### Podstawowe gesty dotykowe

#### **Przesunięcie** Przesuń palcem w górę, w dół, w lewo lub w prawo na ekranie.

**Dotknięcie** Dotknij ekranu jednym palcem.

#### **Dotknięcie i przytrzymanie** Przytrzymaj palec na ekranie.

**Przeciągnięcie** Przesunięcie palcem po ekranie bez podnoszenia.

### Poznaj swój zegarek

Poznaj swój zegarek Suunto 7 i dowiedz się, gdzie znajdują się różne funkcje.

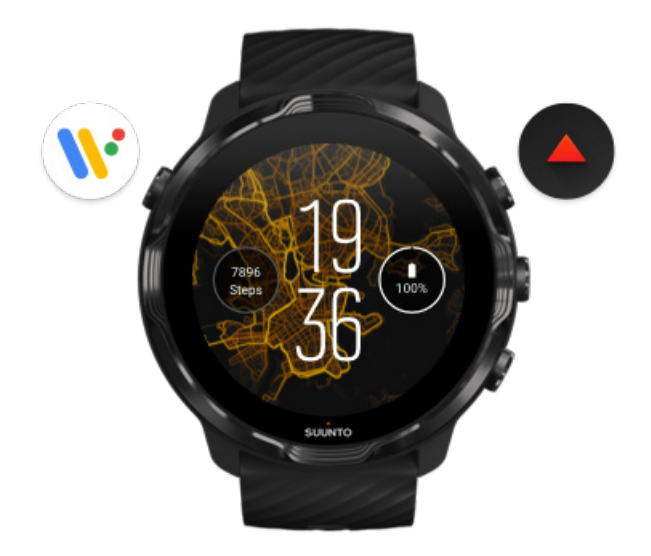

Naciśnij lewy górny przycisk (przycisk zasilania), aby włączyć zegarek i uzyskać dostęp do wszystkich aplikacji za pomocą systemu Wear OS by Google.

- **•** Naciśnij przycisk zasilania, aby otworzyć listę **aplikacji**.
- **•** Naciśnij ponownie przycisk zasilania, aby **wrócić do ekranu zegarka**.
- **•** Naciśnij i przytrzymaj przycisk zasilania, aby aktywować **Asystenta Google**.
- **•** Naciśnij i przytrzymaj przycisk zasilania przez 4 sekundy, aby **wyłączyć / ponownie uruchomić** zegarek.

### Naciśnij prawy górny przycisk, aby otworzyć aplikację Suunto Wear.

Aby wrócić do ekranu zegarka, przesuń palcem w prawo lub naciśnij przycisk zasilania.

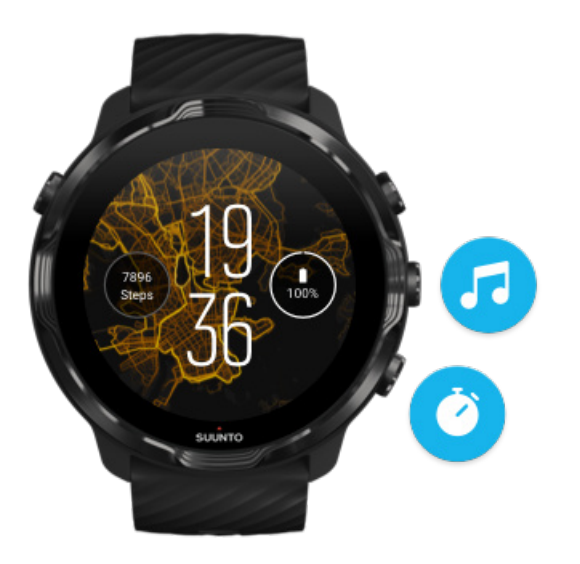

#### Użyj środkowego i dolnego przycisku po prawej stronie jako skrótów

**Aby otworzyć sterowanie multimediami**, naciśnij prawy środkowy przycisk. **Aby użyć stopera**, naciśnij prawy dolny przycisk.

Aby wrócić do ekranu zegarka, przesuń palcem w prawo lub naciśnij przycisk zasilania.

[Dostosuj przyciski skrótu](#page-63-0)

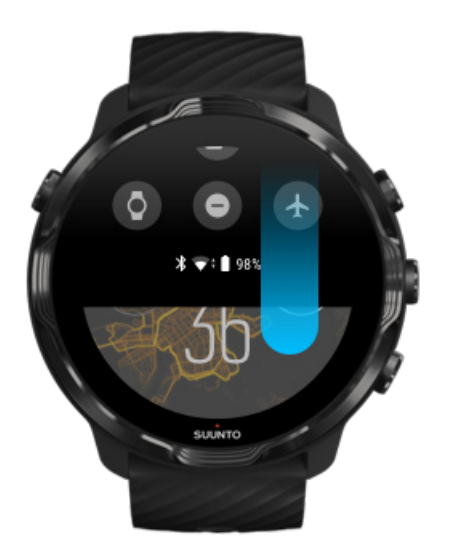

### Przesuń w dół, aby uzyskać szybki dostęp do przydatnych funkcji i skrótów

- **•** Sprawdź stan baterii
- **•** Sprawdź swoją łączność
- **•** Dokonuj płatności w sklepie za pomocą Google Pay\*
- **•** Wyłącz ekran
- **•** Włącz/wyłącz Nie przeszkadzać
- **•** Włącz/wyłącz Tryb samolotowy
- **•** Włącz Oszczędzania baterii
- **•** Znajdź mój telefon
- **•** Włącz/wyłącz latarkę
- **•** Przejdź do głównego menu ustawień

Aby wrócić do ekranu zegarka, przesuń palcem w górę lub naciśnij przycisk zasilania.

*\* Google Pay jest widoczny i dostępny na zegarku w wybranych krajach.* [Sprawdź obsługiwane kraje i dowiedz się więcej o Google Pay.](#page-40-0)

*UWAGA: Niektóre ikony mogą wyglądać inaczej w zależności od telefonu.*

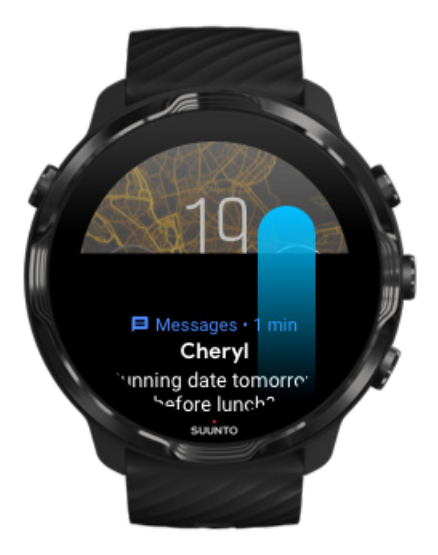

### Przesuń w górę, aby wyświetlić powiadomienia i zarządzać nimi

Aby wrócić do ekranu zegarka, przesuń palcem w dół lub naciśnij przycisk zasilania.

#### [Otrzymuj powiadomienia na zegarku](#page-47-0)

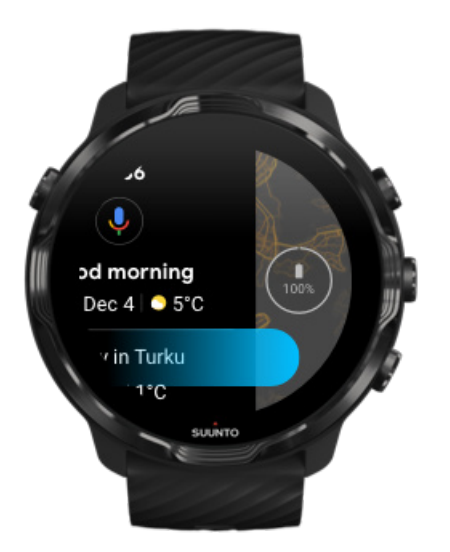

#### Przesuń w prawo, aby uzyskać pomoc od Asystenta Google

Aby wrócić do ekranu zegarka, przesuń palcem w lewo lub naciśnij przycisk zasilania. [Zacznij korzystać z Asystenta Google](#page-39-0)

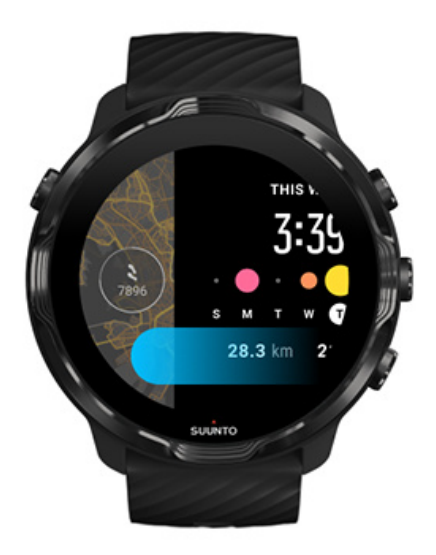

### Przesuń w lewo, aby szybko zerknąć na swoje kafelki

Aby wrócić do ekranu zegarka, przesuń palcem w prawo lub naciśnij przycisk zasilania.

[Przeglądaj swoje kafelki i zarządzaj nimi](#page-51-0)

<span id="page-23-0"></span>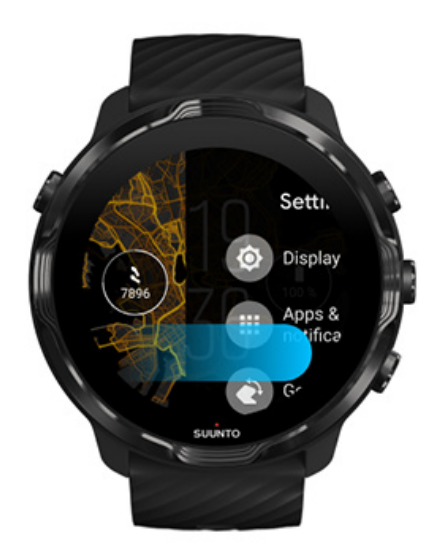

### Przesuń w prawo, aby wyjść z ustawień zegarka lub aplikacji

Możesz także nacisnąć przycisk zasilania, aby wrócić do ekranu zegarka z dowolnego widoku lub aplikacji.

# **Wybudź ekran**

Wyświetlacz zegarka przejdzie w tryb uśpienia, jeśli przez kilka sekund nie będziesz korzystać z zegarka. Domyślnie ekran i gesty służące do interakcji z Suunto 7 są skonfigurowane tak, aby zużywały minimalną ilość energii w codziennym użytkowaniu. Aby uzyskać jak najlepsze wrażenia, użyj ustawień domyślnych dla Wyświetlacz i Gesty opartych na zoptymalizowanych pod kątem zużycia energii ekranach zegarka Suunto.

Domyślne ustawienia dla Gesty na Suunto 7:

- **•** Przechyl, by wybudzić wył.
- **•** Oszczędzanie baterii po obróceniu wł.
- **•** Dotknij, by wybudzić wł.

Domyślne ustawienie dla Wyświetlacz na Suunto 7:

**•** Ekran zawsze włączony wył.

Sprawdź godzinę Wybudź wyświetlacz [Ponownie uśpij wyświetlacz](#page-25-0) [Wybudź ekran podczas uprawiania sportu](#page-25-0) [Dostosuj ustawienia wyświetlania](#page-26-0) [Dostosuj gesty](#page-27-0)

# Sprawdź godzinę

Za pomocą Oszczędzanie baterii po obróceniu możesz obrócić nadgarstek, aby sprawdzić czas bez aktywowania zegarka. Po obróceniu nadgarstka wyświetlacz rozjaśni się, dzięki czemu łatwiej będzie odczytać godzinę.

*UWAGA: Suunto 7 ma Oszczędzanie baterii po obróceniu domyślnie włączony. Aby korzystać z Oszczędzanie baterii po obróceniu, należy użyć ekranu zegarka zoptymalizowanego pod kątem niskiego zużycia energii.*

### Wybudź wyświetlacz

Aby obudzić wyświetlacz i korzystać z zegarka, możesz:

- **•** Dotknąć ekranu
- **•** Nacisnąć przycisk zasilania
- **•** *Obrócić nadgarstek (funkcja domyślnie wyłączona)*

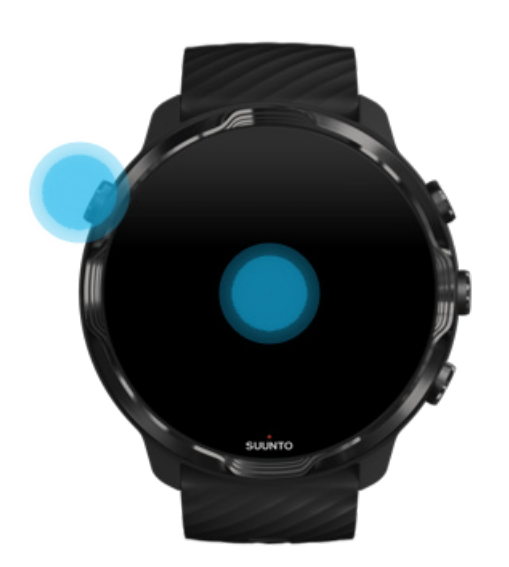

<span id="page-25-0"></span>*UWAGA: Aby wydłużyć żywotność baterii, Suunto 7 ma domyślnie wyłączoną funkcję Przechyl, by wybudzić.*

### Ponownie uśpij wyświetlacz

Aby przywrócić wyświetlacz do stanu uśpienia, możesz:

- **•** Odchylić nadgarstek od siebie
- **•** Przykryć ekran dłonią na kilka sekund
- **•** Poczekać kilka sekund. Wyświetlacz przyciemnia się automatycznie, gdy z niego nie korzystasz.

#### Wybudź ekran podczas uprawiania sportu

Podczas rejestrowania ćwiczenia za pomocą aplikacji Suunto Wear wyświetlacz i gesty umożliwiające interakcję z zegarkiem są zoptymalizowane pod kątem sportu i dłuższej żywotności baterii.

Twoje statystyki podczas ćwiczeń są zawsze widoczne, lecz aby wybudzić wyświetlacz, możesz:

- **•** nacisnąć przycisk zasilania
- **•** dotknąć ekranu

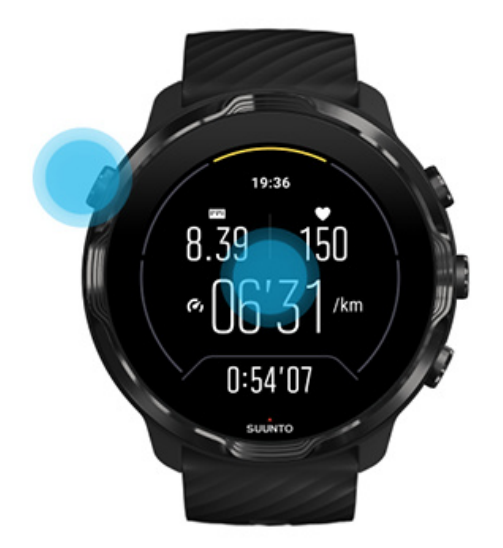

Aby wybudzić wyświetlacz podczas ćwiczeń w widoku mapy, możesz:

- <span id="page-26-0"></span>**•** obrócić nadgarstek
- **•** nacisnąć przycisk zasilania
- **•** dotknąć ekranu

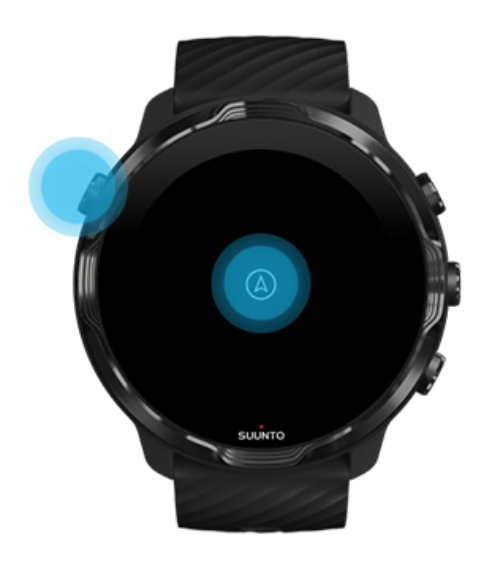

*UWAGA: Podczas sportów wodnych, takich jak pływanie i pływanie kajakiem, ekran dotykowy aplikacji Suunto Wear jest wyłączony, aby uniknąć kropel wody powodujących niepożądane efekty dotykowe.*

*Jeśli wyjdziesz z aplikacji Suunto Wear podczas dowolnego ćwiczenia (w tym pływania), ekran dotykowy zostanie włączony.*

#### Dostosuj ustawienia wyświetlania

Wszystkie tarcze zegarka zaprojektowane przez Suunto są zoptymalizowane pod kątem zużycia energii, aby pokazywać czas w trybie niskiego zużycia energii bez aktywowania zegarka. *Pamiętaj, że inne tarcze zegarka mogą nie być zoptymalizowane w ten sam sposób.*

- 1. Na tarczy zegarka przesuń palcem od góry ekranu w dół.
- 2. Dotknij **Ustawienia** » **Wyświetlacz**.
- 3. Dostosuj ustawienia zgodnie z własnymi preferencjami.

*UWAGA: Aby zaoszczędzić więcej baterii, Suunto 7 domyślnie ma wyłączoną Ekran zawsze włączony.*

### <span id="page-27-0"></span>Dostosuj gesty

Sposób interakcji z zegarkiem wpływa na czas działania baterii. Domyślnie gesty pozwalające na interakcję z Suunto 7 są skonfigurowane tak, aby zużywały minimalną ilość energii i aby zapewnić jak najlepsze wrażenia z codziennego użytkowania zegarka.

- 1. Na tarczy zegarka przesuń palcem od góry ekranu w dół.
- 2. Dotknij **Ustawienia** » **Gesty**.
- 3. Dostosuj ustawienia zgodnie z własnymi preferencjami.

*UWAGA: Domyślnie Suunto 7 ma wyłączoną funkcję Przechyl, by wybudzić, włączoną funkcję Oszczędzanie baterii po obróceniu i włączoną funkcję Dotknij, by wybudzić.*

# **Połącz z Internetem**

Gdy zegarek jest podłączony do Internetu, masz dostęp do większej ilości funkcji – możesz poprosić o pomoc Asystenta Google, uzyskać najnowszą prognozę pogody lub uzyskać aktualizacje i pobrać nowe aplikacje.

Zegarek może łączyć się z Internetem za pośrednictwem Wifi lub telefonu. Połączenie przez Wifi jest szybsze niż przez telefon, ale zużywa więcej energii. Jeśli oba połączenia są dostępne, zegarek automatycznie określi, którego użyć.

Sprawdź swoją łączność [Połącz się z Internetem przez telefon](#page-28-0) [Połącz się z Internetem przez Wifi](#page-30-0) [Co nadal działa, gdy nie masz połączenia z Internetem](#page-31-0)

#### Sprawdź swoją łączność

Na ekranie zegarka przesuń palcem w dół po ekranie, aby sprawdzić, czy zegarek jest podłączony do Internetu.

zegarek jest podłączony do Internetu przez Wifi.

zegarek jest podłączony do Internetu za pośrednictwem telefonu.

<span id="page-28-0"></span> $\infty$  zegarek nie jest podłączony do Internetu.

### Połącz się z Internetem przez telefon

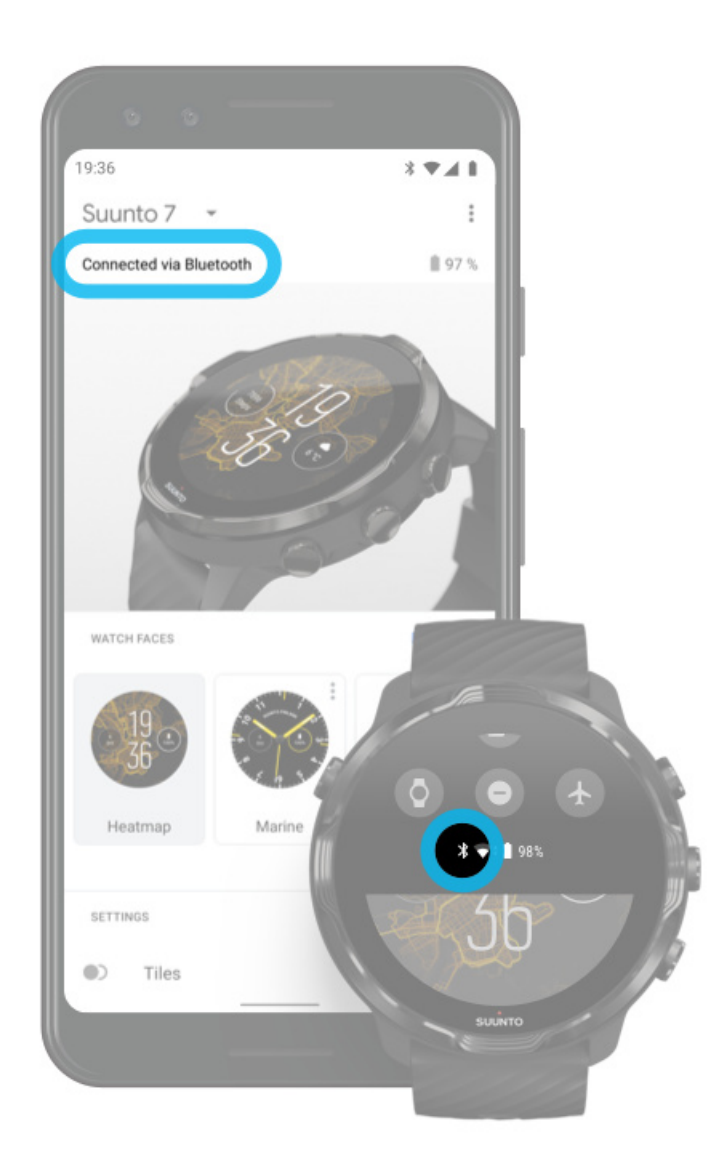

Aby korzystać z Internetu przez telefon, zegarek musi być podłączony do aplikacji Wear OS by Google. Suunto 7 automatycznie łączy się z Internetem za pośrednictwem telefonu, z którym jest połączony, jeśli telefon ma połączenie z Internetem za pośrednictwem:

- **•** sieci Wifi
- **•** sieci komórkowej

*UWAGA: Pamiętaj, że transfer danych może wiązać się z dodatkowymi kosztami.*

#### Ponownie podłącz zegarek do telefonu

Zegarek powinien automatycznie połączyć się ponownie z telefonem, gdy:

- **•** Zegarek i telefon są blisko siebie.
- **•** Bluetooth w zegarku i telefonie jest włączony.
- **•** Aplikacja Wear OS by Google jest otwarta na telefonie.

Jeśli zegarek nie połączy się automatycznie po krótkiej chwili, spróbuj wykonać następujące czynności:

- **•** Dotknij ekranu zegarka lub naciśnij przycisk zasilania, aby upewnić się, że zegarek jest aktywny.
- **•** Dotknij powiadomienia na zegarku, aby ponownie się połączyć. Jeśli go nie widzisz, przesuń palcem w górę i sprawdź strumień powiadomień.
- **•** Upewnij się, że tryb samolotowy nie jest włączony w zegarku ani telefonie.
- **•** Spróbuj wyłączyć i ponownie włączyć Bluetooth w zegarku.
- **•** Spróbuj wyłączyć i ponownie włączyć Bluetooth w telefonie.
- **•** Upewnij się, że Twoje urządzenia i aplikacja są aktualne.
- **•** Jeśli nic innego nie pomoże, [uruchom ponownie zegarek](#page-35-0) i telefon.

*UWAGA: Nie próbuj naprawiać łączności, usuwając zegarek z listy sparowanych urządzeń Bluetooth w ustawieniach Bluetooth telefonu. Jeśli usuniesz połączenie Bluetooth, musisz zresetować zegarek.*

#### <span id="page-30-0"></span>Połącz się z Internetem przez Wifi

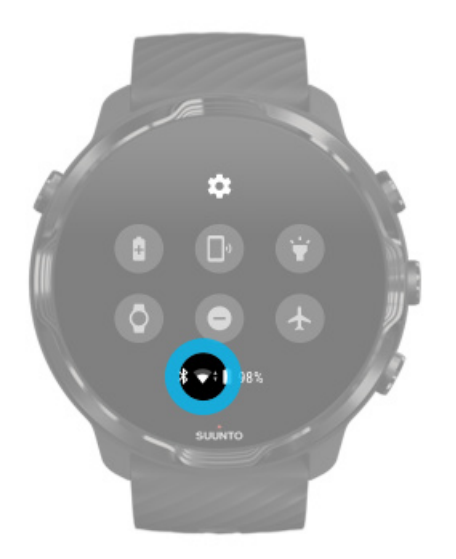

Tak długo, jak Wifi zegarka jest włączone, zegarek może automatycznie łączyć się z dowolnymi zapisanymi i dostępnymi sieciami Wifi.

Zegarek nie może się połączyć z:

- **•** sieciami Wifi, które prowadzą do strony logowania przed nawiązaniem połączenia (na przykład sieci Wifi w miejscach takich jak hotele lub kawiarnie)
- **•** sieci 5 GHz

#### Włącz Wifi na zegarku

- 1. Na ekranie zegarka przesuń palcem od góry ekranu w dół.
- 2. Dotknij **Ustawienia** » **Łączność** » **Wifi**.
- 3. Jeśli Wifi jest wyłączone, dotknij Wifi, aby je przełączyć na **Automatycznie**.

#### Wybierz sieć Wifi

- 1. Na tarczy zegarka przesuń palcem od góry ekranu w dół.
- 2. Dotknij **Ustawienia**
- 3. Przejdź do **Łączność** » **Wifi** » **Dodaj sieć**.
- 4. Zobaczysz listę dostępnych sieci.
- 5. Wybierz sieć, z którą chcesz się połączyć.
- 6. Jeśli wymagane jest hasło, możesz:
- <span id="page-31-0"></span>a. Dotknij Wpisz na telefonie. Po wyświetleniu monitu wprowadź hasło na telefonie, a następnie dotknij Połącz. (Upewnij się, że masz na telefonie otwartą aplikację *Wear OS by Google*).
- b. Dotknij Wpisz na zegarku i wpisz hasło sieciowe za pomocą klawiatury zegarka.

#### Zapomnij sieć

- 1. Na ekranie zegarka przesuń palcem od góry ekranu w dół.
- 2. Dotknij Ustawienia  $\ddot{\ddot{\bullet}}$ .
- 3. Przejdź do **Łączność** » **Wifi** » **Zapisane sieci**.
- 4. Wybierz sieć, którą chcesz zapomnieć.
- 5. Potwierdź swój wybór, dotykając .

#### Co nadal działa, gdy nie masz połączenia z Internetem

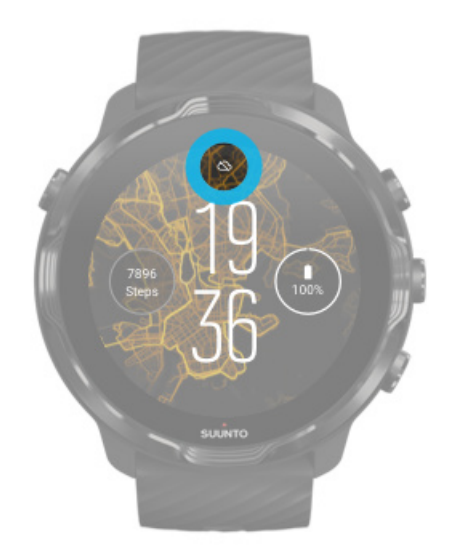

Gdy zegarek nie jest podłączony do Internetu, nadal możesz korzystać z wielu podstawowych funkcji zegarka. Możesz:

- **•** rejestrować ćwiczenia
- **•** śledzić swoją dzienną aktywność
- używać map offline
- **•** sprawdzać postępy ćwiczeń i aktywności za pomocą kafelków
- **•** synchronizować ćwiczenia z aplikacją mobilną Suunto
- **•** zobaczyć liczbę kroków
- **•** sprawdzić swoje tętno
- <span id="page-32-0"></span>**•** monitorować swój sen
- **•** sprawdzić godzinę i datę
- **•** użyć licznika czasu
- **•** użyć stopera
- **•** ustawić alarm *(Uwaga: Alarm włącza tylko wibracje)*
- **•** zmienić ekran zegarka
- **•** zmienić ustawienia zegarka
- **•** [słuchać muzyki przez zegarek](https://support.google.com/wearos/answer/6102658)

# **Utrzymaj aktualność zegarka Suunto 7**

Aby w pełni wykorzystać możliwości zegarka, upewnij się, że wszystko jest aktualne.

Aktualizacje systemu [Aktualizacje aplikacji](#page-33-0) [Aktualizacje systemu operacyjnego Wear OS](#page-33-0) [Aktualizacje aplikacji Suunto Wear](#page-34-0)

#### Aktualizacje systemu

Aktualizacje systemu są automatycznie pobierane i instalowane, gdy zegarek się ładuje i jest podłączony do Wifi. Jeśli jednak aktualizacja systemu nie zostanie zainstalowana samodzielnie, można ją ręcznie pobrać i zainstalować.

#### Sprawdź wersję systemu

- 1. Na tarczy zegarka przesuń palcem od góry ekranu w dół.
- 2. Dotknii **Ustawienia 空.**
- 3. Przejdź do **System** » **Informacje** » **Wersje**.
- 4. Zobacz "Wersja systemu".

#### Pobierz aktualizacje systemu ręcznie

- 1. Na ekranie zegarka przesuń palcem od góry ekranu w dół.
- 2. Dotknij **Ustawienia**
- 3. Przejdź do **System** » **Informacje** » **Aktualizacje systemu**.

Jeśli aktualizacja jest dostępna, zegarek ją pobierze. Jeśli nie, otrzymasz potwierdzenie, że Twój zegarek jest aktualny.

### <span id="page-33-0"></span>Aktualizacje aplikacji

Aplikacje w zegarku są aktualizowane automatycznie podczas ładowania, jeśli:

- **•** pozostaniesz zalogowany do swojego **konta Google** w zegarku
- **•** pozostaniesz połączony przez **Wifi**
- **•** pozostawisz ustawienie **Automatycznie aktualizuj aplikacje** włączone

Jeśli nie chcesz korzystać z funkcji automatycznej aktualizacji, możesz ręcznie aktualizować aplikacje.

#### Zarządzaj automatycznymi aktualizacjami aplikacji

- 1. Aby otworzyć listę aplikacji, naciśnij przycisk zasilania.
- 2. Dotknij aplikacji **Sklep Play** . *(W razie potrzeby postępuj zgodnie z instrukcjami, aby połączyć się z Wifi i dodać konto Google).*
- 3. Przewiń w dół i dotknij **Ustawienia 卒.**
- 4. Włącz lub wyłącz **Autoaktualizacja aplikacji**.

#### Pobierz aktualizacie aplikacji ręcznie

- 1. Aby otworzyć listę aplikacji, naciśnij przycisk zasilania.
- 2. Dotknij aplikacji **Sklep Play** . *(W razie potrzeby postępuj zgodnie z instrukcjami, aby połączyć się z Wifi i dodać konto Google).*
- 3. Przewiń w dół i dotknij **Moje aplikacje** .
- 4. Jeśli zobaczysz "Dostępne aktualizacje", wybierz aktualizację aplikacji do pobrania lub dotknij Aktualizuj wszystko.

Jeśli nie widzisz "Dostępne aktualizacje", wszystkie aplikacje są aktualne.

#### Aktualizacje systemu operacyjnego Wear OS

Aplikacja Wear OS na zegarku to aplikacja, która jest nakładką na system operacyjny. Jest ona aktualizowana częściej. Aplikacja Wear OS jest aktualizowana automatycznie, gdy zegarek się ładuje, jest podłączony do Wifi i Autoaktualizacja aplikacji jest włączony.

### <span id="page-34-0"></span>Aktualizacje aplikacji Suunto Wear

Aplikacja i usługi Suunto Wear, które wchodzą w jej skład, są aktualizowane automatycznie podczas ładowania zegarka, połączenia z Wifi i włączenia Autoaktualizacja aplikacji.

#### Sprawdź wersję aplikacji Suunto Wear

- 1. Naciśnij prawy górny przycisk, aby otworzyć aplikację **Suunto Wear** .
- 2. Przewiń w dół i dotknij **Opcje ogólne** » **Informacje**.

# **Ustaw alarm**

Możesz użyć Suunto 7 jako cichego alarmu, który wibruje, aby Cię obudzić bez przeszkadzania partnerowi lub współlokatorom.

- 1. Aby otworzyć listę aplikacji, naciśnij przycisk zasilania.
- 2. Dotknij aplikacji **Alarm** .
- 3. Wybierz odpowiednią godzinę.
- 4. Potwierdź swój wybór, dotykając $\heartsuit$ .

*UWAGA: Aplikacja Alarm nie ma dźwięku.*

# **Włącz i wyłącz zegarek**

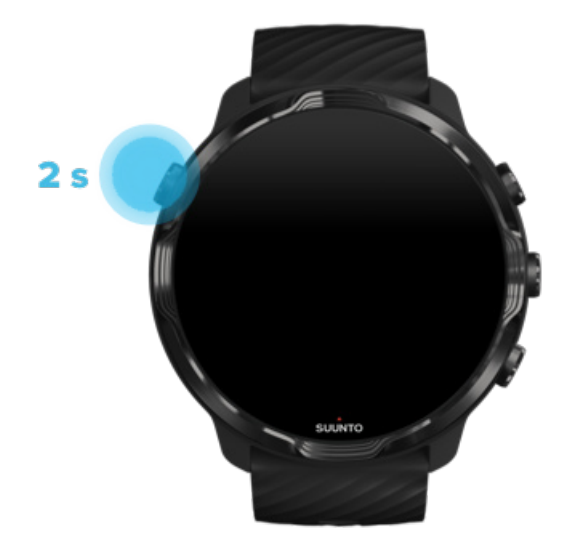

# <span id="page-35-0"></span>**Włącz zegarek**

Naciśnij i przytrzymaj **przycisk zasilania**, aż zegarek zacznie wibrować.

# **Wyłącz zegarek**

Aby wyłączyć zegarek, możesz użyć przycisku zasilania:

- 1. Naciśnij i przytrzymaj przycisk zasilania, aż wyświetlony zostanie ekran **Wyłącz**/ **Uruchom ponownie**.
- 2. Dotknij **Wyłącz**, aby wyłączyć zegarek.

*UWAGA: Asystent Google wyświetli się pierwszy po naciśnięciu przycisku zasilania.*

Lub przejdź do ustawień:

- 1. Na ekranie zegarka przesuń palcem od góry ekranu w dół.
- 2. Dotknij **Ustawienia** » **System** » **Wyłącz**.
- 3. Potwierdź swój wybór, dotykając .

# **Uruchom ponownie zegarek**

Aby ponownie uruchomić zegarek, możesz nacisnąć przycisk zasilania.

- 1. Naciśnij i przytrzymaj przycisk zasilania, aż wyświetlony zostanie ekran **Wyłącz**/ **Uruchom ponownie**.
- 2. Dotknij **Uruchom ponownie**.

*UWAGA: Asystent Google wyświetli się pierwszy po naciśnięciu przycisku zasilania.*

Lub przejdź do ustawień:

- 1. Na ekranie zegarka przesuń palcem od góry ekranu w dół.
- 2. Dotknij **Ustawienia** » **System** » **Uruchom ponownie**.
- 3. Potwierdź swój wybór, dotykając
# **Zresetuj zegarek do ustawień fabrycznych**

Jeśli masz problemy z zegarkiem, może być konieczne przywrócenie jego oryginalnych ustawień.

Po zresetowaniu zegarka do ustawień fabrycznych następujące działania są wykonywane automatycznie:

- **•** Dane zapisane w zegarku zostaną **usunięte**. (w tym twoje ćwiczenia)
- **•** Zainstalowane aplikacje i ich dane zostaną **usunięte**.
- **•** Ustawienia systemowe i preferencje zostaną **usunięte**.
- **•** Zegarek nie jest sparowany z telefonem. Musisz ponownie sparować zegarek z telefonem.

*UWAGA: Zawsze pamiętaj o synchronizacji (i zapisaniu) swoich ćwiczeń* [Aplikacja mobilna Suunto na Twój telefon](#page-68-0)*. Jeśli musisz zresetować zegarek, wszystkie niezsynchronizowane ćwiczenia w Dzienniku zostaną utracone.*

### Zresetuj zegarek do ustawień fabrycznych

- 1. Na ekranie zegarka przesuń palcem od góry ekranu w dół.
- 2. Dotknij **Ustawienia** » **System** » **Rozłącz i zresetuj**.
- 3. Potwierdź swój wybór, dotykając .

### Skonfiguruj i sparuj po przywróceniu ustawień fabrycznych

Jeśli sparujesz zegarek z iPhone'em, po przywróceniu ustawień fabrycznych musisz ręcznie usunąć Suunto 7 z listy sparowanych urządzeń Bluetooth w ustawieniach Bluetooth telefonu. Następnie możesz ustawić i sparować zegarek z aplikacją Wear OS by Google na telefonie.

*UWAGA: Aby ponownie podłączyć zegarek za pomocą aplikacji mobilnej Suunto w telefonie, najpierw musisz zapomnieć zegarek w aplikacji mobilnej Suunto, a następnie ponownie połączyć.*

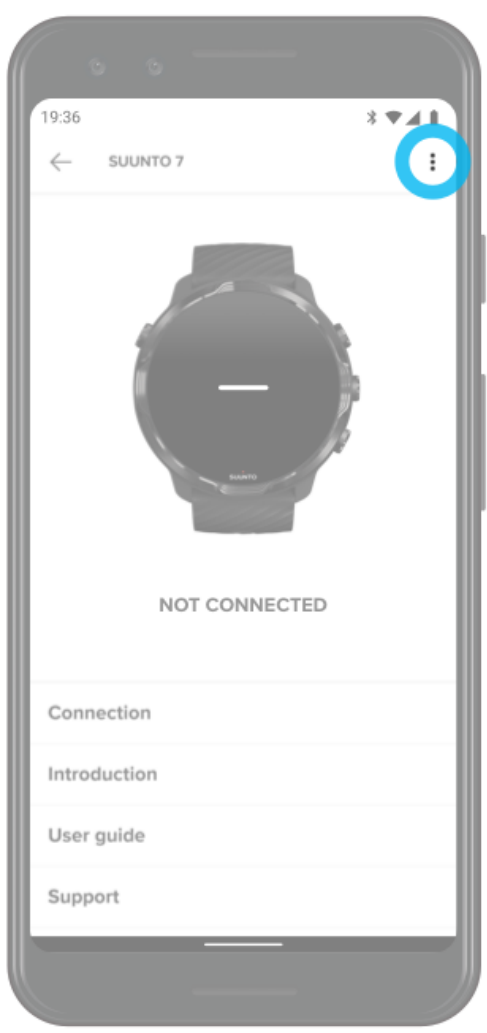

# **3. WEAR OS BY GOOGLE**

Zegarek jest wyposażony w system operacyjny Wear OS by Google, który oferuje najnowsze inteligentne funkcje i pozwala pozostać w kontakcie. Wear OS by Google standardowo udostępnia poniższe funkcje:

- **•** Dyktowanie i polecenia głosowe
- **•** Wiadomości i powiadomienia o połączeniach przychodzących
- **•** Google Fit™, Minutnik, Plan dnia, Tłumacz i inne standardowe aplikacje Wear OS by Google
- **•** Pobieranie i instalowanie nowych aplikacji i tarcz zegarka za pomocą Sklepu Play na zegarku
- **•** Ustawienia Wear OS by Google

Aby uzyskać więcej informacji na temat Wear OS by Google, odwiedź: [Pomoc systemu Wear OS by Google](https://support.google.com/wearos)

# **Asystent Google**

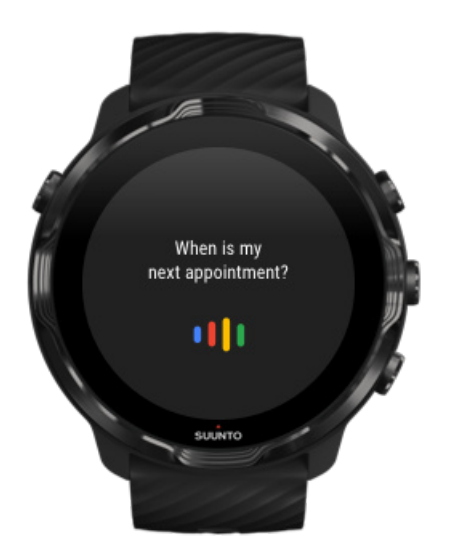

Suunto 7 sprawia, że Asystent Google jest dostępny na nadgarstku. Poproś swojego asystenta o zarządzanie codziennymi zadaniami, planowanie dnia lub uzyskiwanie odpowiedzi w podróży.

Aby korzystać z Asystenta Google na zegarku, wymagane są:

- **•** Konto Google na zegarku
- **•** Połączenie internetowe w zegarku przez Wifi lub telefon
- **•** Aby użyć jednego z wymienionych poniżej języków podczas rozmowy z asystentem

Aby uzyskać dodatkową pomoc dotyczącą Asystenta Google, odwiedź:

[Pomoc Wear OS by Google](https://support.google.com/wearos/?hl=en#topic=9119532) [Pomoc Asystenta Google](https://support.google.com/assistant/?hl=en#topic=7546466)

### Języki, których możesz używać

W zegarku Asystent Google jest dostępny w następujących językach:

- **•** Angielski
- **•** Francuski
- **•** Niemiecki
- **•** Hinduski
- **•** Włoski
- **•** Japoński
- **•** Koreański
- **•** Portugalski (Brazylia)
- **•** Hiszpański

### Zacznij korzystać z Asystenta Google

Aby aktywować Asystenta Google w zegarku:

- **•** Naciśnij i przytrzymaj przycisk zasilania
- **•** Przesuń w prawo i dotknij ikony mikrofonu
- **•** Po prostu powiedz OK Google *(domyślnie wył.)*

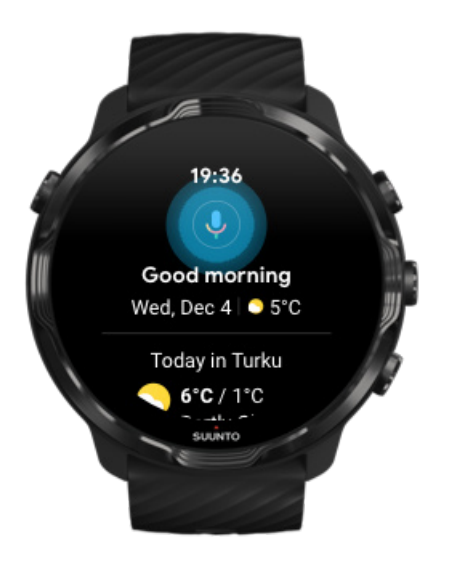

### Włącz Wykrywanie "Ok Google"

- **•** Na tarczy zegarka przesuń palcem od góry ekranu w dół.
- **•** Dotknij **Ustawienia** » **Personalizacja**.
- $\cdot$  Włącz Wykrywanie "Ok Google".

**I** UWAGA: Wykrywanie "Ok Google" zużywa niewielką ilość energii baterii. Aby *zaoszczędzić trochę więcej baterii, wyłącz tę funkcję.*

### **Google Pay**

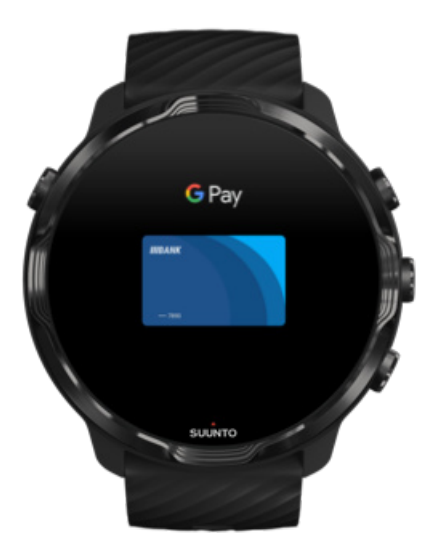

Google Pay™ to szybki i prosty sposób płacenia w sklepach za pomocą zegarka Wear OS by Google. Teraz możesz kupić codzienną kawę bez konieczności szukania portfela lub telefonu.

Aby korzystać z Google Pay na zegarku, musisz:

- **•** Być w Australii, Kanadzie, Francji, Niemczech, Szwajcarii, Włoszech, Polsce, Rosji, Hiszpanii, Wielkiej Brytanii lub Stanach Zjednoczonych.
- **•** Użyć [obsługiwanej karty.](https://support.google.com/pay/answer/7454247)

*UWAGA: Korzystanie z PayPal w Google Pay nie jest obsługiwane w zegarkach.*

### Jak płacić zegarkiem w sklepach

Google Pay działa w sklepach, w których akceptowane są płatności zbliżeniowe. Wystarczy otworzyć aplikację Google Pay, przekręcić nadgarstek i trzymać ekran zegarka w pobliżu terminala, aż usłyszysz dźwięk lub poczujesz wibrację. Jeśli zostaniesz zapytany o typ karty, wybierz "kredytowa" – nawet jeśli używasz karty debetowej.

### Kupuj bezpiecznie w sklepach

Gdy używasz zegarka do płacenia w sklepach, Google Pay nie wysyła Twojego numeru karty kredytowej lub debetowej wraz z płatnością. Zamiast tego do reprezentowania twoich informacji jest używany zaszyfrowany numer wirtualnego konta – dzięki czemu Twoje dane prawdziwej karty pozostają bezpieczne.

Jeśli zegarek zostanie zgubiony lub skradziony, zablokuj go i usuń za pomocą funkcji [Znajdź moje urządzenie](https://www.google.com/android/find?u=0).

Aby uzyskać dodatkową pomoc dotyczącą Google Pay, odwiedź:

[Pomoc Wear OS by Google](https://support.google.com/wearos/answer/7643998?hl=en&ref_topic=7020207) [Pomoc Google Pay](https://support.google.com/pay#topic=7625138)

# **Google Fit**

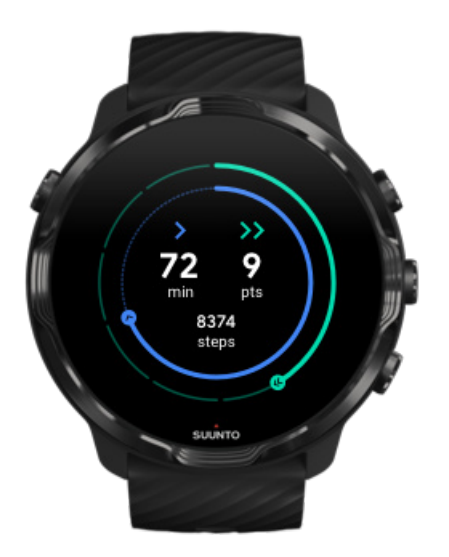

Google Fit™ to narzędzie do śledzenia aktywności, które prowadzi Cię do zdrowszego i bardziej aktywnego życia dzięki celom aktywności, takim jak punkty kardio – opracowanym na podstawie zaleceń Światowej Organizacji Zdrowia i American Heart Association.

Dzięki Google Fit możesz:

- **•** Wyznaczać cele związane z osobistą kondycją
- **•** Śledzić swoją codzienną aktywność i postępy za pomocą punktów kardio
- **•** Uzyskać szczegółowe informacje na temat treningu (po połączeniu z aplikacją Suunto Wear)
- **•** Zobaczyć liczbę kroków i spalone kalorie na pierwszy rzut oka
- **•** Śledzić swoje codzienne tętno i jego historię
- **•** Zrelaksować się i osiągnąć czystość umysłu dzięki ćwiczeniom oddechowym
- **•** Otrzymywać przypomnienia, spersonalizowane porady i coaching, aby utrzymać motywację
- **•** Udostępniać informacje o swojej kondycji innym aplikacjom i urządzeniom, których używasz, aby zachować zdrowie

Aby uzyskać dodatkową pomoc dotyczącą Google Fit, odwiedź:

#### [Pomoc Google Fit](https://support.google.com/fit#topic=6075053)

## Zacznij korzystać z Google Fit

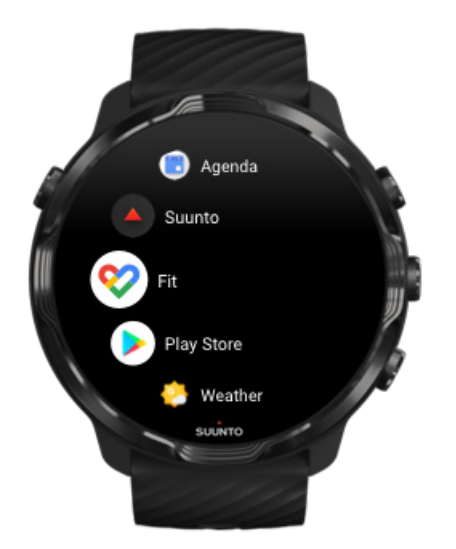

Twój produkt Suunto 7 jest już wyposażony w Google Fit. Otwórz aplikację Google Fit na zegarku i zaloguj się do swojego konta Google, aby rozpocząć.

Aby śledzić codzienny postęp aktywności na zegarku:

- **•** Przesuń palcem w lewo, aby sprawdzić swoje codzienne dane za pomocą kafelka Fit.
- **•** Dotknij kafelka Fit, aby otworzyć aplikację Google Fit i uzyskać więcej informacji, takich jak codzienne tętno.
- **•** Aby śledzić swoje postępy, na tarczy zegarka dodaj swoje cele dotyczące aktywności lub dzienne dane, takie jak kroki lub kalorie.

### Połącz Suunto 7 z Google Fit

Możesz także połączyć Suunto 7 z Google Fit w zegarku, aby zobaczyć, jak ćwiczenia, dane snu i tętno zapisane w aplikacji Suunto Wear wpływają na codzienne cele związane z aktywnością.

#### [Połącz Suunto i Google Fit](#page-146-0)

### Pobierz Google Fit na swój telefon

Przejdź do Sklepu Play lub App Store, aby pobrać Google Fit na swój telefon, aby śledzić swoje zdrowie i zobaczyć swoje miesięczne, tygodniowe i dzienne postępy w realizacji celów związanych z aktywnością.

# **Sklep Play**

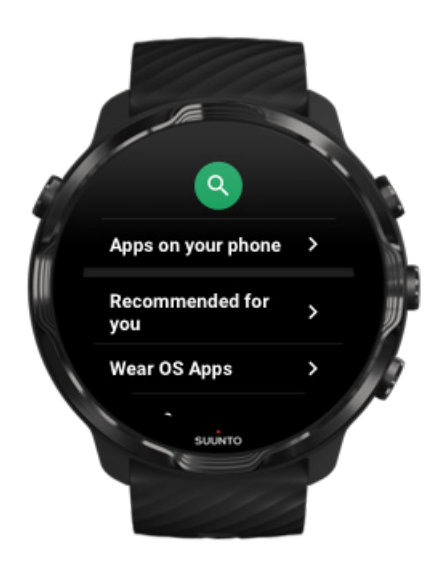

Znajdź i pobierz wszystkie swoje ulubione aplikacje i bądź na bieżąco ze sklepu Google Play™ na zegarku.

Aby korzystać ze Sklepu Play na zegarku, potrzebne są:

- **•** Konto Google na zegarku
- **•** Połączenie internetowe w zegarku przez Wifi lub telefon

[Uzyskaj więcej aplikacji ze Sklepu Play](#page-46-0) [Utrzymaj aktualność zegarka Suunto 7](#page-32-0)

# **Używaj aplikacji i zarządzaj nimi**

Suunto 7 jest wyposażony w szereg aplikacji, które pomogą zrównoważyć codzienne życie i sport.

Otwórz aplikacje na zegarku [Uzyskaj więcej aplikacji ze Sklepu Play](#page-46-0) [Usuń aplikacje](#page-46-0) [Zaktualizuj aplikacje](#page-47-0)

### Otwórz aplikacje na zegarku

1. Aby otworzyć listę aplikacji, naciśnij **przycisk zasilania**.

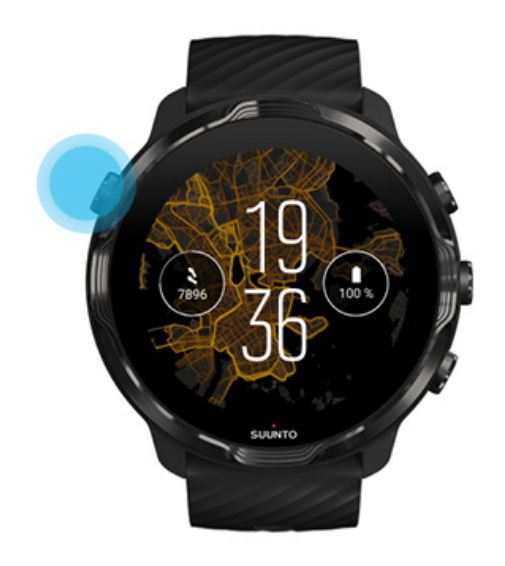

2. Przewiń listę, aby znaleźć aplikację, której chcesz użyć. Ostatnio używane aplikacje są na górze.

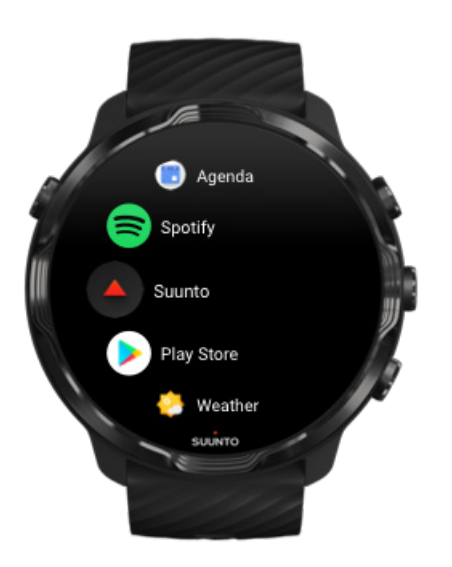

<span id="page-46-0"></span>3. Dotknij aplikacji, aby ją otworzyć.

### Uzyskaj więcej aplikacji ze Sklepu Play

Aby pobrać więcej aplikacji ze Sklepu Play na zegarek, potrzebujesz:

- **•** Konto Google na zegarku
- **•** [Połączenie internetowe](#page-27-0) w zegarku przez Wifi lub telefon
- 1. Aby otworzyć listę aplikacji, naciśnij **przycisk zasilania**.
- 2. Dotknij aplikacji **Sklep Play** . *(W razie potrzeby postępuj zgodnie z instrukcjami, aby połączyć się z Wifi i dodać konto Google).*
- 3. Dotknij ikony wyszukiwania Q.
- 4. Możesz wypowiedzieć wyszukiwanie, dotykając mikrofonu lub wpisując je za pomocą klawiatury  $\blacksquare$ .
- 5. Aby pobrać aplikację na zegarek, dotknij ikony instalacji <.

### Usuń aplikacje

Usuń aplikacje za pośrednictwem Sklepu Play:

- 1. Aby otworzyć listę aplikacji, naciśnij przycisk zasilania.
- 2. Dotknij aplikacji **Sklep Play** . *(W razie potrzeby postępuj zgodnie z instrukcjami, aby połączyć się z Wifi i dodać konto Google).*
- 3. Przewiń w dół i dotknij **Moje aplikacje** .
- 4. Dotknij aplikacji, którą chcesz usunąć, i dotknij **Odinstaluj** ×.

Usuń aplikacje za pomocą ustawień:

- 1. Na tarczy zegarka przesuń palcem od góry tarczy zegarka w dół.
- 2. Dotknij **Ustawienia** » **Aplikacje i powiadomienia** » **Informacje o aplikacjach**.
- 3. Wybierz aplikację, którą chcesz usunąć.
- 4. Dotknij **Odinstaluj** ×.

### <span id="page-47-0"></span>Zaktualizuj aplikacje

Jeśli funkcja **Autoaktualizacja aplikacji** jest aktywna, aplikacje będą automatycznie aktualizowane, gdy zegarek ładuje się i jest podłączony do Wifi. Jeśli nie chcesz korzystać z funkcji automatycznej aktualizacji, możesz ręcznie aktualizować aplikacje.

[Zarządzaj automatycznymi aktualizacjami aplikacji](#page-33-0) [Pobierz aktualizacje systemu ręcznie](#page-32-0)

# **Otrzymuj powiadomienia na zegarku**

Zegarek może także wyświetlać wszelkie wiadomości, połączenia lub powiadomienia odbierane przez telefon.

Wyświetl nowe powiadomienia [Zarządzaj swoimi powiadomieniami](#page-48-0) [Odbierz lub odrzuć połączenie](#page-49-0) [Odpowiedz na wiadomość za pomocą Androida](#page-49-0) [Wybierz, które powiadomienia mają być wyświetlane na zegarku](#page-50-0) [Tymczasowo wycisz powiadomienia](#page-50-0) [Masz problem z otrzymywaniem powiadomień?](#page-50-0)

### Wyświetl nowe powiadomienia

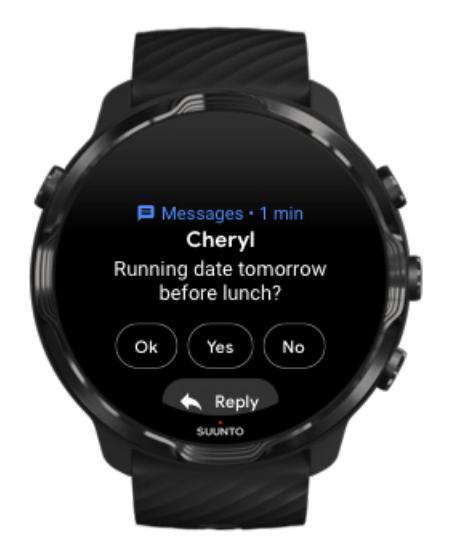

<span id="page-48-0"></span>Po otrzymaniu nowego powiadomienia zegarek wibruje i wyświetla powiadomienie przez kilka sekund.

- **•** Dotknij powiadomienia i przewiń w dół, aby przeczytać całą wiadomość.
- **•** Przesuń w prawo, aby odrzucić powiadomienie.

### Zarządzaj swoimi powiadomieniami

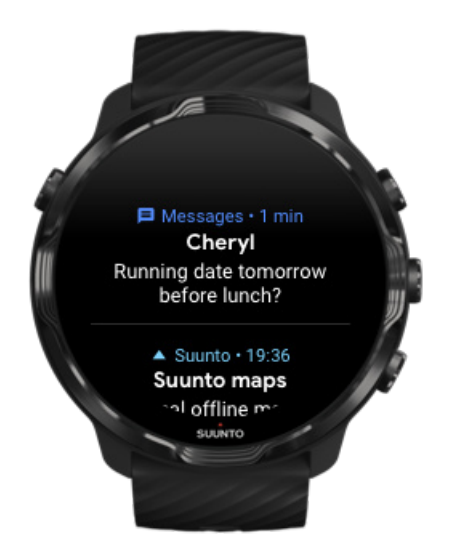

Jeśli nie zareagujesz na powiadomienie, gdy ono dotrze, wiadomość zostanie zapisana w strumieniu powiadomień. Mały pierścień u dołu tarczy zegarka wskazuje, że masz nowe powiadomienie.

- **•** Na tarczy zegarka przesuń w górę, aby przewijać powiadomienia.
- **•** Dotknij, aby rozwinąć wiadomość do przeczytania i zareagować na nią.
- **•** Przesuń w lewo lub w prawo, aby odrzucić powiadomienie.
- **•** Aby wyczyścić wszystkie powiadomienia, przesuń palcem w dół strumienia powiadomień i wybierz Wyczyść wszystko.

### <span id="page-49-0"></span>Odbierz lub odrzuć połączenie

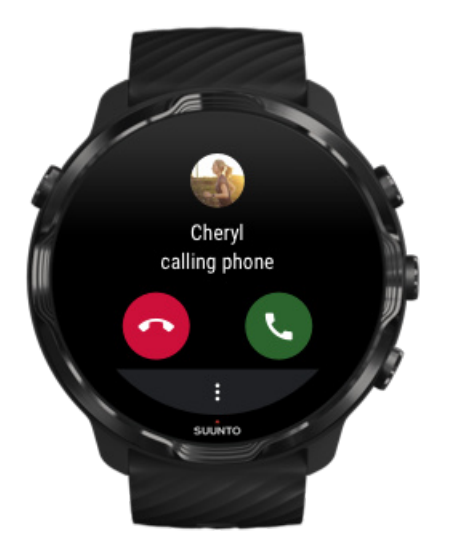

Jeśli otrzymasz połączenie na telefonie, zobaczysz powiadomienie o połączeniu przychodzącym na zegarku. Możesz zareagować na połączenie z zegarka, ale musisz wykonać połączenie, używając telefonu.

- **•** Przesuń w lewo lub dotknij zielonego telefonu, aby **odebrać połączenie**.
- **•** Przesuń w prawo lub dotknij czerwonego telefonu, aby **odrzucić połączenie**.
- **•** Aby odrzucić połączenie z tekstem, dotknij **Więcej** » **Wyślij wiadomość**, a następnie wybierz dostępny tekst.

### Odpowiedz na wiadomość za pomocą Androida

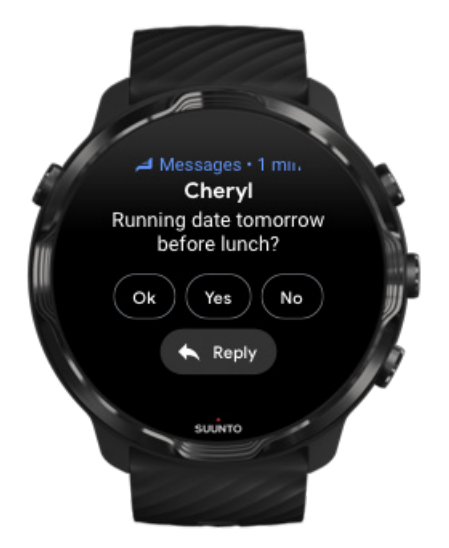

<span id="page-50-0"></span>Jeśli zegarek jest sparowany z telefonem z Androidem, możesz także odpowiadać na wiadomości na zegarku.

- 1. Przewiń w dół do dolnej części wiadomości.
- 2. Dotknij **Odpowiedz** ...
- 3. Opcje: Dotknij mikrofonu, aby wypowiedzieć wiadomość, wybierz klawiaturę lub emotikony, lub przewiń w dół, aby wyświetlić opcje gotowych wiadomości.
- 4. Gdy wiadomość zostanie wysłana, na zegarku pojawi się znacznik wyboru.

### Wybierz, które powiadomienia mają być wyświetlane na zegarku

Jeśli chcesz, możesz przestać otrzymywać powiadomienia z określonych aplikacji.

- 1. Na tarczy zegarka przesuń palcem od góry ekranu w dół.
- 2. Przejdź do **Ustawienia** » **Aplikacje i powiadomienia**.
- 3. Dotknij **Powiadomienia aplikacji**.
- 4. Wybierz aplikacje, z których chcesz otrzymywać powiadomienia.

*UWAGA: Możesz także dostosować ustawienia powiadomień w aplikacji Wear OS by Google na telefonie.*

### Tymczasowo wycisz powiadomienia

- 1. Na tarczy zegarka przesuń palcem od góry ekranu w dół.
- 2. Dotknij **Nie przeszkadzać** .

Po włączeniu Nie przeszkadzać zegarek nie wibruje ani nie wyświetla powiadomień po ich przybyciu, ale nadal możesz je wyświetlać w strumieniu powiadomień.

### Masz problem z otrzymywaniem powiadomień?

- **•** Upewnij się, że zegarek jest podłączony do aplikacji Wear OS by Google w telefonie.
- **•** Sprawdź, czy telefon jest podłączony do Internetu.
- **•** Sprawdź, czy tryb Nie przeszkadzać jest aktywny.
- **•** Upewnij się, że powiadomienia dla określonych aplikacji nie są wyłączone.
- **•** Upewnij się, że otrzymujesz powiadomienia na telefonie.
- **•** Upewnij się, że zegarek jest sparowany z telefonem.

# **Przeglądaj swoje kafelki i zarządzaj nimi**

Kafelki to szybki sposób na dostęp do informacji, które są dla Ciebie najbardziej istotne, niezależnie od tego, czy sprawdzają stan treningu, pogodę, czy postęp w codziennych celach związanych z aktywnością.

Suunto 7 jest wyposażony w szęść wstępnie wybranych kafelków – Tętno, Dzisiaj, Zasoby, Sen, Widok ogólny i W tym tygodniu od Suunto.

Przeglądaj i układaj kafelki Dodaj nowy kafelek Sprawdzaj trendy ćwiczeń i codzienną aktywność dzięki Suunto

### Przeglądaj i układaj kafelki

- 1. Na ekranie zegarka przesuń palcem w lewo na ekranie, aby wyświetlić kafelki.
- 2. Dotknij dowolnego kafelka i przytrzymaj go, a następnie dotknij strzałek, aby zmienić kolejność.

Możesz także ustawiać kafelki w aplikacji Wear OS by Google na swoim telefonie.

### Dodaj nowy kafelek

- 1. Na ekranie zegarka przesuń palcem w lewo, aby wyświetlić kafelki.
- 2. Dotknij i przytrzymaj dowolny kafelek.
- 3. Przesuń palcem w lewo przez kafelki i dotknij +, aby dodać więcej kafelków.
- 4. Przejrzyj listę i dotknij kafelka, aby go wybrać.

Możesz także dodawać nowe kafelki w aplikacji Wear OS by Google na swoim telefonie.

### Sprawdzaj trendy ćwiczeń i codzienną aktywność dzięki Suunto

Suunto 7 jest wyposażony w sześć kafelków Suunto – Tętno, Dzisiaj, Zasoby, Sen, W tym tygodniu i Widok ogólny – aby ułatwić trening i podtrzymać motywację.

Przesuń w lewo, aby wyświetlić dane dotyczące codziennej aktywności. Ponownie przesuń w lewo, aby szybko sprawdzić, ile ćwiczyłeś w tym tygodniu lub w ciągu

ostatnich 4 tygodni, jakie sporty uprawiałeś i kiedy. Przesuń ponownie w lewo, aby szybko sprawdzić, ile ćwiczyłeś, czy Twój sen był wystarczająco regenerujący i jak szybka jest regeneracja organizmu. Dotknij, aby otworzyć aplikację Suunto Wear i wyświetlić dziennik.

*UWAGA: Dotknij dowolnego kafelka i przytrzymaj go, a następnie dotknij strzałek, aby zmienić kolejność.*

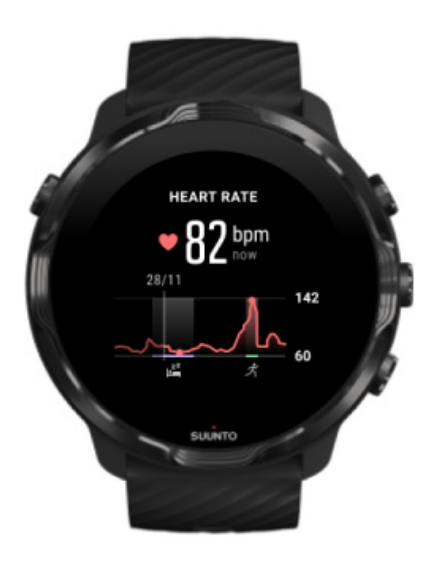

#### **Tętno**

Kafelek Tętno pozwala szybko sprawdzić bieżące tętno, zaś całodobowy wykres zasobów obrazuje zmiany tętna w ciągu dnia – podczas aktywności i odpoczynku. Wykres aktualizuje się co 10 minut, ale bieżące tętno jest mierzone co sekundę, aby zapewniać aktualne informacje.

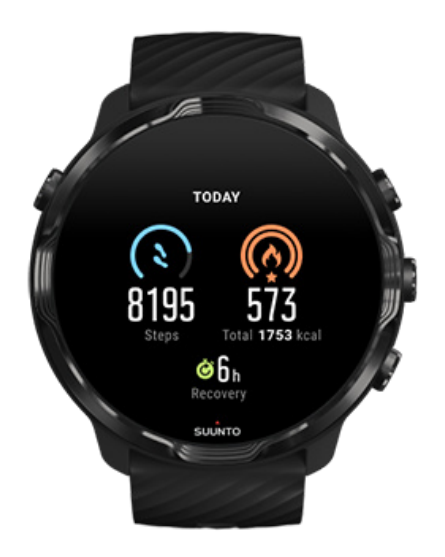

#### **Dzisiaj**

Sprawdzaj swoje postępy w codziennej aktywności na podstawie wykonanych kroków i spalonych kalorii.

Łączna liczba kalorii spalanych dziennie jest oparta na dwóch czynnikach: współczynnik BMR (Basal Metabolic Rate – podstawowa przemiana materii) i aktywność fizyczna.

Współczynnik BMR to liczba kalorii spalana przez organizm podczas odpoczynku. Są to kalorie zużywane przez organizm do utrzymania ciepłoty i wykonywania podstawowych funkcji, takich jak mruganie powiekami i praca serca. Wartość zależy od osobistego profilu, w tym czynników takich jak wiek i płeć.

Pierścień wokół ikony kalorii przesuwa się wraz z kaloriami spalanymi w ciągu dnia w porównaniu do ustalonego celu. Pierścień wokół ikony kroków przesuwa się wraz ilością kroków wykonanych w ciągu dnia w porównaniu do ustalonego celu.

Możesz edytować swoje dzienne cele dotyczące kroków i kalorii w aplikacji Suunto na telefonie komórkowym.

*UWAGA: Podczas wykonywania ćwiczenia Suunto 7 śledzi całkowite zużycie energii (BMR + aktywne kalorie).*

*UWAGA: Liczba kroków w Google Fit i aplikacji Suunto Wear może się różnić ze względu na stosowanie różnych algorytmów.*

*UWAGA: Niektóre tryby sportowe mają wyłączone liczenie kroków, co będzie miało wpływ na dzienną liczbę kroków. Kafelek Google Fit pokazuje kroki dla aktywności zarejestrowanej przy użyciu jednego z tych trybów sportowych, podczas gdy kafelek Suunto Today nie oferuje tej funkcji.*

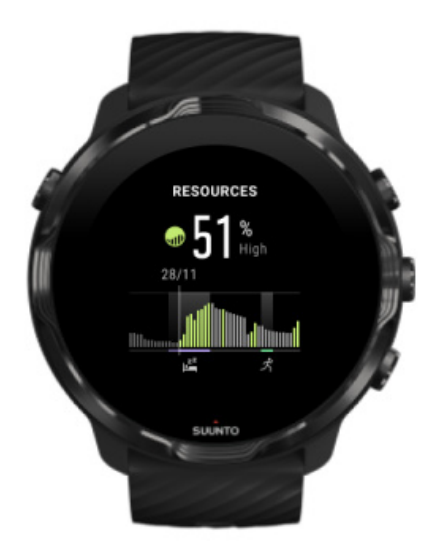

#### **Zasoby**

Kafelek Zasoby pozwala szybko sprawdzić na całodobowym wykresie bieżący poziom zasobów organizmu oraz to, jak sen, codzienna aktywność i wysiłek wpływają na zasoby organizmu. Wykres aktualizuje się co 30 minut, ale bieżący poziom zasobów organizmu jest odświeżany częściej.

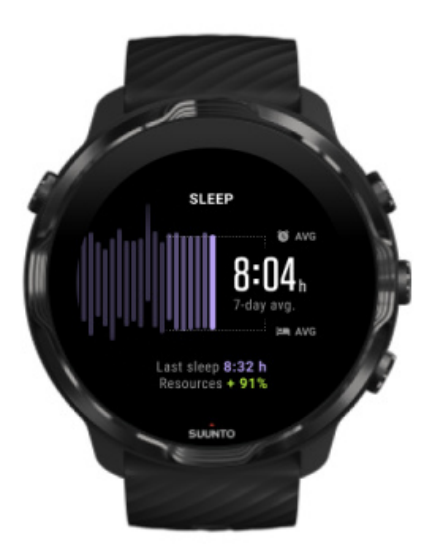

#### **Sen**

Stabilny rytm snu jest często powiązany z lepszą jakością snu i regeneracją organizmu. Za pomocą kafelka snu możesz monitorować regularność swojego snu. Na wykresie widać czasy trwania snu, a także godziny rozpoczęcia i zakończenia snu z ostatnich tygodni.

Podświetlony obszar na wykresie snu odzwierciedla ostatni tydzień monitorowanego snu. Dzięki temu możesz określić, czy Twój sen na dłuższą metę jest wystarczający.

Kafelek ten także pokazuje czas trwania poprzedniego snu i ilość odzyskanych w tym czasie zasobów organizmu.

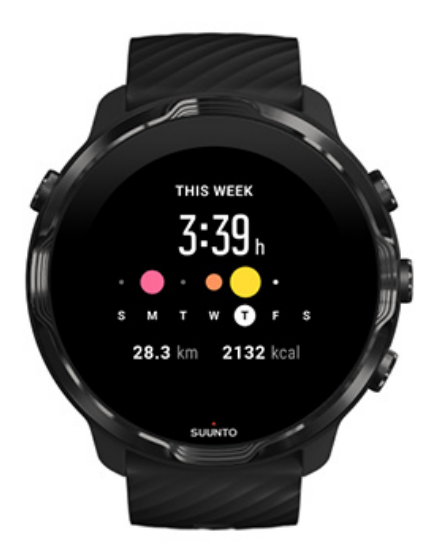

#### **W tym tygodniu**

Utrzymuj dobry rytm treningu na poziomie tygodniowym i utrzymaj motywację.

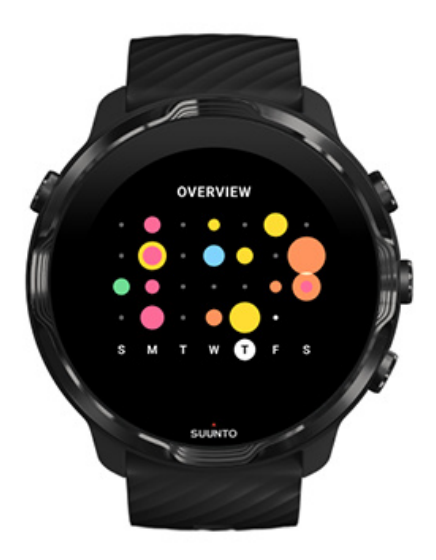

#### **Widok ogólny (ostatnie 4 tygodnie)**

Utrzymuj równowagę treningu i regeneracji oraz planuj z wyprzedzeniem lub w razie potrzeby wprowadź zmiany.

*UWAGA: Kafelki Suunto pokażą tylko ćwiczenia zapisane w aplikacji Suunto Wear na zegarku.*

# **4. DOSTOSUJ ZEGAREK**

Istnieje wiele sposobów na dostosowanie Suunto 7 do własnych wymagań. Zmień wygląd swojego zegarka za pomocą wymiennych pasków i ekranów zegarka. Lub pobierz aplikacje, dodaj odpowiednie dane do tarczy zegarka i uzyskaj przyciski skrótu do ulubionych aplikacji.

# **Dostosuj ekrany zegarka**

Suunto 7 jest wyposażony w zestaw wstępnie zainstalowanych ekranów zegarka do wyboru. Możesz także pobrać wiele innych ze Sklepu Play.

Wszystkie ekrany zegarka zaprojektowane przez Suunto są zoptymalizowane pod kątem minimalnego zużycia energii, aby zapewnić jak najlepsze wrażenia z codziennego użytkowania zegarka.

Ekrany zegarka Suunto [Zmień ekran zegarka](#page-60-0) [Dodaj funkcje \(lub "komplikacje"\) do ekranu zegarka](#page-61-0) [Dodaj nowy ekran zegarka](#page-62-0) [Ukryj ekran zegarka](#page-63-0) [Usuń ekran zegarka pochodzący ze Sklepu Play](#page-63-0)

### Ekrany zegarka Suunto

Suunto 7 jest wyposażony w cztery ekrany zegarka Suunto – Mapa popularności, Original, Marine i Rose – aby uczcić historię Suunto oraz społeczność zapalonych sportowców i poszukiwaczy przygód na całym świecie.

### Mapa popularności

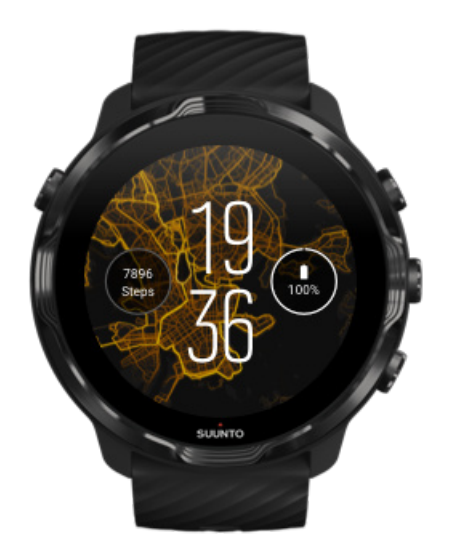

Aby zainspirować Cię i zachęcić do odkrywania otaczającego Cię terenu, ekran zegarka Mapa popularności pokazuje miejsca, w których ćwiczyli inni pasjonaci Suunto w Twojej okolicy.

Domyślnie mapa popularności wyświetli popularne trasy biegowe w Twojej okolicy. Jeśli nie lubisz biegać, możesz przejść do ustawień tarczy zegarka i wybrać inny sport dla swojej mapy popularności. Suunto 7 oferuje 15 różnych map popularności do wyboru.

Mapa popularności na tarczy zegarka jest automatycznie aktualizowana na podstawie Twojej lokalizacji. Jeśli nie widzisz mapy popularności lub mapa nie aktualizuje się w zależności od Twojej lokalizacji, sprawdź:

- **•** Na telefonie zezwól na udostępnianie lokalizacji dla Wear OS by Google.
- **•** W zegarku zezwól na udostępnianie lokalizacji w ustawieniach łączności i w ustawieniach uprawnień aplikacji ekranów zegarka Suunto.
- **•** Upewnij się, że zegarek jest podłączony do Internetu.
- **•** Przebyłeś więcej niż 2 kilometry (1,25 mil) od poprzedniej lokalizacji.
- **•** Wypróbuj inną mapę popularności być może wybrany sport nie jest jeszcze popularny.

### **Original**

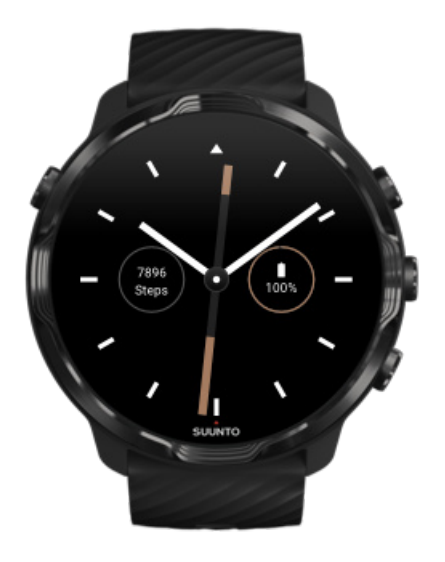

W 1936 r. Tuomas Vohlonen założył Suunto, aby masowo produkować stabilne i dokładne kompasy po tym, jak długo martwił się niedokładnością i brakiem stabilności igły tradycyjnych suchych kompasów. Od tego czasu kompasy Suunto i związana z nimi metoda montażu Suunto stanowią niezbędne narzędzia do nawigacji dla entuzjastów sportów na świeżym powietrzu, sportowców i profesjonalistów. Wygląd ekranu zegarka Original jest inspirowany pierwszym marszowym kompasem Suunto, modelem M-311.

#### Marine

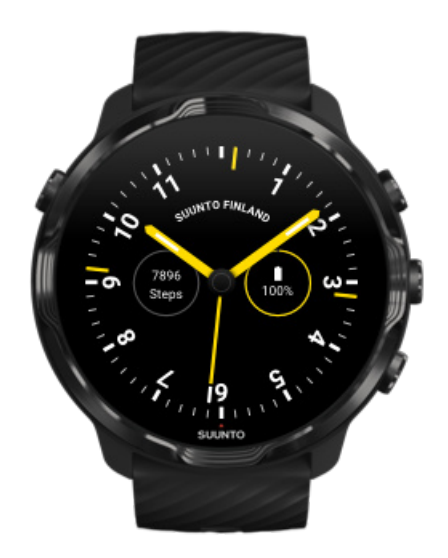

<span id="page-60-0"></span>W latach 1953–2011 Suunto operował na rynku morskich kompasów. Ekran zegarka Marine jest inspirowany popularnym kompasem morskim Suunto K-14, który stał się standardem na wielu statkach żaglowych i motorowych na całym świecie ze względu na stabilną i łatwą do odczytania kartę kompasu oraz inteligentny montaż na statku.

#### Rose

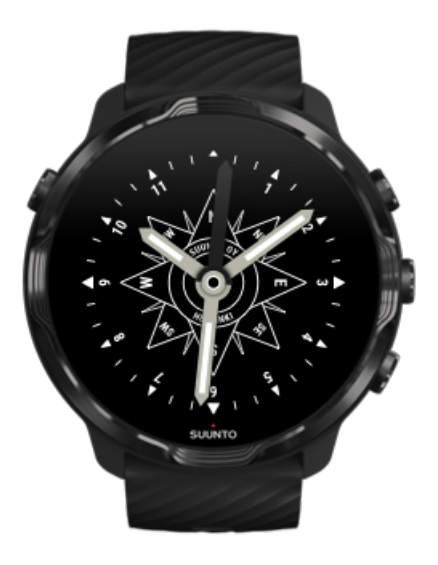

Ekran zegarka Rose jest inspirowany kieszonkowym kompasem Suunto TK-3, który został zainspirowany starymi kompasami morskimi z różami kompasu. Kompas TK-3 był hołdem dla wysiłków odkrywców wypełniających białe obszary atlasu świata z użyciem kompasu, gwiazd i lin jako głównego sposobu określania pozycji.

### Zmień ekran zegarka

Możesz zmienić ekran zegarka w dowolnym momencie, aby dopasować go do swoich celów, potrzeb i stylu.

<span id="page-61-0"></span>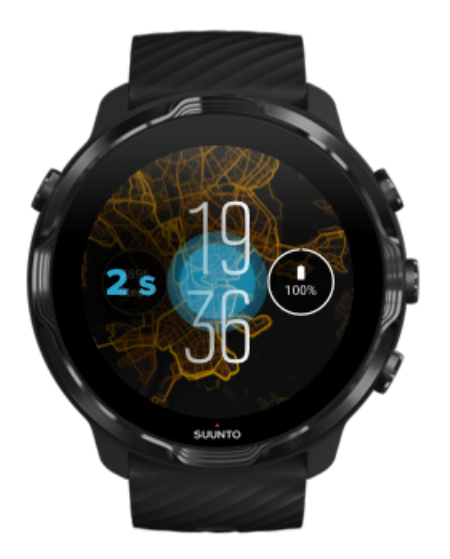

- 1. Na ekranie zegarka dotknij i przytrzymaj środek ekranu, aby wyświetlić listę ekranów zegarka.
- 2. Przesuń w lewo lub w prawo, aby przeglądać ekrany zegarka.
- 3. Dotknij, aby wybrać tarczę zegarka, której chcesz użyć.

*UWAGA: Możesz także przejść do Ustawienia » Wyświetlacz » Zmien tarczę zegarka lub zmienić ekran zegarka w aplikacji Wear OS by Google na telefonie.*

### Dodaj funkcje (lub "komplikacje") do ekranu zegarka

W przypadku większości ekranów zegarka możesz dodać do ekranu dodatkowe funkcje, takie jak skróty do aplikacji, informacje o pogodzie lub codzienne czynności. Różne tarcze zegarka mogą mieć inny zestaw dostępnych komplikacji.

- 1. Na ekranie zegarka dotknij i przytrzymaj środka ekranu, aby wyświetlić listę ekranów zegarka.
- 2. Dotknij Ustawienia w dolnej części tarczy zegarka.

<span id="page-62-0"></span>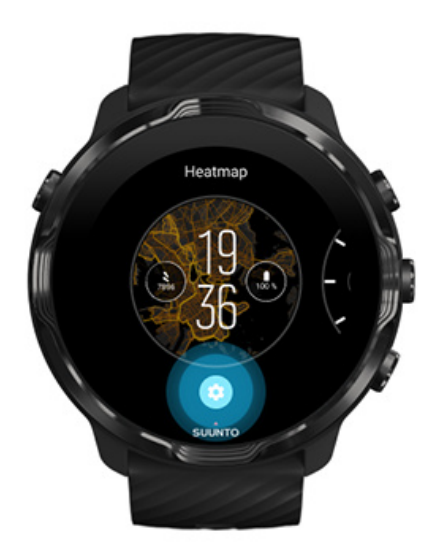

3. Dotknij "komplikacji" na tarczy zegarka, którą chcesz zmienić.

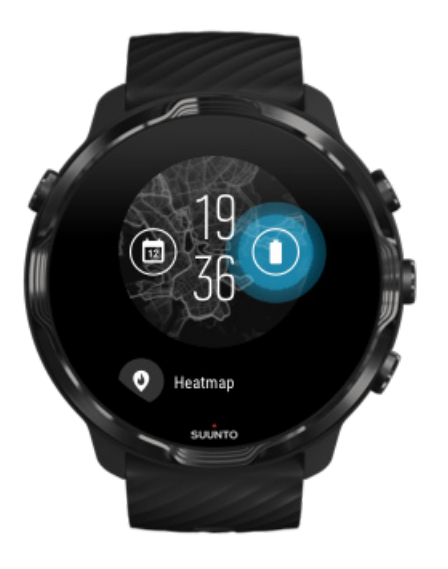

4. Przejrzyj listę i dotknij, aby wybrać komplikację, którą chcesz zobaczyć na tarczy zegarka. (Aby dodać skrót, dotknij **Ogólne** » **Skrót aplikacji**).

### Dodaj nowy ekran zegarka

Wszystkie ekrany zegarka zaprojektowane przez Suunto są zoptymalizowane pod kątem minimalnego zużycia energii, aby zapewnić jak najlepsze wrażenia z codziennego użytkowania zegarka. Dodając nowy ekran zegarka ze Sklepu Play, *pamiętaj, że inne ekrany zegarka mogą nie zostać zoptymalizowane w ten sam sposób*.

- <span id="page-63-0"></span>1. Na ekranie zegarka dotknij i przytrzymaj środka ekranu, aby wyświetlić listę ekranów zegarka.
- 2. Przesuń w lewo i dotknij opcji, aby dodać więcej tarcz zegarka.
- 3. Przewiń w dół i dotknij **Zobacz wiecej tarcz zegarka**. (W razie potrzeby postępuj zgodnie z instrukcjami, aby połączyć się z Wifi i dodać konto Google).

### Ukryj ekran zegarka

- 1. Na ekranie zegarka dotknij i przytrzymaj środek ekranu, aby wyświetlić listę ekranów zegarka.
- 2. Przesuń w górę ekran zegarka, który chcesz ukryć.

*UWAGA: Gdy ekran zegarka jest ukryty, zobaczysz go w aplikacji Wear OS by Google na telefonie, ale nie na zegarku.*

### Usuń ekran zegarka pochodzący ze Sklepu Play

- 1. Aby otworzyć listę aplikacji, naciśnij **przycisk zasilania**.
- 2. Dotknij aplikacji **Sklep Play** . *(W razie potrzeby postępuj zgodnie z instrukcjami, aby połączyć się z Wifi i dodać konto Google).*
- 3. Przewiń w dół i dotknij **Moje aplikacje** .
- 4. Przewiń w dół do ekranu zegarka, który chcesz usunąć, i wybierz **Odinstaluj**.

*UWAGA: Możesz także zarządzać ekranami zegarka w aplikacji Wear OS by Google na telefonie. Pod wizerunkiem zegarka, obok ekranów zegarka, dotknij Więcej.*

## **Dostosuj przyciski skrótu**

Możesz użyć niektórych przycisków sprzętowych Suunto 7 jako skrótów, aby szybciej otwierać ulubione aplikacje.

### Użyj przycisków sprzętowych jako skrótów do aplikacji

- 1. Na ekranie zegarka przesuń palcem od góry ekranu w dół.
- 2. Dotknij **Ustawienia** » **Personalizacja** » **Dostosuj przyciski sprzętowe**.
- 3. Naciśnij przycisk, który chcesz dostosować, i wybierz aplikację, którą chcesz otworzyć.

# **Zmieniaj paski zegarka**

Suunto 7 jest wyposażony w szybko odpinany pasek z wytrzymałego silikonu. Ten pasek z mechanizmem szybkiego odpinania można łatwo wymienić bez użycia narzędzi.

*UWAGA: Wszystkie paski o szerokości 24 mm z mechanizmem szybkiego odpinania sprzedawane na suunto.com są kompatybilne z Suunto 7.*

### Odepnij pasek od korpusu zegarka

- 1. Odwróć zegarek spodem do góry.
- 2. Pociągnij małą szpilkę w drążku sprężynowym w kierunku środka paska, aby zwolnić sprężynę z gniazda.

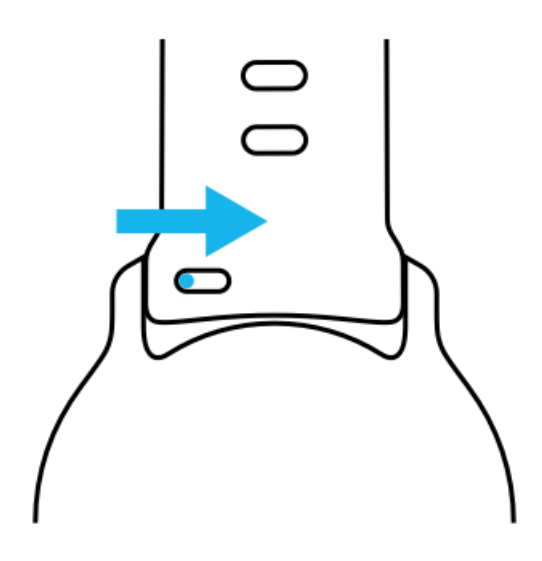

3. Zdejmij pasek.

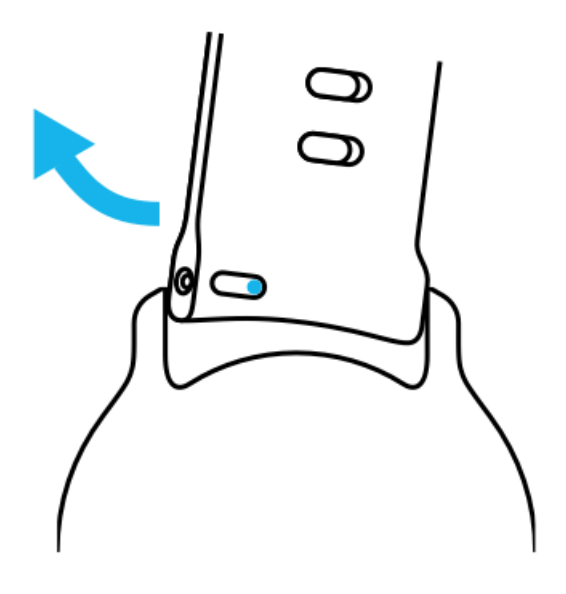

### Zamocuj nowy pasek

- 1. Włóż szpilkę po przeciwnej stronie mechanizmu sprężynowego do gniazda w korpusie zegarka.
- 2. Pociągnij rygiel w kierunku środka paska, aby schować wolny koniec teleskopu.
- 3. Wsuń pasek na miejsce i puść rygiel.

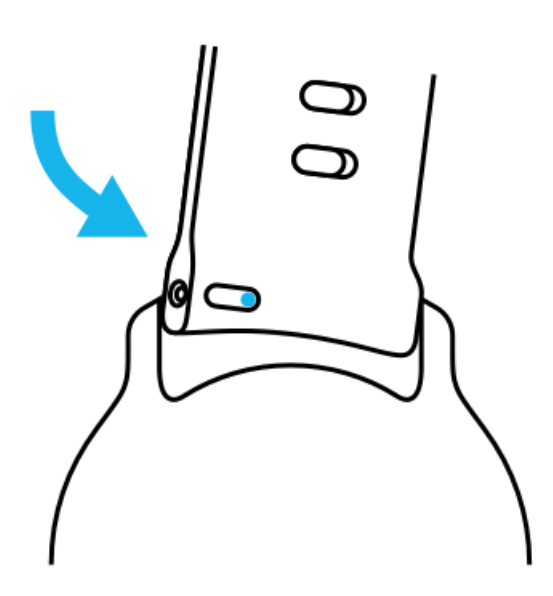

Upewnij się, że pasek jest na miejscu, sprawdzając, czy bolec wchodzi do końca w otwór na szpilkę, i delikatnie pociągając pasek.

# **5. SPORTS BY SUUNTO**

# **Aplikacja Suunto Wear na zegarku**

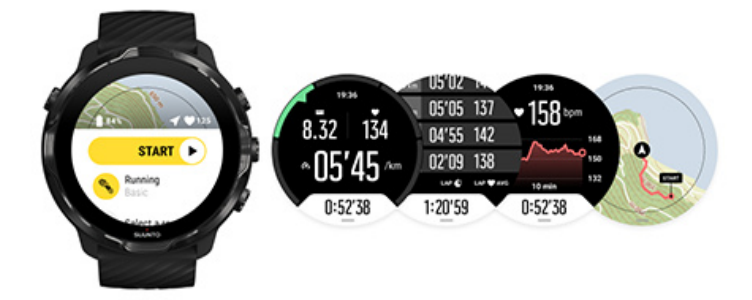

Suunto 7 jest dostarczany z aplikacją Suunto Wear – Twoim towarzyszem sportu i przygód na zegarku. Aplikacja Suunto Wear oferuje ponad 70 trybów sportowych do śledzenia wszystkich dyscyplin sportowych oraz bezpłatne mapy i mapy popularności Suunto do eksploracji terenu – nawet w trybie offline.

#### **Dzięki aplikacji Suunto Wear na zegarku możesz:**

- **•** rejestrować wszystkie swoje ćwiczenia bieganie, pływanie, jazdę na rowerze, piesze wędrówki, jogę – według własnego uznania
- **•** śledzić swoje ćwiczenia dzięki statystykom dostosowanym do danego sportu
- **•** uzyskać dokładne i wygodne pomiary sportowe za pomocą GPS, barometru i nadgarstkowego pomiaru tętna
- **•** śledzić ćwiczenia, dzienną aktywność, sen i zasoby organizmu, aby utrzymywać zdrową równowagę między aktywnością i regeneracją
- **•** cieszyć się łatwym dostępem do map podczas ćwiczeń i wyświetlać swój ślad na mapie
- **•** nawigować przy użyciu tras i odkrywać nowe miejsca dzięki mapom popularności
- pobierać mapy offline Suunto na zegarek i korzystać z map bez połączenia z internetem
- **•** uzyskać łatwy dostęp do dziennika ćwiczeń za pomocą zegarka
- **•** kontrolować trening za pomocą przycisków, kiedy nosisz rękawiczki pod wodą

### Wprowadzenie

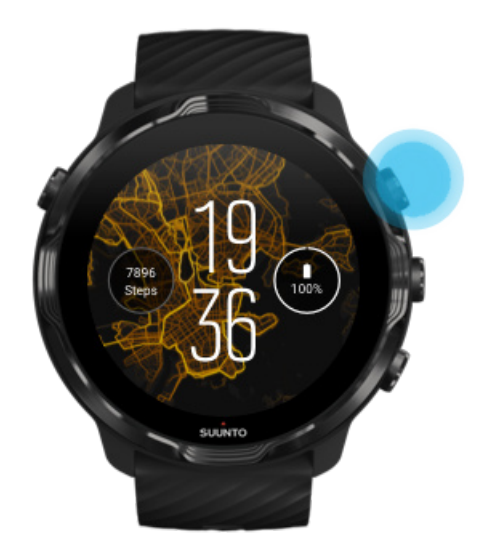

Aplikacja Suunto Wear jest przeznaczona do użytku sportowego i terenowego. W razie potrzeby możesz użyć przycisków zamiast ekranu dotykowego. Jeśli nosisz rękawiczki lub znajdujesz się pod wodą, możesz korzystać z trzech przycisków po prawej stronie, aby poruszać się po aplikacji Suunto Wear, śledzić ćwiczenia i powiększać mapę.

- 1. Naciśnij prawy górny przycisk, aby otworzyć aplikację **Suunto Wear** .
- 2. Przy pierwszym uruchomieniu aplikacji postępuj zgodnie z instrukcjami wyświetlanymi na ekranie, aby skonfigurować swój profil osobisty i uzyskać dokładne i spersonalizowane pomiary podczas ćwiczeń. Użyj dotyku lub przycisków.

*Przesuwanie w górę i w dół:* użyj prawego górnego lub dolnego przycisku lub przesuń w górę i w dół *Wybranie:* naciśnij środkowy przycisk lub dotknij *Powrót:* przesuń w prawo

3. Za pomocą aplikacji Suunto Wear możesz:

[rejestrować](#page-99-0) ćwiczenia [wyświetlać mapę](#page-73-0) [dostosowywać opcje](#page-137-0) [wyświetlać dziennik](#page-148-0)

<span id="page-68-0"></span>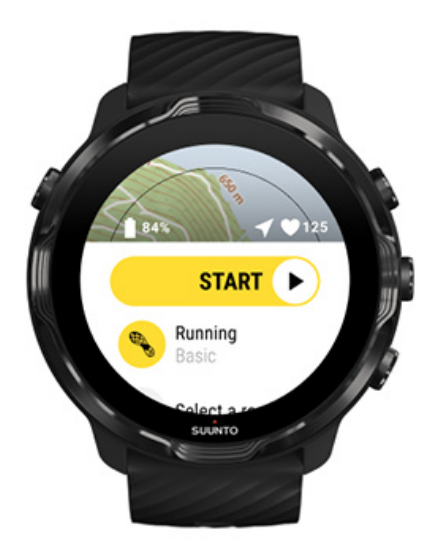

*UWAGA: Aby edytować informacje o profilu później, otwórz aplikację Suunto Wear, przesuń w górę i przejdź do Opcje ogólne.*

# **Aplikacja mobilna Suunto na Twój telefon**

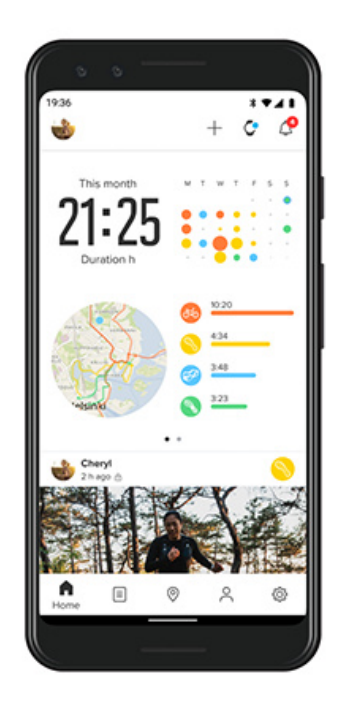

Aby uzyskać pełnię wrażeń sportowych podczas używania zegarka Suunto 7, potrzebujesz aplikacji mobilnej Suunto – na telefonie.

#### **Dzięki aplikacji Suunto na telefonie możesz:**

- **•** synchronizować i zapisywać ćwiczenia z zegarka
- **•** uzyskać szczegółowe wskazówki dotyczące treningu
- **•** obserwować trendy i historię aktywności na co dzień
- **•** obserwować trendy i historię ćwiczeń
- **•** wyświetlać na mapie ślad ćwiczeń na wolnym powietrzu
- **•** eksplorować mapy popularności, aby sprawdzać, gdzie trenują inni
- **•** tworzyć własne trasy lub korzystać z popularnych tras i synchronizować je z zegarkiem
- **•** dzielić się ze znajomymi swoimi najwspanialszymi osiągnięciami
- **•** łączyć się z takimi serwisami, jak Strava czy Relive

#### Wprowadzenie

[Połącz się ze swoimi ulubionymi serwisami sportowymi](#page-71-0) [Korzystanie z wielu zegarków w aplikacji mobilnej Suunto](#page-72-0)

### Wprowadzenie

*Aplikacja mobilna Suunto współpracuje z urządzeniami mobilnymi z systemem Android 5.0 i Bluetooth 4.0 lub nowszym oraz iOS 11.0 lub nowszym. Obsługiwane funkcje mogą się różnić w zależności od zegarka, telefonu i kraju.*

#### Nowy użytkownik Suunto

- 1. Jeśli jeszcze tego nie zrobiłeś, sparuj zegarek z aplikacją Wear OS by Google na swoim telefonie. [Dowiedz się więcej](#page-8-0)
- 2. Pobierz i zainstaluj aplikację Suunto ze Sklepu Play lub App Store.
- 3. Upewnij się, że masz włączony Bluetooth *w zegarku i telefonie*.
- 4. Otwórz aplikację Suunto na telefonie.
- 5. Zarejestruj się za pomocą preferowanej metody.
- 6. Postępuj zgodnie z instrukcjami na ekranie.
- 7. Po zarejestrowaniu nastąpi przekierowanie do widoku zegarka.
- 8. Gdy zobaczysz zegarek, dotknij "Połącz".
- 9. Po podłączeniu zegarka obejrzyj krótkie wprowadzenie, aby poznać podstawy dotyczące nowego urządzenia.

### Już jesteś użytkownikiem aplikacji Suunto

1. Jeśli jeszcze tego nie zrobiłeś, sparuj zegarek z aplikacją Wear OS by Google na swoim telefonie.

[Dowiedz się więcej](#page-8-0)

- 2. Upewnij się, że masz włączony Bluetooth *w zegarku i telefonie*.
- 3. Otwórz aplikację Suunto na telefonie.
- 4. Jeśli nie zostaniesz automatycznie przekierowany do widoku zegarka, dotknij ikony zegarka w lewym górnym rogu.
- 5. a. Gdy zobaczysz swój nowy zegarek na ekranie, dotknij "Połącz".
	- b. Jeśli masz inne urządzenie Suunto już podłączone do aplikacji Suunto, najpierw rozłącz stare urządzenie, a następnie kontynuuj łączenie Suunto 7 z aplikacją.

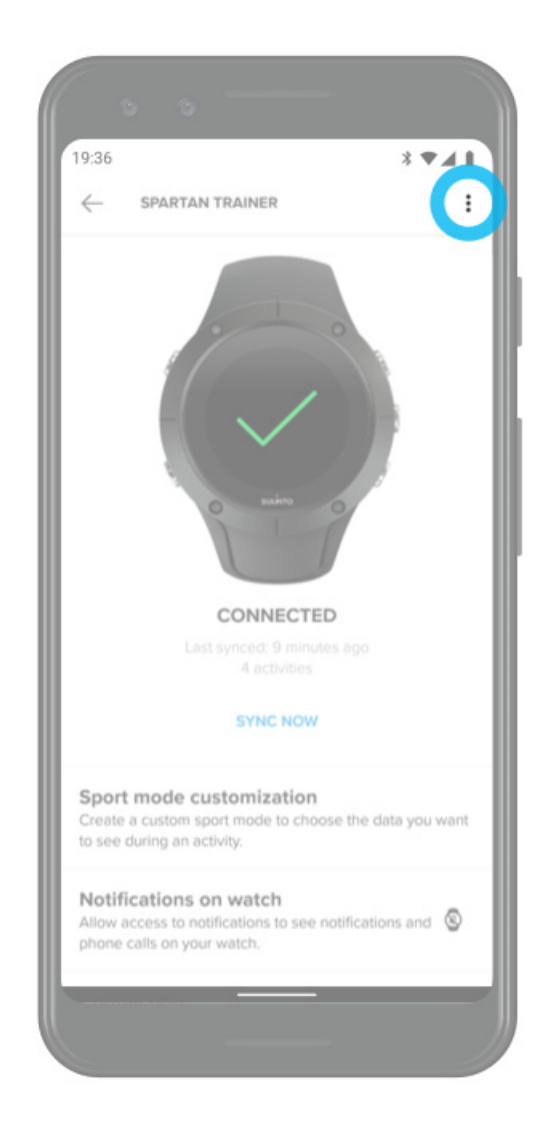

<span id="page-71-0"></span>6. Po podłączeniu zegarka obejrzyj krótkie wprowadzenie, aby poznać podstawy dotyczące nowego zegarka.

### Połącz się ze swoimi ulubionymi serwisami sportowymi

Dzięki aplikacji Suunto możesz łączyć i synchronizować swoje aktywności z ulubionymi serwisami sportowymi, takimi jak Strava i Relive.

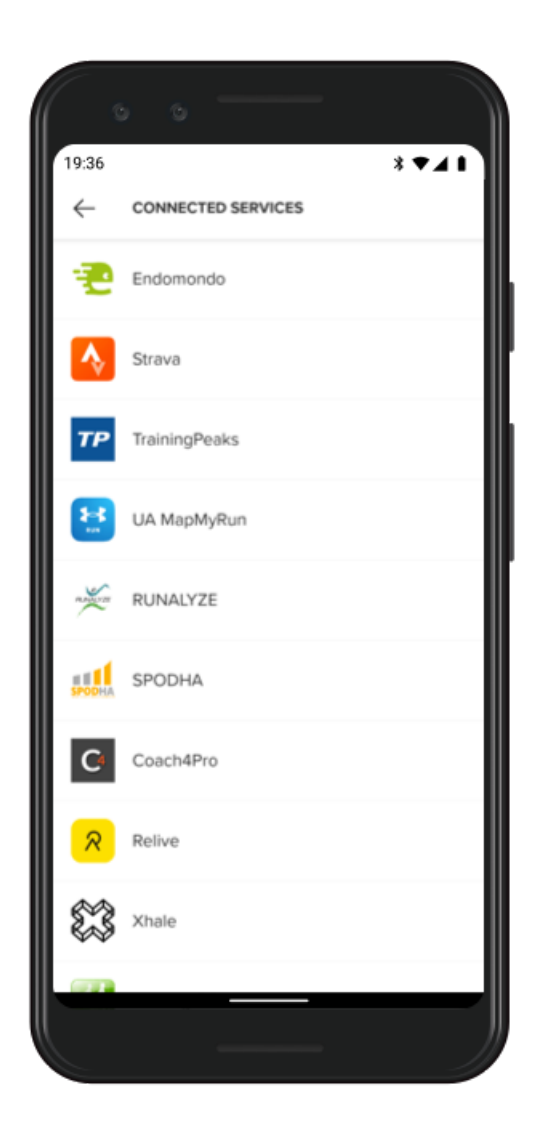

- 1. Otwórz aplikację Suunto na telefonie.
- 2. Dotknij karty "Profil".
- 3. Dotknij "Połącz z innymi serwisami" i wybierz usługi, z którymi chcesz się połączyć, i postępuj zgodnie z instrukcjami wyświetlanymi na ekranie.
- 4. Pełna lista partnerów Suunto znajduje się na stronie [suunto.com/partners](http://suunto.com/partners)
# Korzystanie z wielu zegarków w aplikacji mobilnej Suunto

Jednocześnie możesz mieć tylko jedno urządzenie podłączone do aplikacji Suunto na raz. Po sparowaniu zegarka z aplikacją Wear OS by Google w telefonie usuń powiązanie drugiego urządzenia z aplikacją mobilną Suunto, a następnie połącz Suunto 7 z aplikacją.

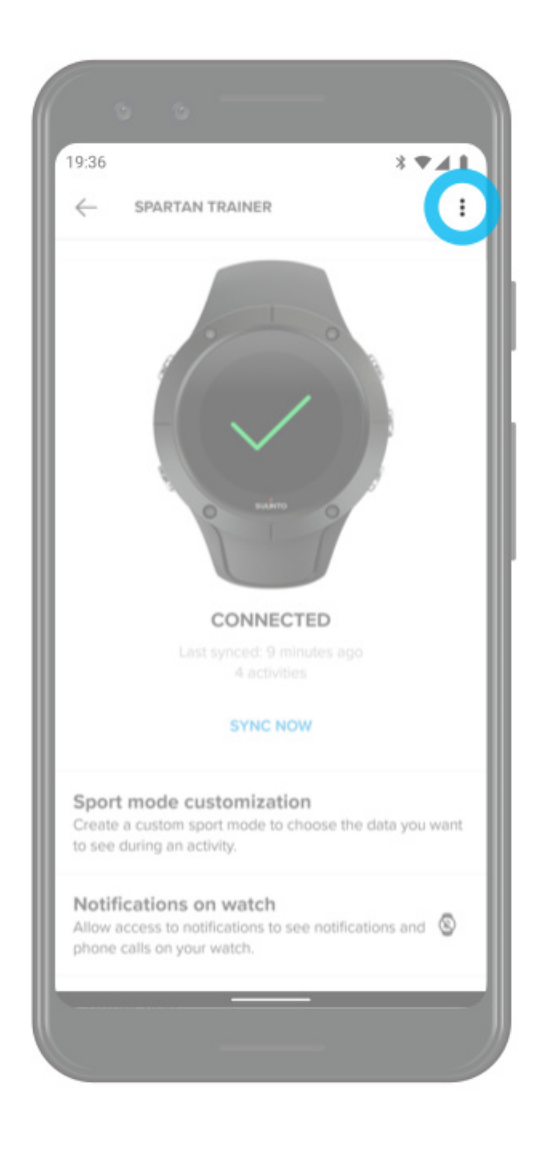

# **Mapy Suunto**

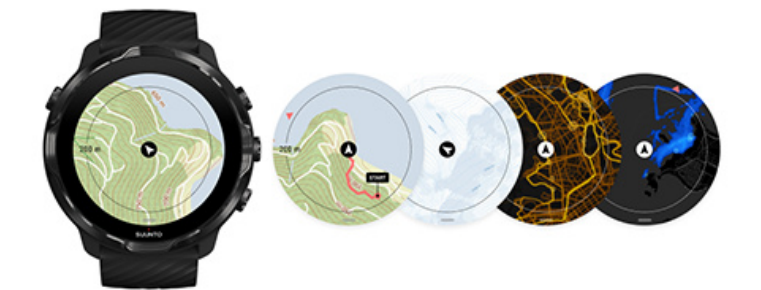

Aplikacja Suunto Wear oferuje bezpłatne mapy terenowe i 15 map popularności dla poszczególnych sportów, które można eksplorować – nawet w trybie offline. Zoptymalizowane do użytku na zewnątrz mapy Suunto podkreślają różnice wysokości za pomocą dokładnych linii konturowych i oprócz podstawowych tras pokazują popularne trasy rowerowe i narciarskie. Mapy popularności wizualizują miejsca, w których trenowali inni, dzięki czemu możesz podążać najpopularniejszymi trasami.

#### **Dzięki mapom Suunto możesz:**

- **•** zobaczyć swoją lokalizację i kierunek
- **•** eksplorować swoje otoczenie dzięki mapom outdoorowym
- **•** nawigować przy użyciu tras i odkrywać nowe miejsca dzięki mapom popularności
- **•** uzyskać łatwy dostęp do map podczas ćwiczeń
- **•** wyświetlać swój ślad na mapie podczas treningu
- pobierać własne mapy offline na zegarek i korzystać z map bez połączenia z internetem
- uzyskać lokalne mapy offline automatycznie pobierane na zegarek po podłączeniu do Wi-Fi podczas ładowania

[Wprowadzenie](#page-74-0) [Gesty na mapie](#page-75-0) [Widok mapy](#page-76-0) [Style mapy](#page-77-0) [Mapy popularności](#page-77-0) Mapy offline [Nie widzisz mapy?](#page-81-0) [Ćwicz z mapami](#page-121-0) [Nawigacja na trasie](#page-127-0)

# <span id="page-74-0"></span>Wprowadzenie

Aby korzystać z map Suunto, musisz [mieć połączenie z Internetem](#page-27-0) lub [pobrać mapy](#page-80-0) offline na zegarek.

- 1. Naciśnij prawy górny przycisk, aby otworzyć aplikację **Suunto Wear** .
- 2. Naciśnij prawy górny przycisk lub przesuń palcem w dół, aby wyświetlić mapę. *Bądź cierpliwy, aktywacja mapy może potrwać kilka sekund.*

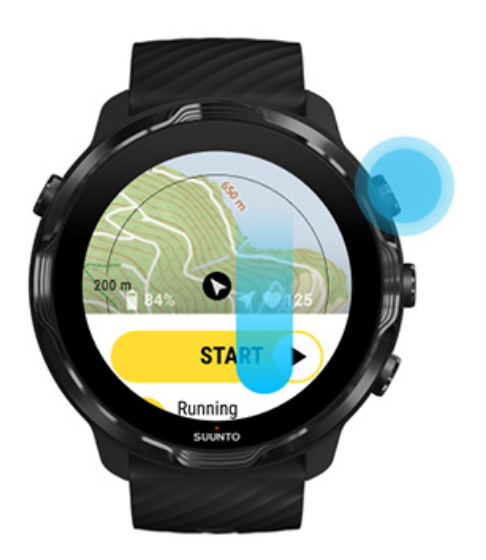

- 3. Przeglądaj mapę, aby poznać swoje otoczenie.
- 4. Aby wrócić do początku, przytrzymaj prawy dolny przycisk lub przesuń palcem w górę od dołu ekranu, aby zamknąć mapę.

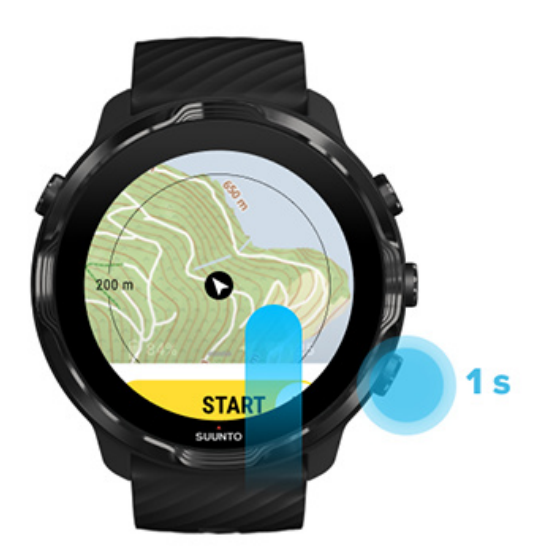

<span id="page-75-0"></span>5. Aby wyjść z aplikacji Suunto Wear, naciśnij przycisk zasilania lub przesuń palcem w prawo.

# Gesty na mapie

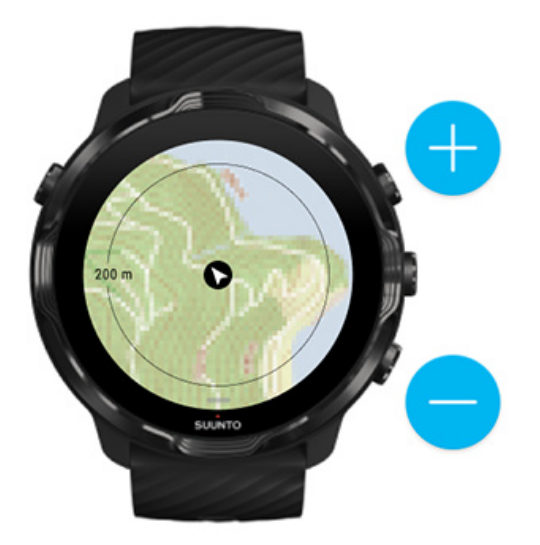

### **Powiększanie i pomniejszanie**

Użyj górnego i dolnego prawego przycisku.

### **Przesuwanie mapy**

Dotknij i przeciągnij mapę.

### **Wyśrodkowanie mapy**

Gdy mapa jest panoramowana, dotknij mapy.

*UWAGA: Podczas ćwiczeń mapa zostanie automatycznie wyśrodkowana w ciągu kilku sekund po rozpoczęciu ruchu.*

# <span id="page-76-0"></span>Widok mapy

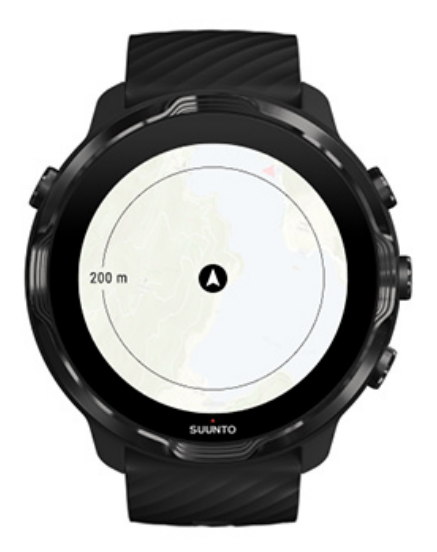

### **Lokalizacja**

Czarny okrąg wskazuje Twoją aktualną pozycję na mapie. Okrąg jest szary, jeśli zegarek nie ma dokładnej bieżącej lokalizacji.

### **Strzałka kierunku**

Strzałka kierunku wewnątrz wskaźnika lokalizacji pokazuje kierunek, w którym zmierzasz.

### **Skala mapy**

Wartość liczbowa na dole ekranu mapy wyświetla odległość od aktualnej pozycji do miejsc wokół ciebie. Odległość mierzona jest od środka ekranu do cienkiego koła na zewnętrznej krawędzi (promień).

# <span id="page-77-0"></span>Style mapy

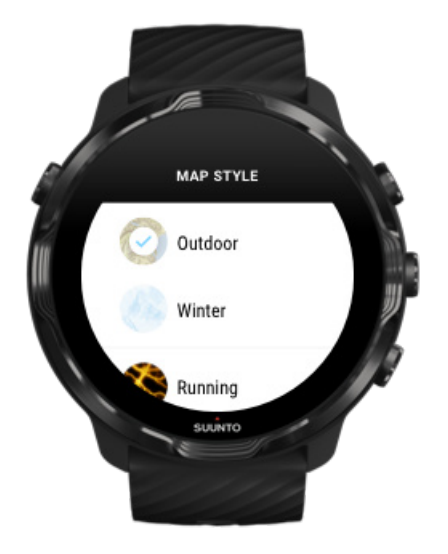

Aplikacja Suunto Wear ma do wyboru kilka stylów map – mapę terenową, mapę zimową i 15 rodzajów map popularności dla różnych sportów, takich jak bieganie, biegi terenowe, jazda na rowerze i pływanie. Domyślnie widok mapy wyświetla zewnętrzną mapę Suunto.

### [Zmień styl mapy](#page-142-0)

## Mapy popularności

Mapy popularności pokazują najpopularniejsze trasy eksplorowane przez społeczność Suunto na całym świecie w oparciu o miliony ćwiczeń. Odkryj nowe miejsca do trenowania we własnej okolicy lub dowiedz się, gdzie trenują lokalni mieszkańcy, gdy jesteś w nowym miejscu. Możesz także przeglądać mapy popularności bezpośrednio w aplikacji mobilnej Suunto.

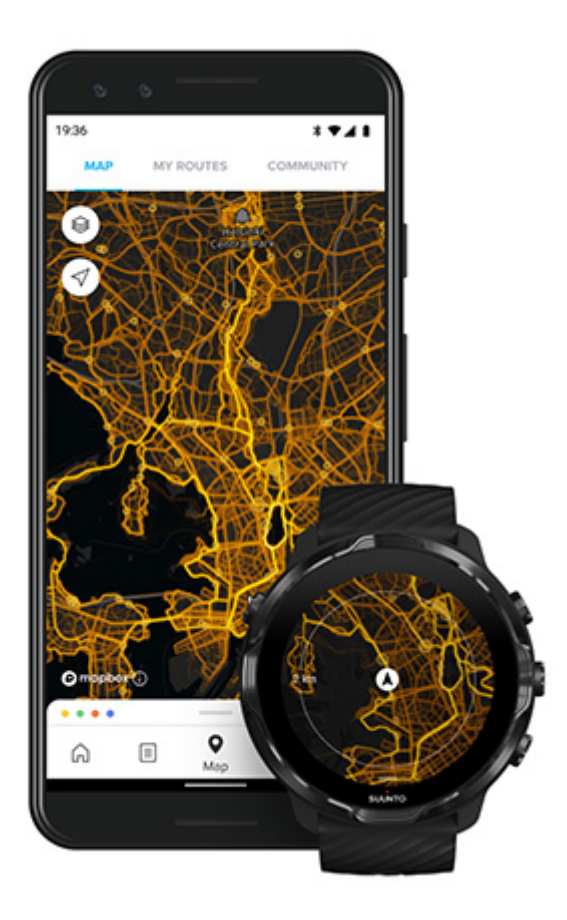

Aplikacja Suunto Wear oferuje mapy popularności dla następujących dyscyplin:

- **•** bieganie
- **•** biegi terenowe
- **•** jazda rowerem
- **•** kolarstwo górskie
- **•** wszystkie rodzaje pokonywania szlaków
- **•** wszystkie rodzaje chodu
- **•** wspinaczka wysokogórska
- **•** pływanie
- **•** surfowanie i plaża
- **•** wszystkie rodzaje wiosłowania
- **•** biegi narciarskie
- **•** zjazdy
- **•** ski touring
- **•** jazda na rolkach/łyżwach
- **•** golf

### [Odkrywaj, korzystając z map popularności](#page-125-0)

*UWAGA: Mapy popularności są tworzone na podstawie ćwiczeń, które są udostępniane publicznie.*

## Popularne punkty początkowe

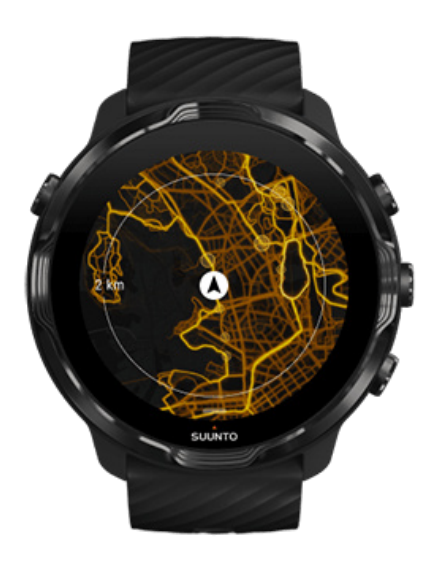

Kierując się do nowego miejsca lub trasy, często trudno jest zorientować się, w którym miejscu zacząć. Sprawdź popularne punkty początkowe w aplikacji Suunto Wear lub aplikacji mobilnej Suunto. Popularne punkty początkowe są widoczne na mapach popularności jako małe kropki.

# <span id="page-80-0"></span>Mapy offline

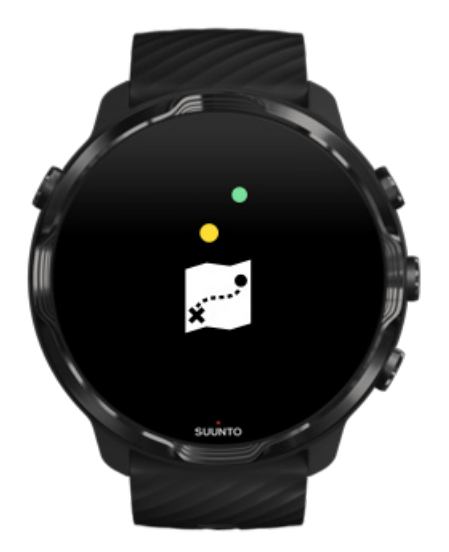

Dzięki aplikacji Suunto Wear możesz pobrać mapy Suunto do zegarka, zostawić telefon i korzystać z map bez połączenia z Internetem. Aplikacja Suunto Wear automatycznie pobiera i aktualizuje lokalne mapy offline za pomocą map popularności, gdy zegarek ładuje się i jest podłączony do Wi-Fi. Możesz także tworzyć własne mapy offline do podróży i przygód poza domem.

Dzięki mapom offline możesz:

- **•** używać map i map popularności Suunto bez telefonu ani połączenia z Internetem
- **•** cieszyć się szybszym przeglądaniem map
- **•** unikać kosztów związanych z roamingiem i transmisją danych

*UWAGA: Wszystkie style map popularności są uwzględnione w pobieraniu map oÚine.*

[Pobierz własną mapę](#page-143-0) offline Uzyskaj mapy offline dla tras [połącz się z Wi-Fi](#page-30-0)

### Uzyskaj lokalne mapy offline automatycznie

Lokalne mapy offline i mapy popularności są aktualizowane i pobierane automatycznie dla okolicy, gdy zegarek się ładuje i jest podłączony do Wifi na podstawie ostatniej znanej lokalizacji. Pobrany obszar mapy waha się od 35 km × 35 <span id="page-81-0"></span>km do 50 km × 50 km (od 22 mil × 22 mil do 31 mil × 31 mil) w zależności od tego, gdzie się znajdujesz.

Po zakończeniu pobierania mapy otrzymasz na zegarku powiadomienie.

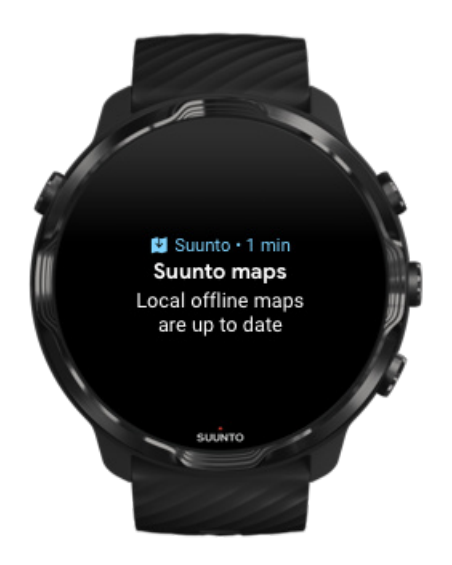

# Nie widzisz mapy?

Bądź cierpliwy, aktywacja mapy może potrwać kilka sekund. Jeśli nadal nie widzisz mapy po czekaniu:

### 1. **Upewnij się, że zegarek jest podłączony do Internetu.**

Jeśli nie ma Wifi, sprawdź, czy zegarek jest podłączony do aplikacji towarzyszącej Wear OS w telefonie i czy telefon ma połączenie z Internetem. [Dowiedz się więcej](#page-27-0)

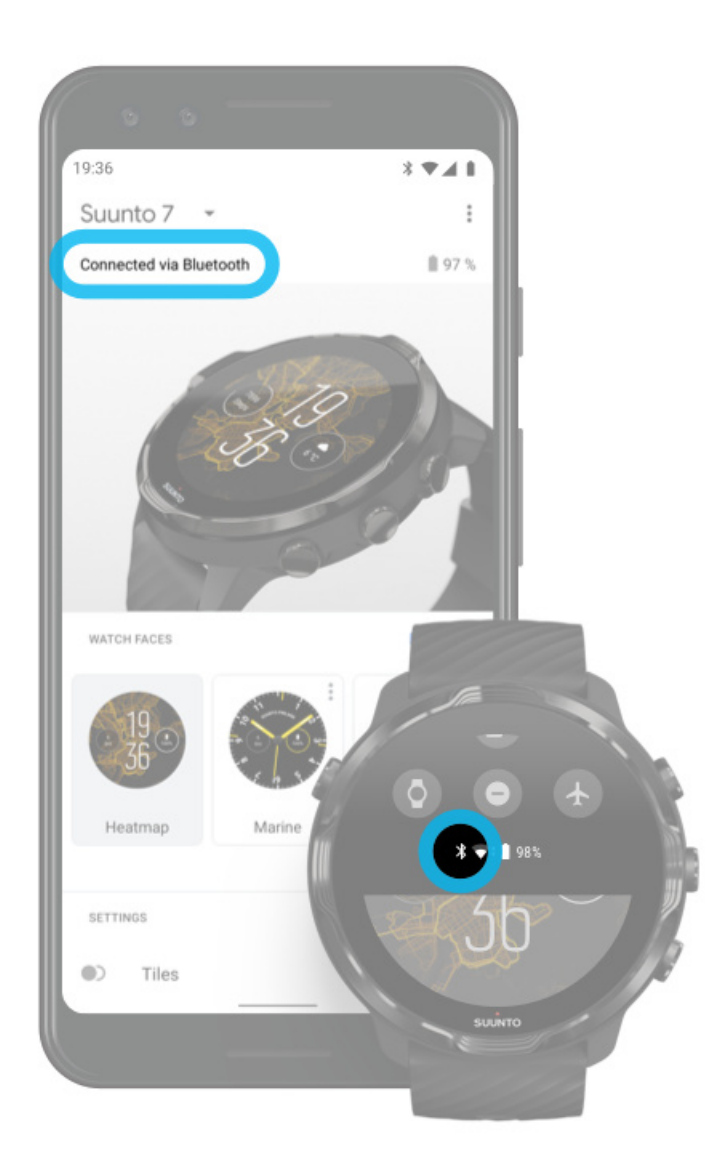

### 2. **Upewnij się, że zegarek znalazł sygnał GPS.**

Aplikacja Suunto Wear musi znać Twoją lokalizację, aby wyświetlić właściwą mapę. Jeśli zegarek nadal szuka lokalizacji, upewnij się, że znajdujesz się na wolnym powietrzu w otwartym terenie.

[Dowiedz się więcej](#page-95-0)

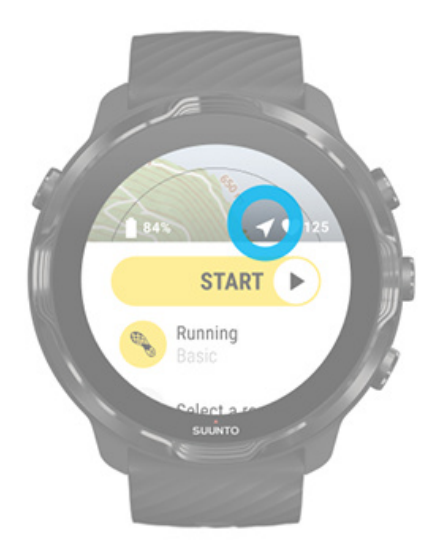

3. **Uzyskaj mapy offline.** 

Dzięki mapom offline możesz cieszyć się szybszą i płynniejszą mapą bez konieczności łączenia się z telefonem lub Internetem. [Dowiedz się więcej](#page-80-0)

# **Różne sporty i pomiary**

Aplikacja Suunto Wear zapewnia dokładne i wnikliwe pomiary sportowe za pośrednictwem wbudowanego GPS, barometru i nadgarstkowego czujnika tętna. Sposób rejestrowania ćwiczeń – to, co widzisz na ekranie podczas ćwiczeń i jakie dane możesz później zobaczyć – zależy od wybranego trybu sportowego.

[Tryby sportowe](#page-84-0) [Tętno podczas ćwiczeń](#page-86-0) [Śledzić swoje postępy w pokonywaniu okrążeń](#page-91-0) [GPS: prędkość, odległość i lokalizacja](#page-95-0) [Wysokość, wejście i zejście](#page-98-0) [Barometr](#page-98-0)

# <span id="page-84-0"></span>Tryby sportowe

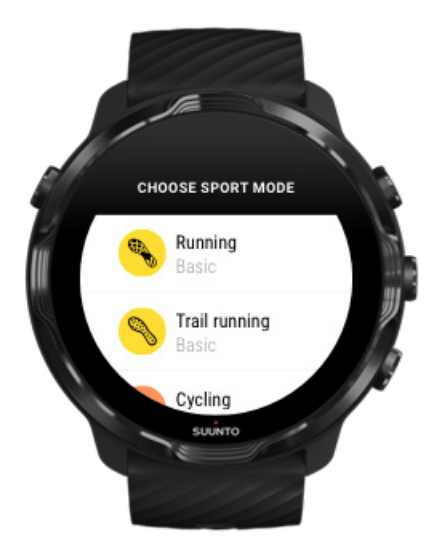

Aplikacja Suunto Wear ma ponad **70 trybów sportowych** (różnych sportów), gotowych do śledzenia wszystkich sportów, takich jak bieganie, jazda na rowerze, pływanie, wycieczki piesze itp. Każdy tryb sportowy ma od 2 do 4 widoków ćwiczeń, które pokazują najistotniejsze statystyki podczas ćwiczeń oraz mapę podczas ćwiczeń na świeżym powietrzu.

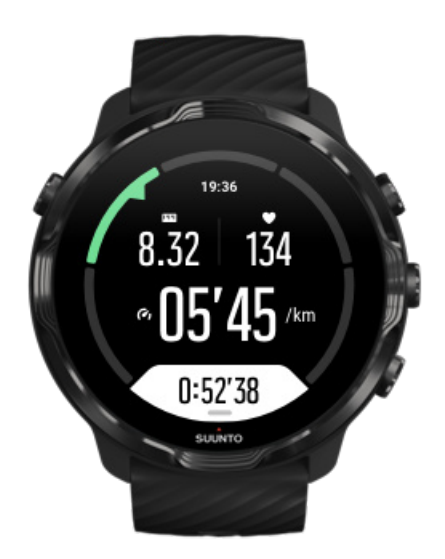

Na przykład jeśli biegniesz, możesz śledzić swoje postępy co kilometr lub milę dzięki automatycznym aktualizacjom okrążeń, sprawdzać tempo biegu i wyświetlać trasę na mapie. Jeśli wybierzesz pływanie na basenie, automatycznie monitorujesz zarówno interwały pływania, jak i ogólny postęp. To łatwe!

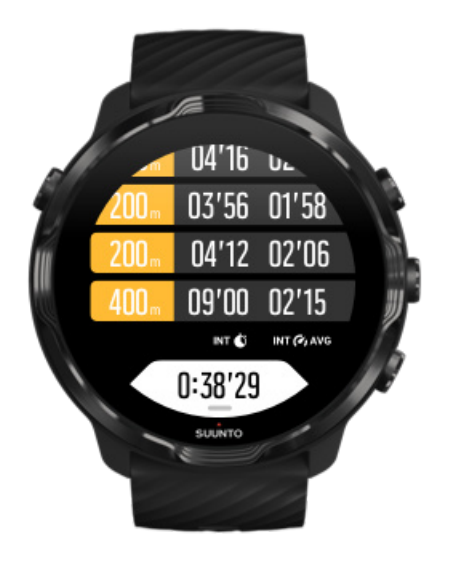

## Niestandardowe tryby sportowe

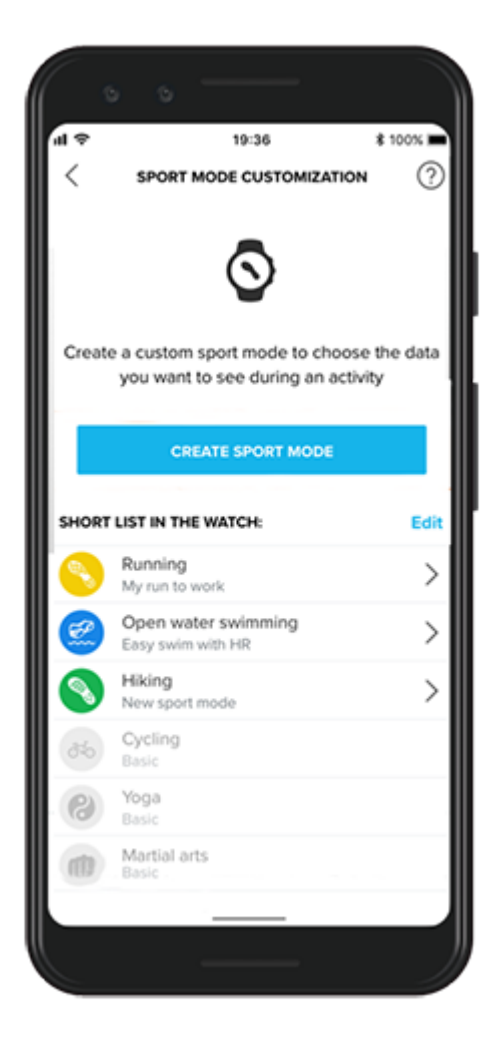

<span id="page-86-0"></span>Dzięki szerokiej gamie zdefiniowanych trybów sportowych urządzenie Suunto 7 zawsze pokazuje najbardziej istotne dane podczas ćwiczenia. Oprócz zdefiniowanych trybów sportowych można utworzyć również niestandardowe tryby sportowe za pomocą aplikacji Suunto.

Dowiedz się jak [tworzyć niestandardowe tryby sportowe \(Android\).](https://www.suunto.com/Support/faq-articles/suunto-app/how-do-i-customize-sport-modes-with-suunto-app2/) Dowiedz się jak [tworzyć niestandardowe tryby sportowe \(iOS\).](https://www.suunto.com/Support/faq-articles/suunto-app/how-do-i-customize-sport-modes-with-suunto-app/)

# Tętno podczas ćwiczeń

Śledzenie tętna podczas ćwiczeń pokazuje dokładnie, jak ciężko – lub lekko – pracuje twoje serce. Pomiar tętna pomaga uniknąć jednego z najczęściej popełnianych błędów – zbyt intensywnych i zbyt częstych treningów, które zwiększają ryzyko urazu lub efektu wypalenia.

Tryby sportowe w aplikacji Suunto Wear są dostosowane do wyświetlania tętna w wyrazisty sposób dla każdej aktywności. W zależności od wybranego trybu sportowego możesz na przykład śledzić bieżące tętno, średnie tętno, tętno podczas określonych okrążeń lub w jakiej strefie tętna ćwiczysz.

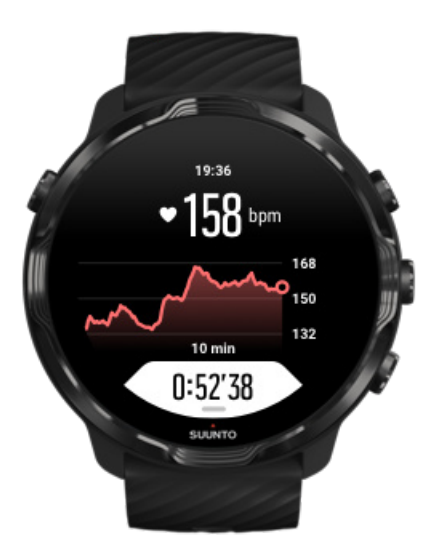

Po ćwiczeniach możesz zobaczyć szczegółowe informacje o swoich wysiłkach i intensywności ćwiczeń, takie jak średnie tętno, jaki był szczytowy efekt treningu (PTE) lub szacowany czas regeneracji. Jeśli nie znasz tych terminów, możesz dowiedzieć się więcej w [Słowniczek.](#page-176-0)

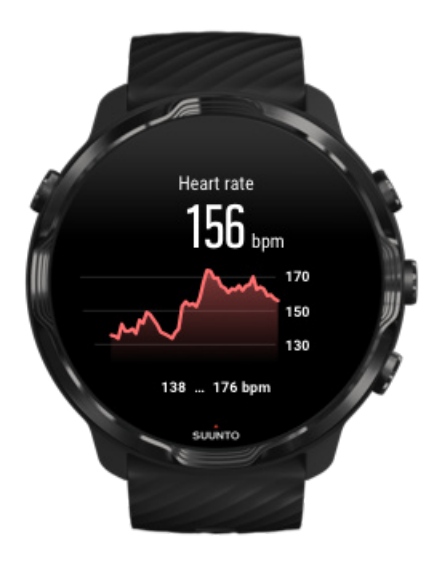

### [Jak nosić zegarek, aby poprawić pomiary tętna](#page-150-0)

## Strefy tętna

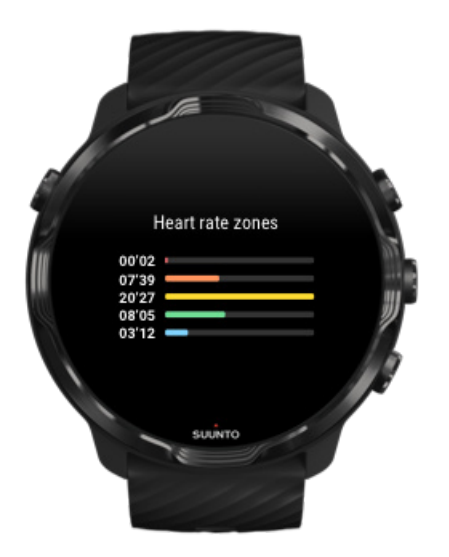

Aplikacja Suunto Wear oferuje pięć różnych stref tętna, ponumerowanych od 1 (najniższa) do 5 (najwyższa), zdefiniowanych jako procentowy zakres na podstawie Twojego maksymalnego tętna (maksymalne tętno).

Zrozumienie stref tętna podczas ćwiczeń pomaga kierować rozwojem sprawności. Każda strefa obciąża Twoje ciało na różne sposoby, co prowadzi do różnych skutków dla Twojej sprawności fizycznej.

# STREFA 1: ŁATWA

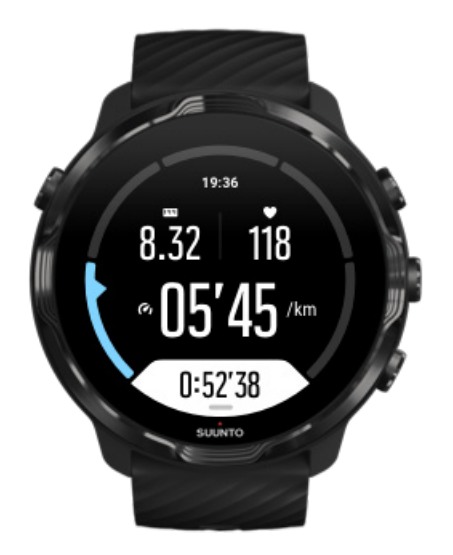

Ćwiczenia w strefie 1 są stosunkowo łatwe dla twojego ciała. Jeśli chodzi o trening sprawności fizycznej, tak niska intensywność ma znaczenie głównie w treningu regeneracyjnym i poprawie podstawowej sprawności, gdy dopiero zaczynasz ćwiczyć lub po długiej przerwie. Codzienne ćwiczenia – chodzenie, wchodzenie po schodach, jazda na rowerze do pracy itp. – zwykle wykonywane są w tej strefie intensywności.

# STREFA 2: UMIARKOWANA

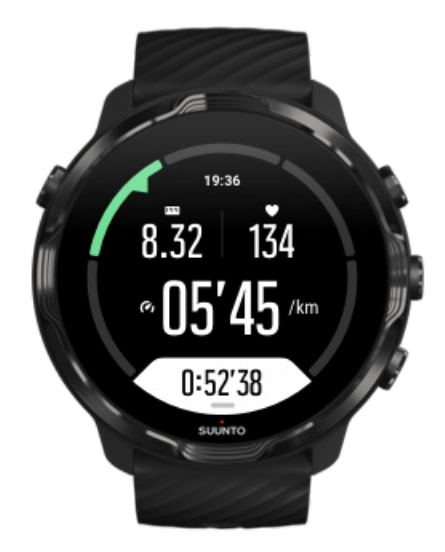

Ćwiczenia w strefie 2 skutecznie poprawiają podstawowy poziom sprawności. Ćwiczenie przy tej intensywności wydaje się łatwe, ale treningi o długim czasie trwania mogą mieć bardzo wysoki efekt treningowy. Większość treningu sprawności sercowo-naczyniowej należy wykonywać w tej strefie. Poprawa podstawowej sprawności fizycznej stanowi podstawę innych ćwiczeń i przygotowuje system do bardziej energicznej aktywności. Długotrwałe treningi w tej strefie pochłaniają dużo energii, szczególnie z tłuszczu w organizmie.

# STREFA 3: TRUDNA

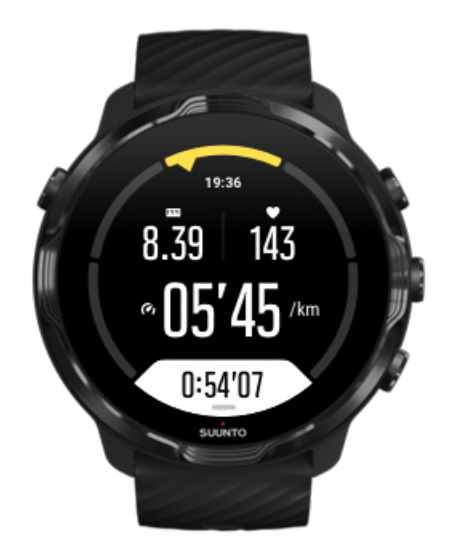

Ćwiczenie w strefie 3 zaczyna być dość energiczne i wydaje się dość trudne. Poprawi ono twoją zdolność do szybkiego i ekonomicznego poruszania się. W tej strefie w twoich mięśniach zaczyna pojawiać się kwas mlekowy, ale ciało wciąż jest w stanie całkowicie go wypłukać. Ćwicz z tą intensywnością najwyżej parę razy w tygodniu, ponieważ naraża ona twoje ciało na duże obciążenia.

# STREFA 4: BARDZO TRUDNA

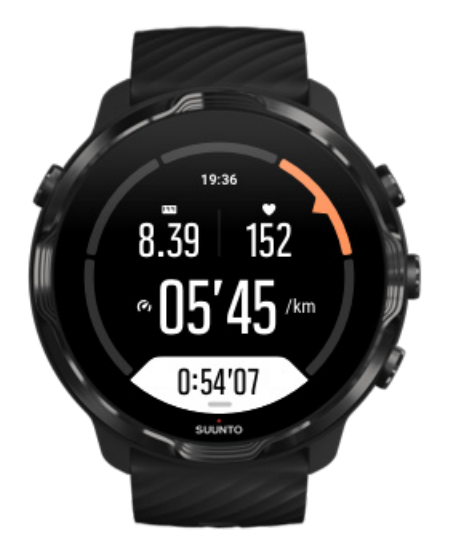

Ćwiczenia w strefie 4 przygotują twój organizm do zawodów i dużych prędkości. Treningi w tej strefie mogą być wykonywane ze stałą prędkością lub jako trening interwałowy (kombinacje krótszych faz treningu z przerwami). Trening o wysokiej intensywności szybko i skutecznie rozwija poziom sprawności, ale zbyt częste lub zbyt intensywne ćwiczenia mogą prowadzić do przetrenowania, co może zmusić cię do długiej przerwy w programie treningowym.

# STREFA 5: MAKSYMALNA

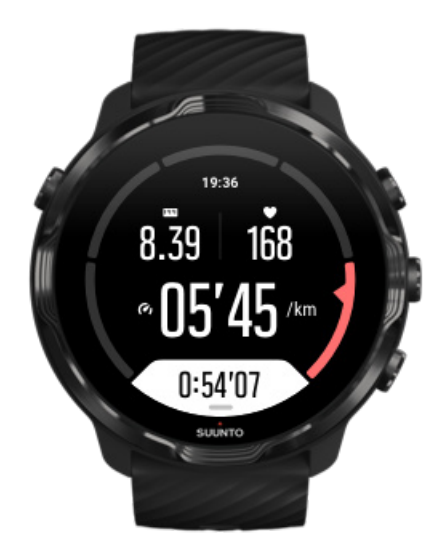

<span id="page-91-0"></span>Kiedy tętno podczas treningu osiąga strefę 5, trening staje się wyjątkowo trudny. Kwas mlekowy będzie gromadził się w organizmie znacznie szybciej, niż można go usunąć, i będziesz zmuszony zatrzymać się po najwyżej kilku minutach. Sportowcy włączają te treningi o maksymalnej intensywności w swój program treningowy w bardzo kontrolowany sposób, entuzjaści fitnessu nie potrzebują ich wcale.

### Jak obliczane są strefy tętna?

Strefy tętna są zdefiniowane jako zakresy procentowe w oparciu o maksymalne tętno. Domyślnie twoje maksymalne tętno jest obliczane przy użyciu standardowego równania: 220 - twój wiek.

Domyślne strefy używane w aplikacji Suunto Wear, na podstawie procentowej wartości maksymalnego tętna, są następujące:

Strefa 5: 87–100% Strefa 4: 82–86% Strefa 3: 77–81% Strefa 2: 72–76% Strefa 1: < 71%

Aby dostosować tętno maksymalne, patrz [Ustawienia profilu](#page-146-0).

# Śledzić swoje postępy w pokonywaniu okrążeń

Okrążenia to świetny sposób na śledzenie postępów podczas ćwiczeń i późniejsze bardziej szczegółowe analizowanie wysiłków. Dzięki aplikacji Suunto Wear możesz ręcznie tworzyć oznaczenia okrążeń lub wybrać tryb sportowy, który automatycznie tworzy okrążenia.

### Automatyczne okrążenia

Tryby sportowe, takie jak bieganie, jazda na rowerze i wioślarstwo w pomieszczeniu, są wyposażone w automatyczne aktualizacje okrążeń, aby śledzić postępy na podstawie określonego dystansu lub czasu. Na przykład, w trybie sportowym biegania zegarek ostrzega o każdym kilometrze lub mili i wyświetla na ekranie średnie tempo i tętno z ostatniego kilometra.

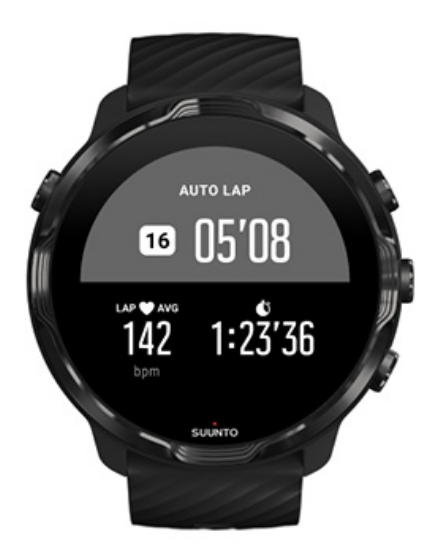

Aby śledzić i porównywać swoje wysiłki w czasie rzeczywistym między różnymi okrążeniami, przejdź do widoku dedykowanej tabeli okrążeń. W większości trybów sportowych jest to drugi ekran ćwiczeń.

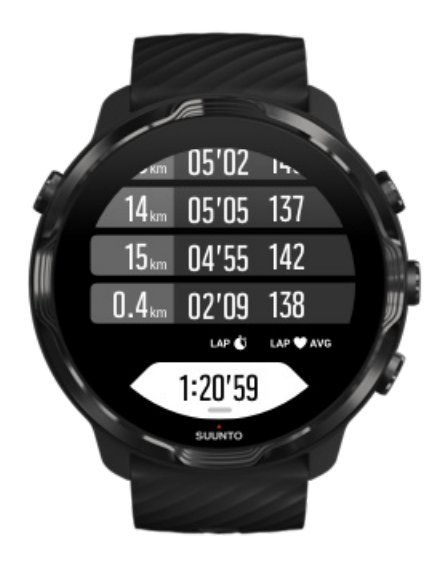

## Oznacz okrążenie ręcznie podczas ćwiczeń

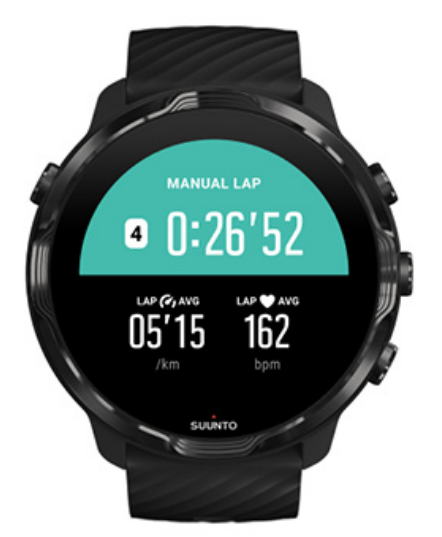

Oprócz automatycznych okrążeń możesz ręcznie oznaczać okrążenia, aby śledzić różne sekcje ćwiczenia. Na przykład podczas sesji interwałowej możesz utworzyć oznaczenie okrążenia zarówno dla interwałów, jak i okresów odpoczynku, aby pomóc później przeanalizować sesję, lub możesz oznaczyć okrążenie do czasu osiągnięcia kamienia milowego lub punktu zwrotnego na swojej regularnej trasie treningowej.

**Aby oznaczyć okrążenie**, naciśnij prawy dolny przycisk, gdy jesteś w widoku ćwiczeń. Przez chwilę zobaczysz kluczowe statystyki dla tej sekcji ćwiczenia.

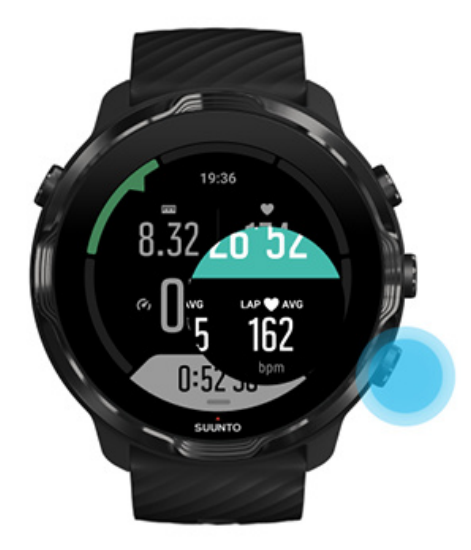

*UWAGA: W niektórych trybach sportowych, takich jak Lekkoatletyka, możesz także porównać ręcznie oznaczone okrążenia w czasie rzeczywistym w widoku tabeli okrążeń.*

Zobacz statystyki okrążeń po treningu

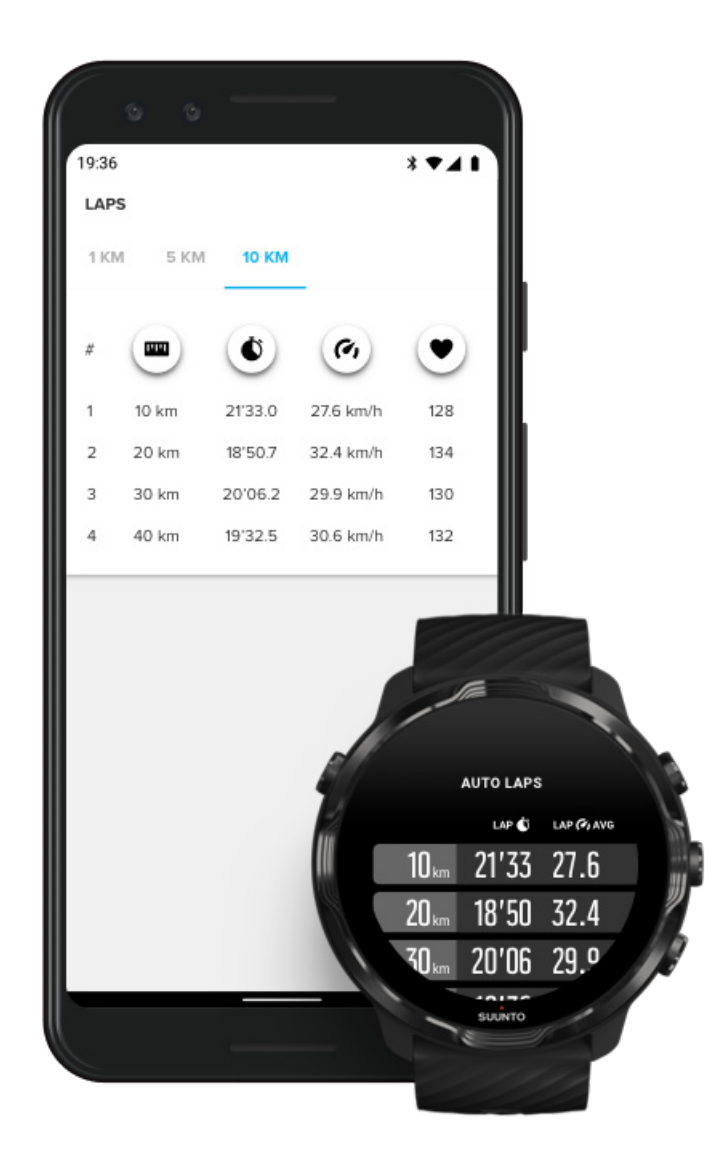

Aby zobaczyć statystyki okrążeń po ćwiczeniu, przewiń w dół podsumowanie ćwiczeń i wybierz **Okrążenia**.

Zsynchronizuj ćwiczenia z aplikacją mobilną Suunto w telefonie, aby bardziej szczegółowo przeanalizować swoje okrążenia.

# <span id="page-95-0"></span>GPS: prędkość, odległość i lokalizacja

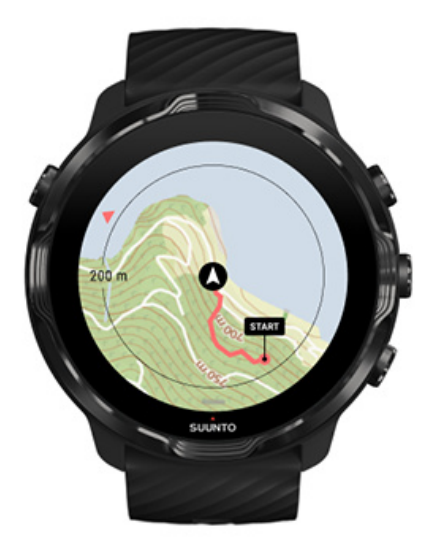

Suunto 7 wykorzystuje GPS (informacje o lokalizacji) podczas ćwiczeń, aby narysować swój ślad na mapie i – wraz z danymi akcelerometru – do pomiarów takich jak prędkość i odległość.

*UWAGA: Suunto 7 może także do określenia lokalizacji używać Glonass i BeiDou.*

## Jak poprawić dokładność GPS

Aby zapewnić jak najlepszą dokładność statystyk ćwiczeń, Suunto 7 używa domyślnie 1-sekundowej częstotliwości ustalania pozycji GPS do aktualizacji informacji o lokalizacji GPS. Istnieje jednak kilka innych czynników, które również wpływają na siłę sygnału i dokładność GPS.

Zobacz [Zmień dokładność lokalizacji](#page-140-0), aby zmienić dokładność nawigacji GPS.

Jeśli zauważysz problemy z dokładnością GPS, wypróbuj następujące wskazówki:

### **1. Zaczekaj na sygnał GPS przed rozpoczęciem ćwiczenia**

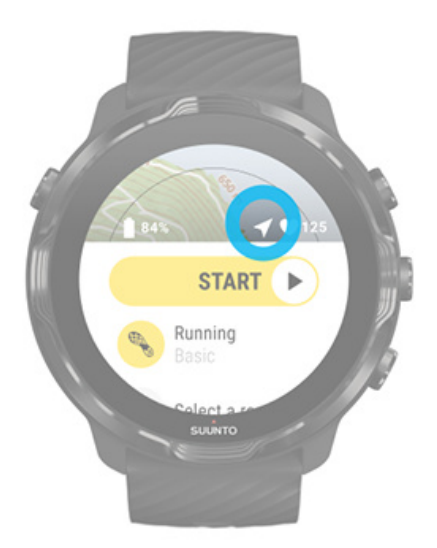

Przed rozpoczęciem rejestrowania ćwiczeń wyjdź na zewnątrz i poczekaj, aż zegarek znajdzie sygnał GPS. Gdy zegarek szuka sygnału GPS, ikona strzałki w widoku początkowym jest szara. Po znalezieniu sygnału GPS ikona strzałki zmieni kolor na biały.

Podczas pływania na otwartej wodzie lub ćwiczeń w trudnym terenie zalecamy odczekanie kilku dodatkowych minut po znalezieniu sygnału, aby umożliwić zegarkowi pobranie wszystkich potrzebnych danych GPS w celu uzyskania dokładniejszego śladu.

### **2. Udaj się na otwartą przestrzeń**

Na siłę sygnału GPS mogą mieć wpływ twoje otoczenie i elementy terenu, takie jak:

- **•** drzewa
- **•** woda
- **•** budynki
- **•** mosty
- **•** konstrukcje metalowe
- **•** góry
- **•** żleby lub wąwozy
- **•** gęste, wilgotne chmury

Jeśli to możliwe, spróbuj przenieść się do bardziej otwartego obszaru na zewnątrz podczas rozpoczynania ćwiczeń i odczekaj kilka dodatkowych minut po znalezieniu sygnału GPS, aby zegarek mógł pobrać wszystkie potrzebne dane GPS, by uzyskać dokładniejsze statystyki ćwiczeń.

### **3. Utrzymaj połączenie zegarka z Wi-Fi**

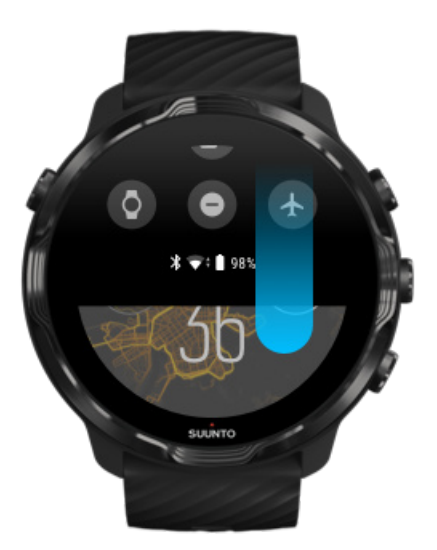

Podłącz zegarek do Wi-Fi, aby zoptymalizować GPS za pomocą najnowszych danych orbity satelitarnej. Zegarek może szybciej odbierać sygnał GPS, gdy dane GPS są aktualne.

*UWAGA: Jeśli nie możesz połączyć się z Wi-Fi, otrzymujesz aktualizacje GPS raz w tygodniu przez Bluetooth.*

**4. Korzystaj z najnowszej wersji oprogramowania zegarka**

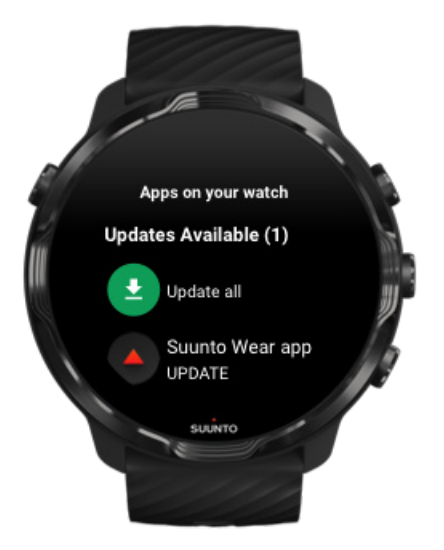

<span id="page-98-0"></span>Nieustannie ulepszamy oprogramowanie naszych zegarków i usuwamy błędy. Upewnij się, że na zegarku zainstalowana jest najnowsza wersja oprogramowania.

### [Dowiedz się, jak zaktualizować zegarek](#page-32-0)

# Wysokość, wejście i zejście

Aplikacja Suunto Wear wykorzystuje FusedAlti™ – połączenie GPS i wysokości barometrycznej – w celu zapewnienia podczas ćwiczeń odczytu wysokości oraz pochodnych wartości wejścia i zejścia.

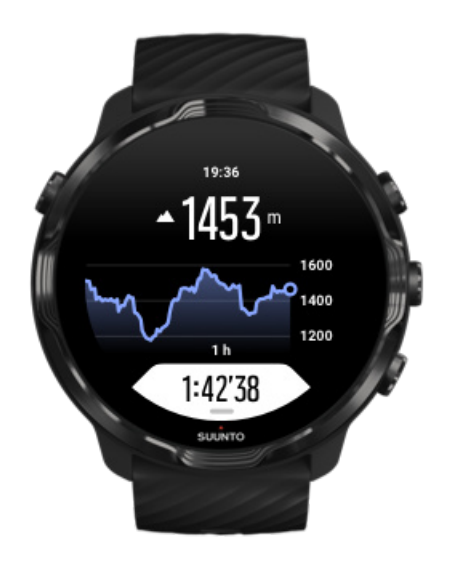

# Barometr

Suunto 7 ma wbudowany czujnik ciśnienia, który mierzy bezwzględne ciśnienie powietrza. Aplikacja Suunto Wear wykorzystuje zarówno dane GPS, jak i dane dotyczące ciśnienia powietrza (FusedAlti™), aby zapewnić dokładniejszy odczyt wysokości.

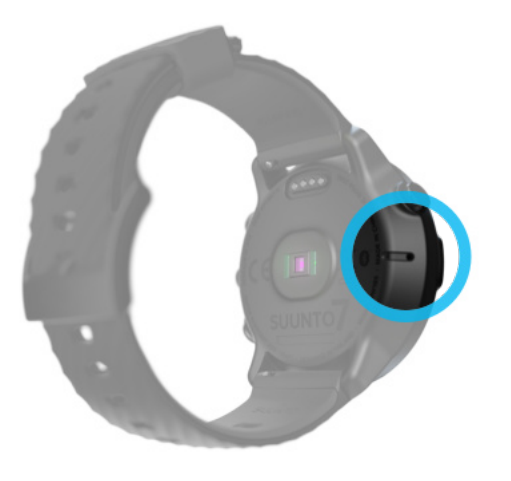

*PRZESTROGA: Utrzymuj obszar wokół otworów czujnika ciśnienia powietrza po lewej stronie zegarka wolny od zabrudzeń i piasku. Nigdy nie wsuwaj przedmiotów do tych otworów, ponieważ może to uszkodzić czujnik.*

# **Rozpocznij ćwiczenie**

Zanim zaczniesz Rozpocznij ćwiczenie [Czekanie na start](#page-102-0) [Unikaj przypadkowych działań dotykowych i używania przycisków podczas ćwiczeń](#page-103-0)

# Zanim zaczniesz

- **•** Sposób noszenia zegarka ma duży wpływ na dokładność tętna podczas ćwiczeń. [Dowiedz się, jak nosić zegarek, aby poprawić pomiary tętna](#page-150-0)
- **•** Dokładność GPS jest ważna w przypadku pomiarów, takich jak prędkość i odległość. Zanim zaczniesz ćwiczyć, upewnij się, że jesteś na otwartej przestrzeni, aby uzyskać dobry sygnał GPS. [Dowiedz się, jak poprawić dokładność GPS](#page-95-0)
- **•** Suunto 7 jest idealny do wszelkiego rodzaju ćwiczeń, ale zużycie baterii różni się w zależności od sportu i sposobu interakcji z zegarkiem podczas ćwiczeń. [Dowiedz się, jak wydłużyć czas pracy baterii podczas ćwiczeń](#page-168-0)

# Rozpocznij ćwiczenie

1. Naciśnij **prawy górny przycisk**, aby otworzyć aplikację Suunto Wear

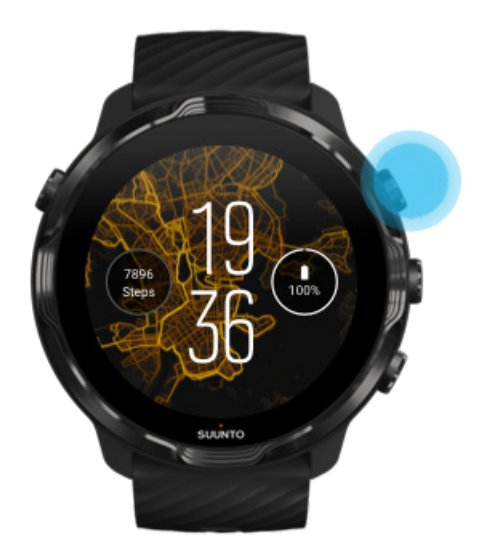

2. Dotknij aktywności poniżej przycisku Start, aby otworzyć listę trybów sportowych.

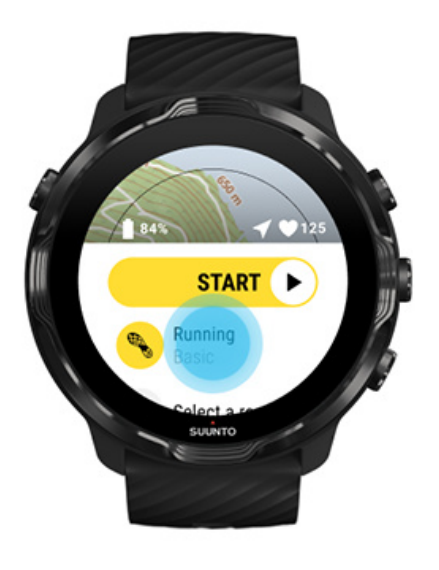

3. Przewijaj listę i **wybierz tryb sportowy**, z którego chcesz skorzystać. [Dowiedz się](#page-84-0) [więcej o trybach sportowych.](#page-84-0)

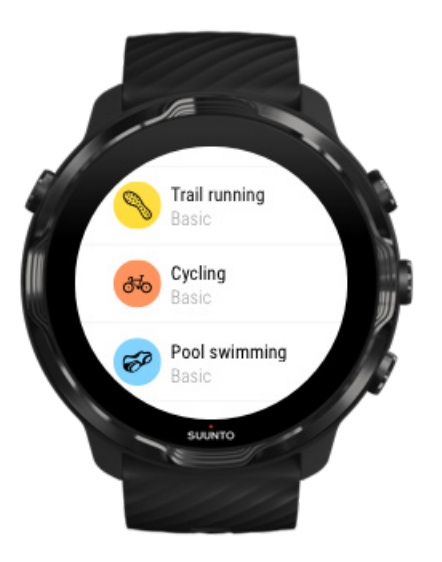

4. **Opcjonalnie**: Zmień Dokładność lokalizacji i ustawienia wyświetlacza odpowiednio do wybranego trybu sportowego. [Maksymalizuj czas pracy baterii podczas](#page-168-0) [ćwiczeń](#page-168-0)

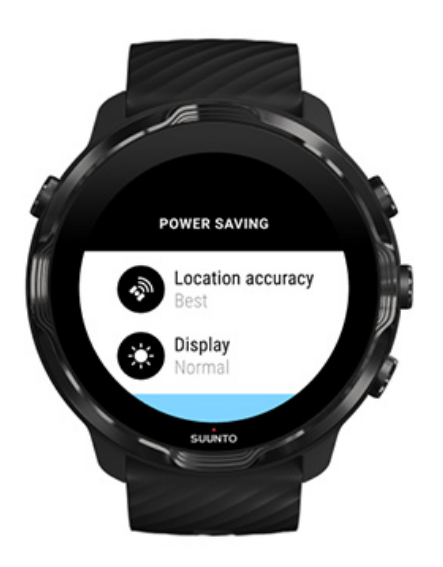

5. Kiedy jesteś gotów, **naciśnij środkowy przycisk** lub **przesuń w lewo od przycisku startu**, aby rozpocząć ćwiczenie.

<span id="page-102-0"></span>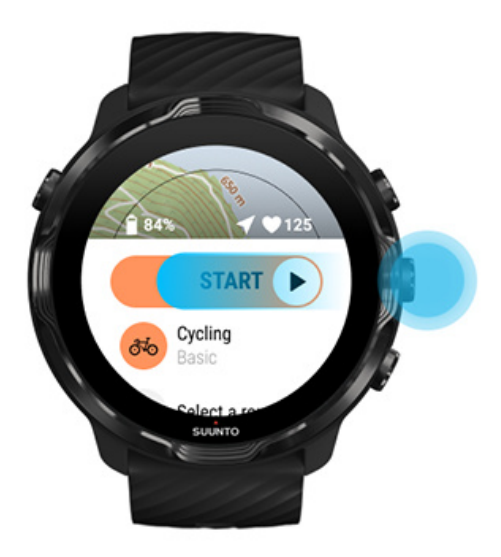

Aby uzyskać najdokładniejsze dane tętna i GPS od samego początku, możesz przed rozpoczęciem ćwiczenia poczekać, aż ikona strzałki (lokalizacja) i ikona serca (tętno) nad przyciskiem Start zmienią kolor na biały.

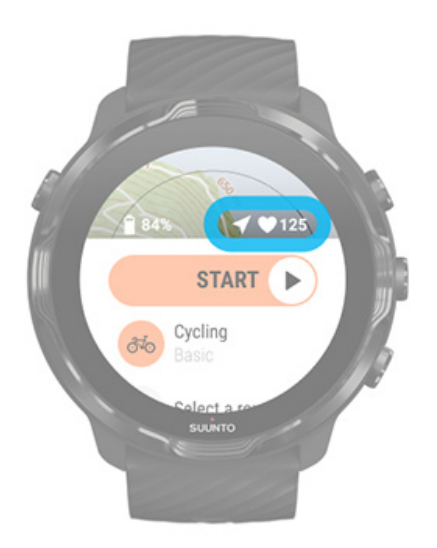

Jeśli ikona tętna pozostaje szara, spróbuj przesunąć zegarek na nadgarstku około dwóch palców w górę od kości nadgarstka. Jeśli ikona strzałki pozostaje szara, wyjdź na zewnątrz do otwartego obszaru i poczekaj na lepszy sygnał GPS.

# Czekanie na start

Jeśli pozostaniesz w widoku początkowym przez chwilę, na przykład gdy zaczekasz, aż zegarek uzyska lokalizację GPS lub przygotujesz się do rozpoczęcia wyścigu,

<span id="page-103-0"></span>możesz zauważyć, że wyświetlacz przełącza się w tryb niskiego zużycia energii. Nie martw się, nadal możesz od razu rozpocząć rejestrację ćwiczeń, naciskając środkowy przycisk.

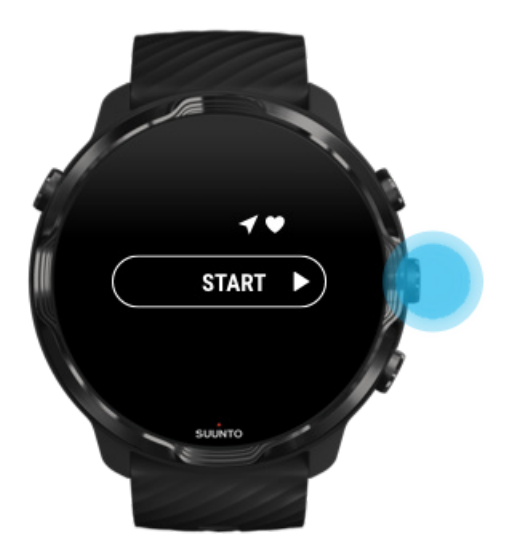

Unikaj przypadkowych działań dotykowych i używania przycisków podczas ćwiczeń

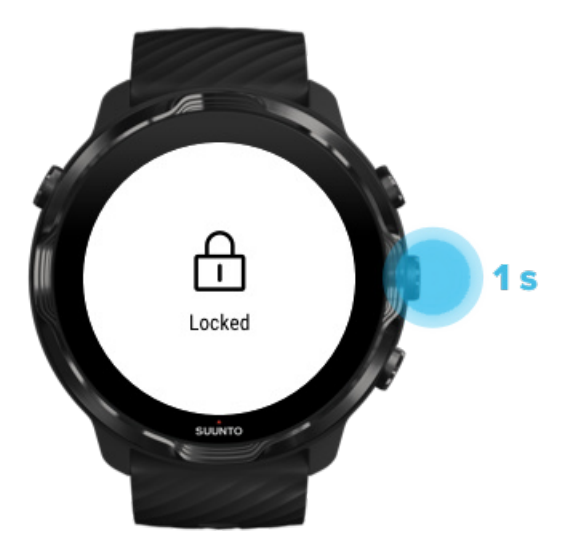

Wilgotne warunki lub, na przykład, sprzęt, który nosisz, może czasami przypadkowo przerwać rejestrowanie ćwiczeń. Aby uniknąć przypadkowych dotknięć i naciśnięć przycisków podczas ćwiczeń, możesz zablokować ekran dotykowy i działanie przycisków.

*UWAGA: Niepożądane działania, takie jak krople deszczu lub mokry rękaw, mogą również rozładować baterię szybciej niż można oczekiwać, wybudzając wyświetlacz wielokrotnie bez zauważenia.*

## Zablokuj ekran dotykowy i działanie przycisków

- 1. Aby zablokować działania ekranu i przycisków, przytrzymaj środkowy przycisk.
- 2. Aby odblokować, ponownie naciśnij środkowy przycisk.

Gdy działanie ekranu i przycisków jest zablokowane, **możesz**:

- **•** zmienić widok ćwiczenia środkowym przyciskiem
- **•** powrócić do tarczy zegarka za pomocą przycisku zasilania
- **•** powiększyć mapę za pomocą prawego górnego i prawego dolnego przycisku

Gdy działanie ekranu i przycisków jest zablokowane, **nie jest możliwe, aby**:

- **•** wstrzymać lub zakończyć ćwiczenie
- **•** tworzyć okrążenia ręczne
- **•** uzyskać dostęp do opcji ćwiczeń lub opcji mapy
- **•** przesunąć palcem po ekranie lub przesunąć mapę
- **•** dotknąć, aby wybudzić ekran

# **Kontroluj zegarek podczas ćwiczeń**

Wybudź wyświetlacz [Zmień widoki ćwiczeń](#page-106-0) [Otwórz inne aplikacje podczas ćwiczeń](#page-107-0) [Korzystanie z przycisków i ekranu dotykowego podczas ćwiczeń](#page-107-0)

# Wybudź wyświetlacz

Podczas rejestrowania ćwiczenia za pomocą aplikacji Suunto Wear wyświetlacz i gesty umożliwiające interakcję z zegarkiem są zoptymalizowane pod kątem sportu i dłuższej żywotności baterii.

Twoje statystyki podczas ćwiczeń są zawsze widoczne, lecz aby wybudzić wyświetlacz, możesz:

Suunto 7

- **•** nacisnąć przycisk zasilania
- **•** dotknąć ekranu

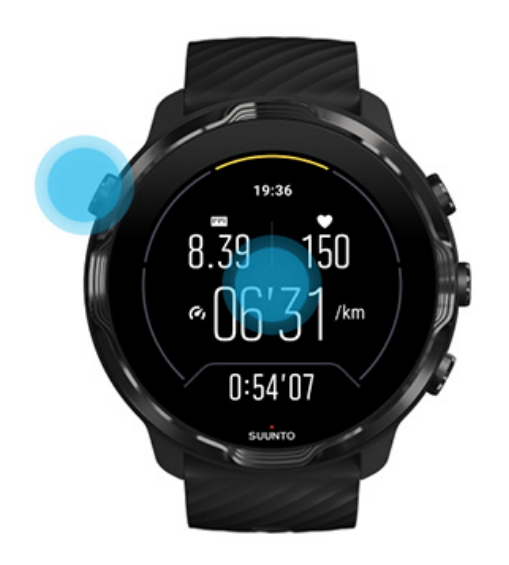

Aby wybudzić wyświetlacz podczas ćwiczeń w widoku mapy, możesz:

- **•** obrócić nadgarstek
- **•** nacisnąć przycisk zasilania
- **•** dotknąć ekranu

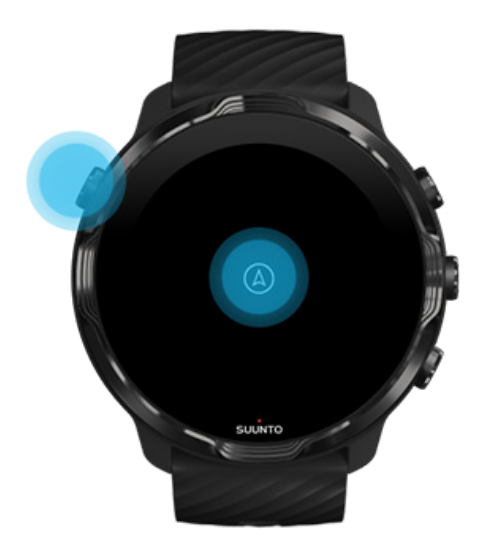

<span id="page-106-0"></span>*UWAGA: Podczas sportów wodnych, takich jak pływanie i pływanie kajakiem, ekran dotykowy aplikacji Suunto Wear jest wyłączony, aby uniknąć kropel wody powodujących niepożądane efekty dotykowe.*

*Jeśli wyjdziesz z aplikacji Suunto Wear podczas dowolnego ćwiczenia (w tym pływania), ekran dotykowy zostanie włączony.*

# Zmień widoki ćwiczeń

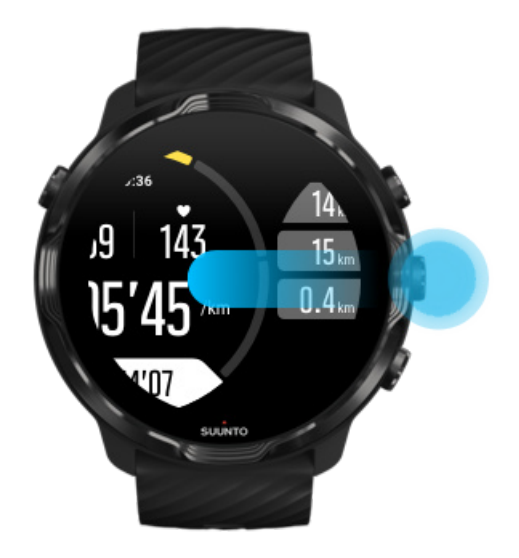

Statystyki, które możesz obserwować podczas ćwiczeń, zależą od wybranego trybu sportowego. Większość trybów sportowych ma od 2 do 4 różnych widoków ćwiczeń wyświetlających najbardziej odpowiednie dane dotyczące ćwiczeń dla każdego sportu. Podczas uprawiania sportów na świeżym powietrzu możesz również zobaczyć swój ślad na mapie.

### **Aby przełączać się między widokami**:

- **•** Naciśnij środkowy przycisk
- **•** Przesuń w lewo lub w prawo

# <span id="page-107-0"></span>Otwórz inne aplikacje podczas ćwiczeń

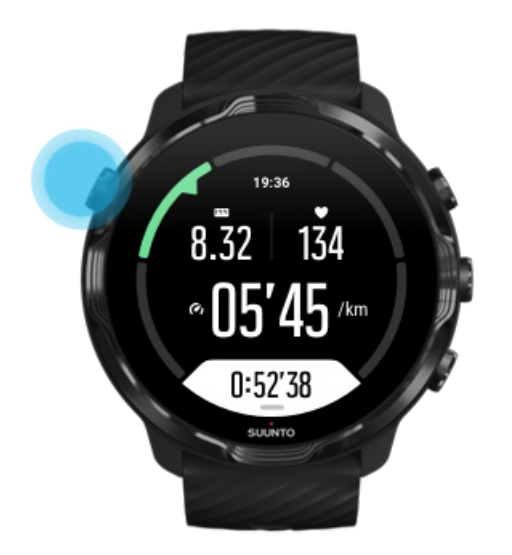

Jeśli podczas ćwiczeń potrzebujesz użyć innej aplikacji, na przykład pominąć utwór lub sprawdzić pogodę, możesz wyjść z aplikacji Suunto Wear i zachować zapis ćwiczenia.

- 1. Naciśnij przycisk zasilania lub dotknij ekranu, aby wybudzić wyświetlacz.
- 2. Naciśnij przycisk zasilania, aby przejść do tarczy zegarka.
- 3. Korzystaj z zegarka zgodnie z upodobaniami.
- 4. Naciśnij przycisk zasilania, aby powrócić do tarczy zegarka.
- 5. Naciśnij prawy górny przycisk, aby powrócić do ćwiczenia.

*UWAGA: Pamiętaj, że niektóre działania i aplikacje mogą szybko zużywać energię baterii, co może mieć wpływ na czas rejestrowania ćwiczeń.*

# Korzystanie z przycisków i ekranu dotykowego podczas ćwiczeń

Możesz rozpocząć ćwiczenie i wyregulować zegarek podczas ćwiczeń, nawet w rękawiczkach lub pod wodą. Wszystkie funkcje sportowe są zoptymalizowane do pracy z przyciskami tylko w razie potrzeby.

### **Przełączanie między widokami**

Naciśnij środkowy przycisk lub przesuń palcem w lewo lub w prawo, aby wyświetlić inne dane lub sprawdzić mapę.
#### **Pauza**

Naciśnij prawy górny przycisk. Naciśnij ponownie, aby wznowić.

#### **Koniec**

Naciśnij prawy górny przycisk, a następnie prawy dolny przycisk.

#### **Oznacz okrążenie**

Naciśnij prawy dolny przycisk.

#### **Zablokuj przyciski**

Trzymaj środkowy przycisk wciśnięty.

#### **Kontroluj mapę**

W widoku mapy użyj prawego górnego i dolnego prawego przycisku, aby powiększyć lub pomniejszyć.

#### **Dostosuj opcje ćwiczenia**

Przytrzymaj prawy dolny przycisk wciśnięty lub przesuń palcem w górę od dołu ekranu, aby otworzyć menu.

#### **Zmień styl mapy**

Przytrzymaj prawy dolny przycisk wciśnięty lub przesuń palcem w górę od dołu ekranu, aby otworzyć menu.

# **Wstrzymaj i wznów ćwiczenie**

1. Upewnij się, że jesteś w widoku ćwiczeń.

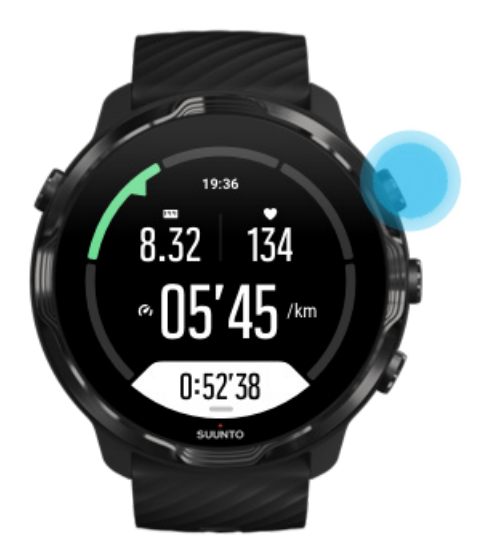

2. Naciśnij prawy górny przycisk, aby wstrzymać ćwiczenie.

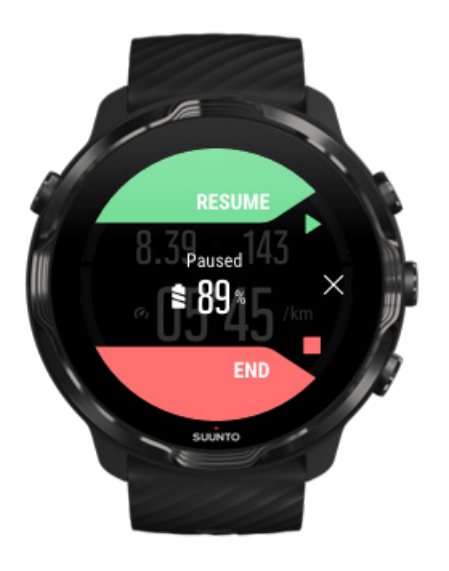

3. Po wstrzymaniu możesz przeglądać dane i zmieniać ekrany za pomocą środkowego przycisku lub przesuwając w lewo lub w prawo.

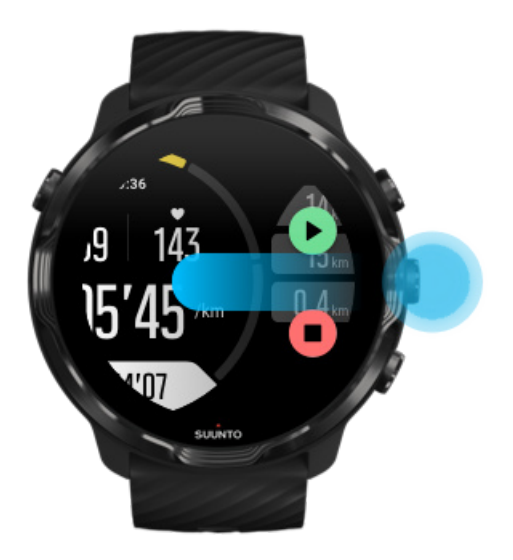

4. Aby wznowić ćwiczenie, naciśnij prawy górny przycisk.

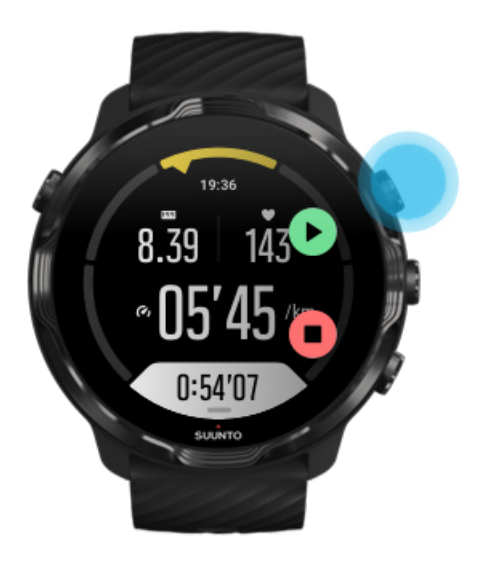

### Sprawdź swoją lokalizację podczas wstrzymania

1. W trybie pauzy naciśnij środkowy przycisk, aż znajdziesz się w widoku mapy.

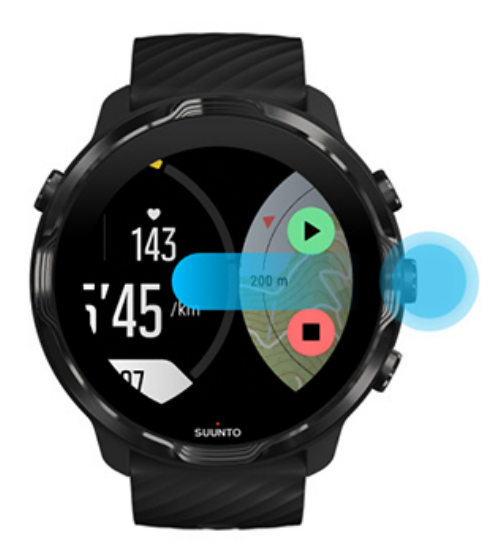

2. W widoku mapy można powiększać mapę za pomocą przycisków w prawym górnym i prawym dolnym rogu, a następnie dotknij i przeciągnij mapę, aby ją przesunąć.

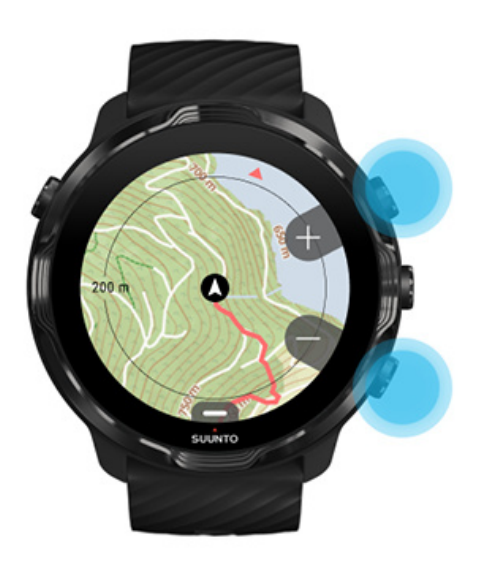

3. **Aby wznowić ćwiczenie**, naciśnij środkowy przycisk, aby powrócić do widoku ćwiczenia, a następnie naciśnij prawy górny przycisk.

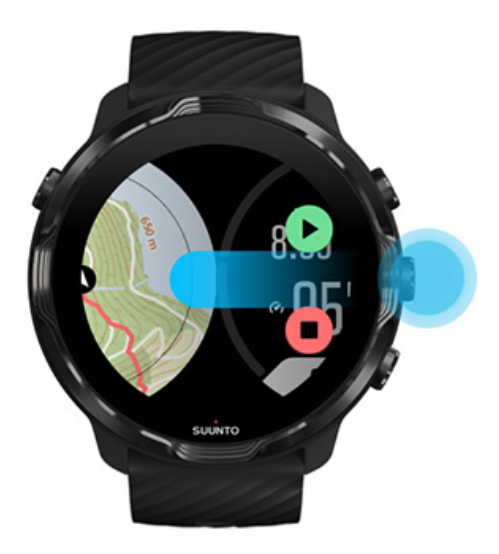

# **Zakończ ćwiczenie i przejrzyj je**

Zakończ ćwiczenie [Wyświetl podsumowanie ćwiczeń](#page-114-0) [Usuń swoje ćwiczenie](#page-114-0) [Wyświetl szczegóły swojego ćwiczenia w aplikacji mobilnej Suunto](#page-116-0) [Otwieranie dziennika ćwiczeń na zegarku](#page-117-0)

### Zakończ ćwiczenie

Kiedy skończysz i będziesz gotowy do zakończenia ćwiczenia:

- 1. Upewnij się, że jesteś w widoku ćwiczeń.
- 2. Naciśnij prawy górny przycisk.

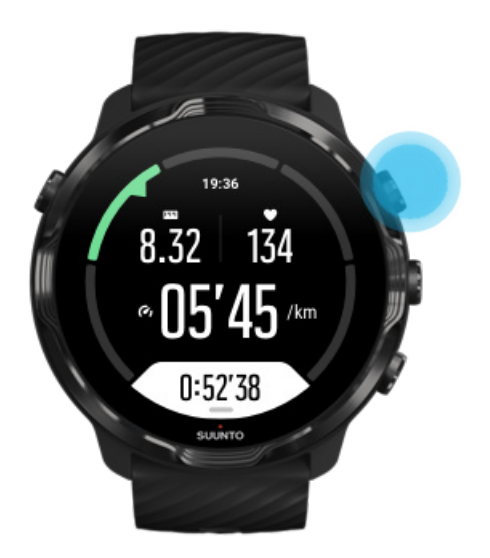

3. Następnie naciśnij dolny przycisk, aby zakończyć i zapisać ćwiczenie.

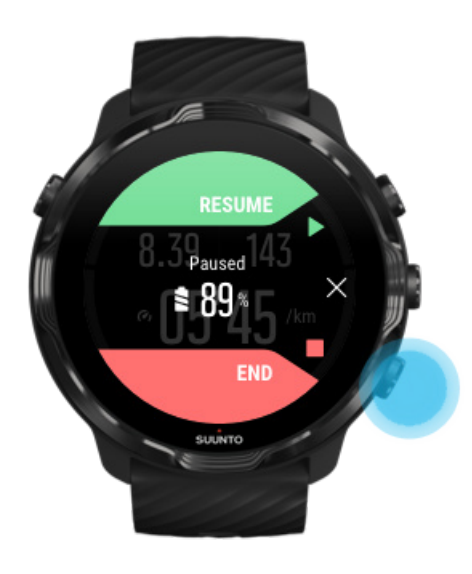

### <span id="page-114-0"></span>Wyświetl podsumowanie ćwiczeń

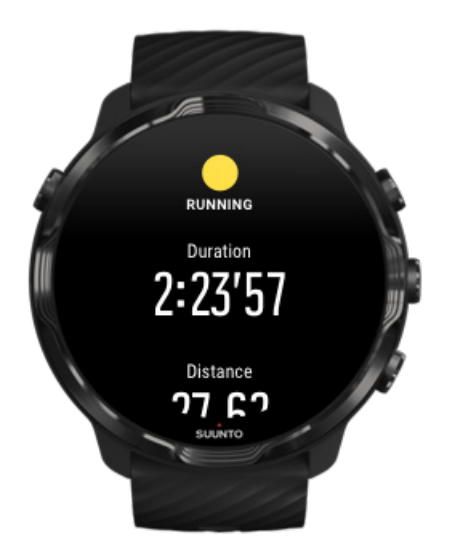

Po zakończeniu ćwiczenia otrzymasz podsumowanie ćwiczeń, aby zobaczyć, jak sobie radziłeś. Przewiń w dół, aby zobaczyć szczegółowe informacje o swoich wysiłkach i intensywności ćwiczeń, takie jak średnie tętno, jaki był szczytowy efekt treningu (PTE) lub szacowany czas regeneracji. Jeśli nie znasz tych terminów, możesz dowiedzieć się więcej w [Słowniczek.](#page-176-0)

**Aby wyjść z podsumowania ćwiczeń**, możesz wykonać następujące czynności:

- **•** Przesuń w prawo
- **•** Przewiń w dół i wybierz Zamknij.

*UWAGA: Treść podsumowania zależy od trybu sportowego i zmierzonych wartości.*

### Usuń swoje ćwiczenie

Jeśli nie chcesz zapisać właśnie zarejestrowanego ćwiczenia, możesz je usunąć z zegarka przed zamknięciem podsumowania.

- 1. Przewiń w dół do dolnej części podsumowania ćwiczenia.
- 2. Dotknij Usuń.

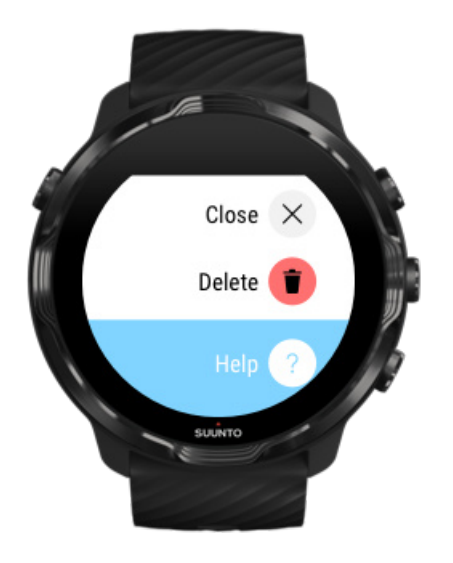

# <span id="page-116-0"></span>Wyświetl szczegóły swojego ćwiczenia w aplikacji mobilnej Suunto

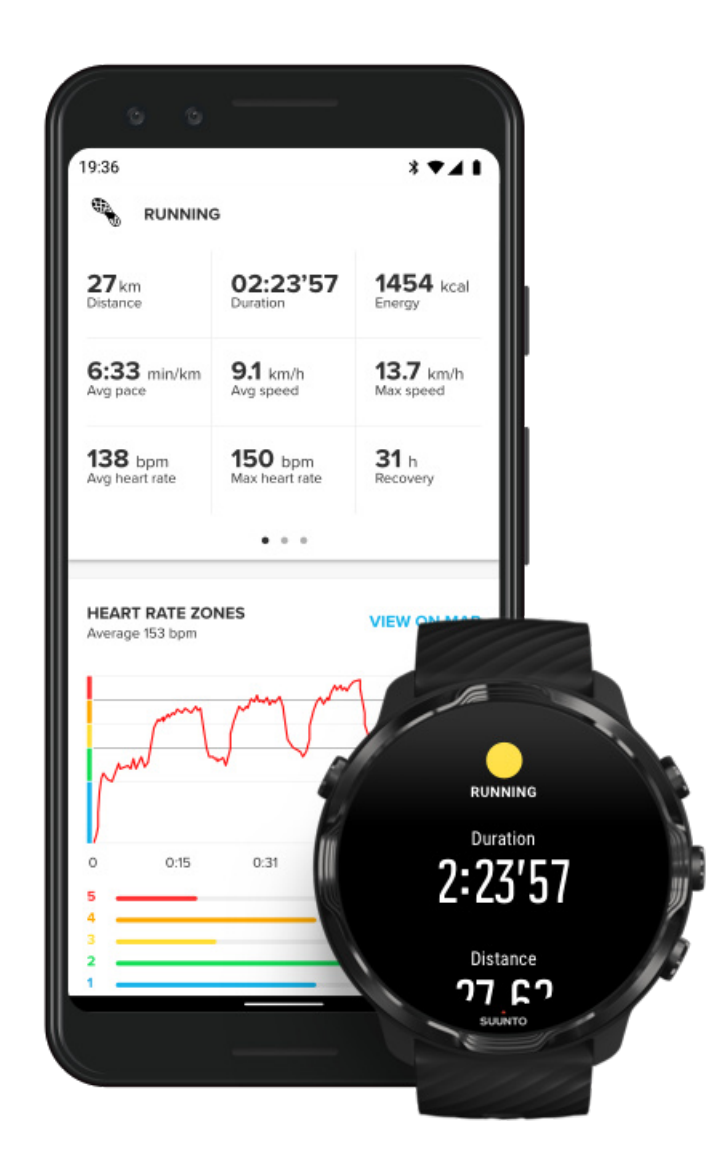

Gdy zegarek jest podłączony do aplikacji mobilnej Suunto, ćwiczenia zostaną automatycznie zsynchronizowane i zapisane w aplikacji na telefonie. W aplikacji mobilnej Suunto możesz bardziej szczegółowo przeglądać i analizować swoje ćwiczenia, dodawać zdjęcia i filmy, synchronizować je z ulubionymi serwisami sportowymi, takimi jak Strava i Relive, i dzielić się najlepszymi chwilami ze znajomymi.

#### [Połącz z aplikacją mobilną Suunto](#page-68-0)

*UWAGA: Aplikacja mobilna Suunto synchronizuje ćwiczenia przez Bluetooth, dzięki czemu możesz synchronizować ćwiczenia nawet wtedy, gdy nie jest dostępne Wifi.*

### <span id="page-117-0"></span>Otwieranie dziennika ćwiczeń na zegarku

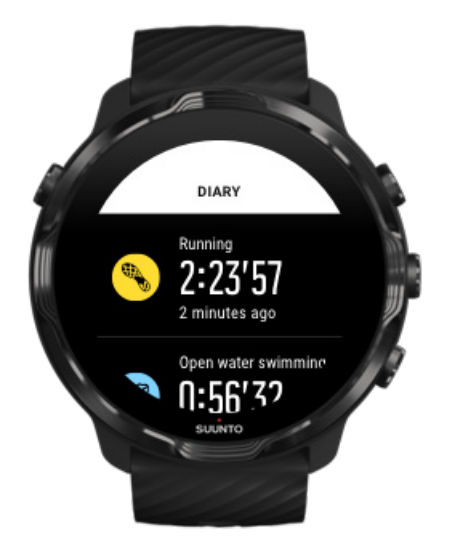

Aby szybko sprawdzić poprzednie ćwiczenia, otwórz aplikację Suunto Wear na zegarku i przesuń menu w górę. Przesuń palcem w dół i dotknij **Dziennik**, aby wyświetlić poprzednie ćwiczenia, dzienną aktywność lub sen. Możesz również uzyskać dostęp do Dziennik, dotykając jednego z następujących kafelków Suunto: Tętno, Zasoby, Dzisiaj lub Sen.

*UWAGA: Pamiętaj, aby zsynchronizować (i zapisać) swoje ćwiczenia z aplikacją mobilną Suunto. Jeśli kiedykolwiek będziesz musiał zresetować zegarek, wszystkie niezsynchronizowane ćwiczenia w Dzienniku zostaną utracone.*

# **Pływanie z Suunto 7**

Suunto 7 jest doskonałym towarzyszem pływania z dostosowanymi trybami sportowymi do ćwiczeń pływackich w basenach i akwenach otwartych. Możesz bez obaw zabrać zegarek pod wodę, a nawet naciskać przyciski – zegarek jest wodoodporny do 50 m.

#### [Pływanie w basenie](#page-118-0) [Pływanie w wodach otwartych](#page-119-0)

*UWAGA: Aby uniknąć niepożądanych działań dotykowych spowodowanych przez wilgoć, ekran dotykowy jest domyślnie wyłączony podczas korzystania z trybów sportowych pływania.*

### <span id="page-118-0"></span>Pływanie w basenie

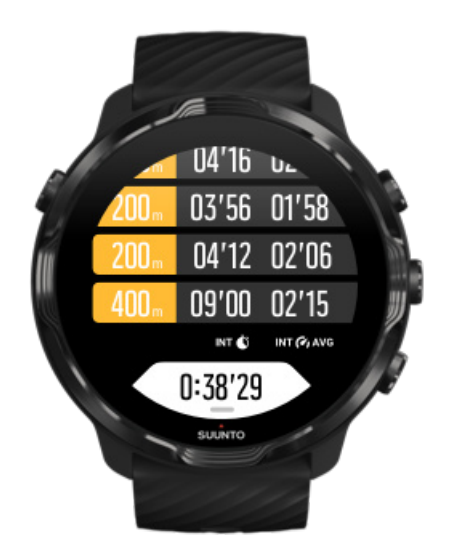

Dzięki sportowemu trybowi pływania na basenie możesz łatwo śledzić swoje ogólne postępy oraz interwały pływania. Ilekroć zatrzymujesz się na odpoczynek na końcu basenu, zegarek zaznacza dla ciebie interwał pływania i pokazuje go w czasie rzeczywistym w widoku tabeli okrążeń.

Zegarek określa długość basenu w celu ustalenia interwałów pływania oraz pomiaru tempa i odległości pływania. Przed rozpoczęciem pływania możesz łatwo ustawić długość basenu w opcjach ćwiczeń.

Dowiedz się, jak [ustawić długość basenu.](#page-138-0)

*UWAGA: Możesz przeanalizować okrążenia w podsumowaniu ćwiczeń na zegarku lub w aplikacji mobilnej Suunto na telefonie.*

# <span id="page-119-0"></span>Pływanie w wodach otwartych

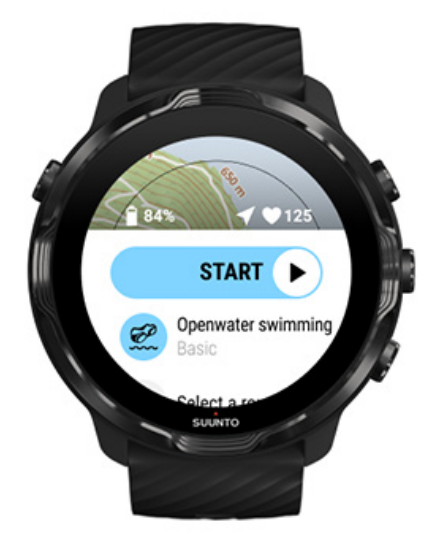

W trybie pływania na otwartej wodzie możesz śledzić swoje tempo i dystans, a także zobaczyć swój ślad na mapie. Aby znaleźć najlepszy akwen otwarty w pobliżu, sprawdź mapę popularności pływania w zegarku lub eksploruj mapy popularności w aplikacji mobilnej Suunto.

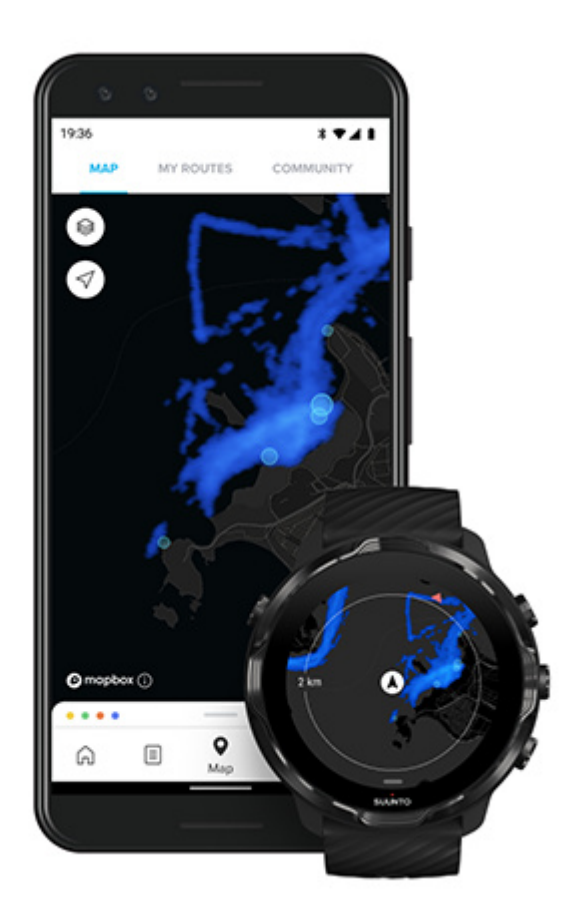

Pływanie na wodach otwartych polega na GPS do obliczania odległości. Ponieważ sygnały GPS nie przemieszczają się pod wodą, zegarek musi okresowo wynurzać się z wody, na przykład podczas pływania stylem dowolnym, aby pozyskać namiar GPS.

Warunki te są trudne dla odbiornika GPS, dlatego ważne jest, aby uzyskać silny sygnał GPS przed wskoczeniem do wody. Aby zapewnić prawidłowość danych GPS, należy wykonać następujące czynności:

- **•** Podłącz zegarek do Wifi, aby zoptymalizować GPS za pomocą najnowszych danych orbity satelitarnej.
- **•** Poczekaj co najmniej trzy minuty przed rozpoczęciem pływania po wybraniu sportowego trybu pływania na wodach otwartych i uzyskaniu sygnału GPS. Daje to odbiornikowi GPS czas niezbędny do precyzyjnego ustalenia pozycji.

# **Ćwicz z mapami**

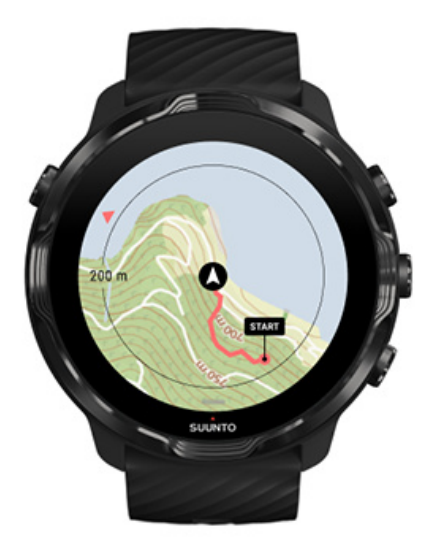

Dzięki aplikacji Suunto Wear masz łatwy dostęp do mapy zewnętrznej i map popularności podczas ćwiczeń na świeżym powietrzu. Możesz zobaczyć swój ślad na mapie, korzystać z własnych lub innych popularnych tras do nawigacji, używać map popularności do odkrywania nowych tras lub śledzić swój ślad, aby znaleźć drogę do miejsca, w którym rozpocząłeś aktywność.

Aby korzystać z map Suunto, musisz [mieć połączenie z Internetem](#page-27-0) lub [pobrać mapy](#page-80-0) offline na zegarek. Rozpocznij ćwiczenie z mapami. [Opuść mapę, aby zakończyć](#page-124-0) ćwiczenie [Odkrywaj, korzystając z map popularności](#page-125-0) [Zobacz swój ślad na mapie](#page-126-0) [Znajdź drogę powrotną](#page-126-0) [Nawigacja na trasie](#page-127-0) [Maksymalizuj czas pracy baterii podczas ćwiczeń](#page-168-0)

*PORADA: Za każdym razem, gdy zegarek jest podłączony do Wi-Fi podczas ładowania, lokalne mapy z mapami popularności są automatycznie pobierane na zegarek.* [Dowiedz się więcej](#page-80-0)

### Rozpocznij ćwiczenie z mapami.

1. Naciśnij prawy górny przycisk, aby otworzyć aplikację Suunto Wear.

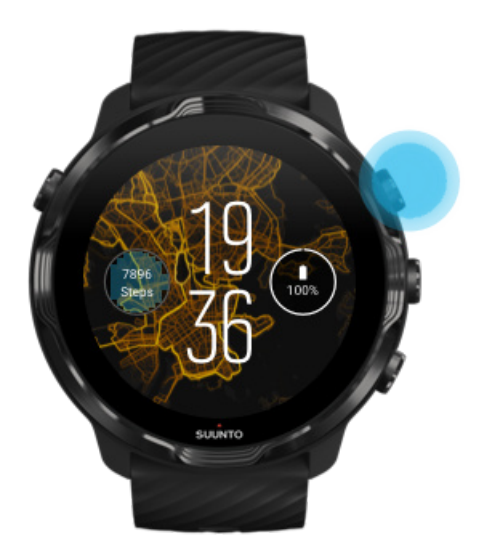

2. **Wybierz tryb sportowy** dla aktywności na świeżym powietrzu **z GPS**, takiej jak bieganie, jazda na rowerze lub wspinaczka górska.

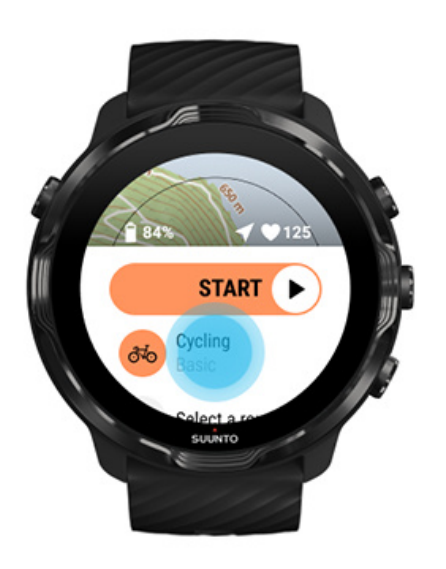

3. Aby zmienić styl mapy, przesuń palcem w górę menu i przejdź do **Opcje mapy** » **Styl mapy**.

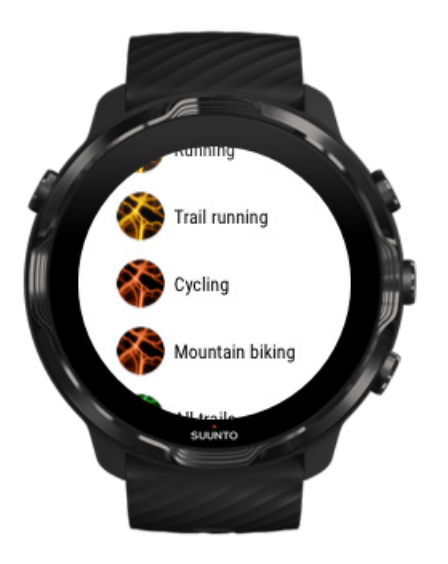

- 4. Przejrzyj listę, aby znaleźć styl mapy lub mapę popularności, której chcesz użyć. Możesz przewijać za pomocą przycisków lub dotykać.
- 5. Naciśnij środkowy przycisk lub dotknij, aby wybrać nowy styl mapy.
- 6. Przesuń w prawo, aby wyjść z menu i przewiń w górę do początku.
- 7. Naciśnij środkowy przycisk lub przesuń palcem w lewo na przycisku Start, aby rozpocząć ćwiczenie.

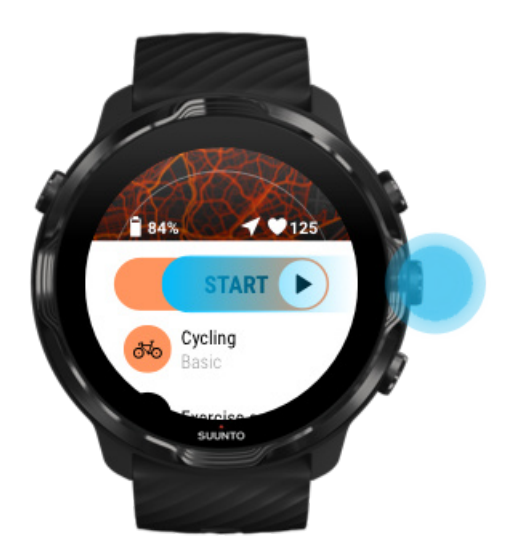

8. Aby śledzić postępy na mapie, naciśnij środkowy przycisk lub przesuwaj w lewo lub w prawo, aż zobaczysz widok mapy.

<span id="page-124-0"></span>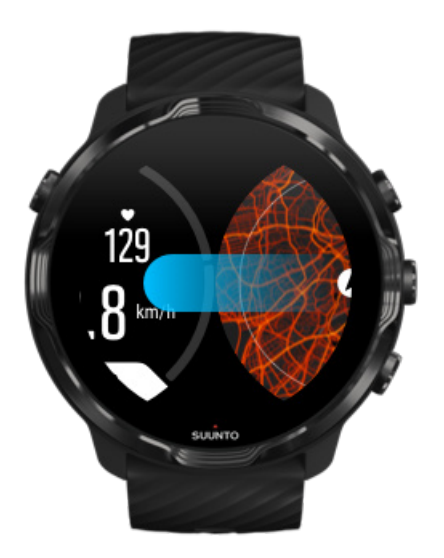

[Nie widzisz mapy?](#page-81-0) [Gesty na mapie](#page-75-0)

# Opuść mapę, aby zakończyć ćwiczenie

Kiedy skończysz i będziesz gotowy do zakończenia ćwiczenia:

1. Naciśnij środkowy przycisk lub przesuń palcem w lewo lub w prawo, aby opuścić mapę.

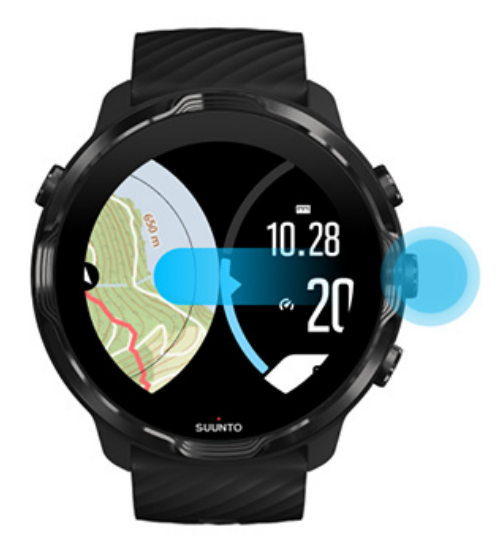

2. W widoku ćwiczenia naciśnij prawy górny przycisk, aby wstrzymać.

<span id="page-125-0"></span>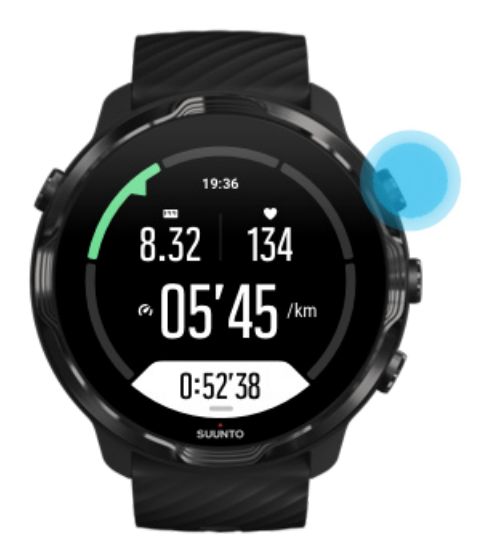

3. Naciśnij prawy dolny przycisk, aby zakończyć i zapisać ćwiczenie.

### Odkrywaj, korzystając z map popularności

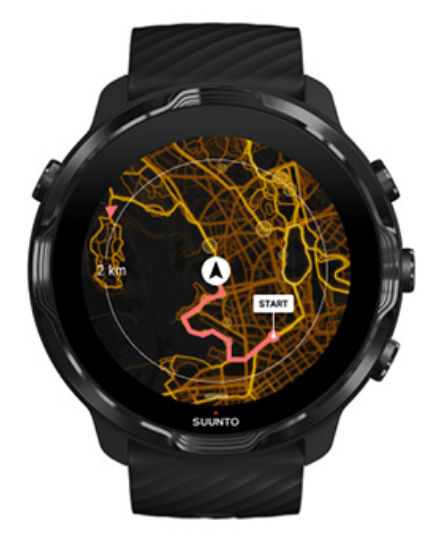

Mapy popularności Suunto ułatwiają znajdowanie nowych szlaków w drodze. Włącz mapę popularności i sprawdź, gdzie inni namiętni użytkownicy Suunto ćwiczyli, by eksplorować teren z większą pewnością siebie.

#### [Zmień styl mapy podczas ćwiczeń](#page-142-0)

# <span id="page-126-0"></span>Zobacz swój ślad na mapie

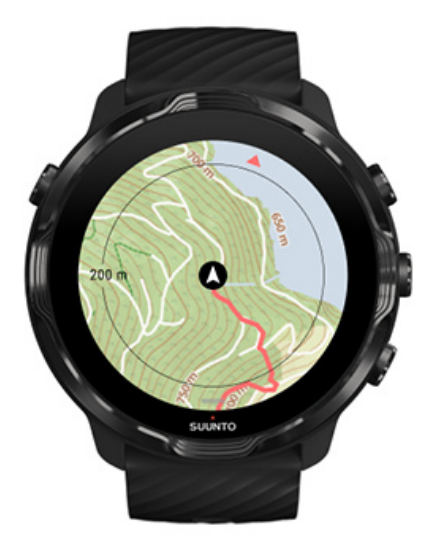

Podczas uprawiania sportów na świeżym powietrzu możesz zobaczyć swój ślad i śledzić swoje postępy na mapie w czasie rzeczywistym. Skorzystaj z zewnętrznych map Suunto, aby wybrać, gdzie chcesz się udać – sprawdź, dokąd prowadzi leśna ścieżka lub gdzie znajdują się największe wzgórza.

### Znajdź drogę powrotną

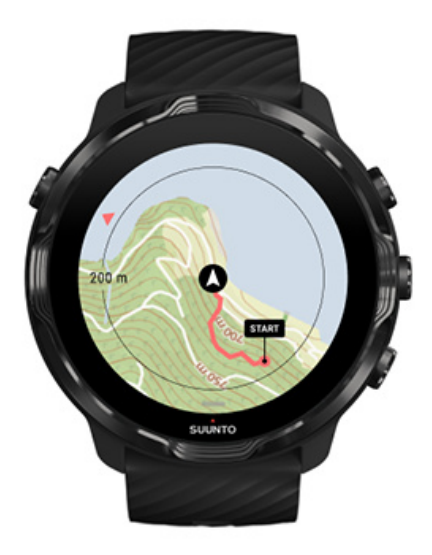

Podczas ćwiczeń aplikacja Suunto Wear wyznacza punkt początkowy i wyznacza przebytą trasę, o ile masz dostępny GPS – nawet jeśli mapa nie jest jeszcze załadowana. Jeśli potrzebujesz pomocy w znalezieniu drogi powrotnej, przejdź do <span id="page-127-0"></span>widoku mapy i pomniejsz widok, aby zobaczyć pełną trasę i zobaczyć, którą drogę należy wybrać.

# **Nawigacja na trasie**

Suunto 7 oferuje łatwą nawigację offline po trasach z mapami outdoorowymi. Możliwe jest tworzenie własnych tras lub korzystanie z popularnych tras społeczności Suunto, a także z tras innych usług partnerskich za pośrednictwem aplikacji mobilnej Suunto. Trasy są synchronizowane z urządzeniem Suunto 7 za pośrednictwem łącza Bluetooth, zaś nawigacja po trasie działa we wszystkich outdoorowych trybach sportowych, w których dostępna jest mapa i włączony jest GPS.

Synchronizowanie tras z zegarkiem Uzyskuj mapy offline dla trasy [Wybierz trasę](#page-129-0) [Nawigacja po trasie](#page-131-0) [Usuwanie trasy](#page-133-0)

### Synchronizowanie tras z zegarkiem

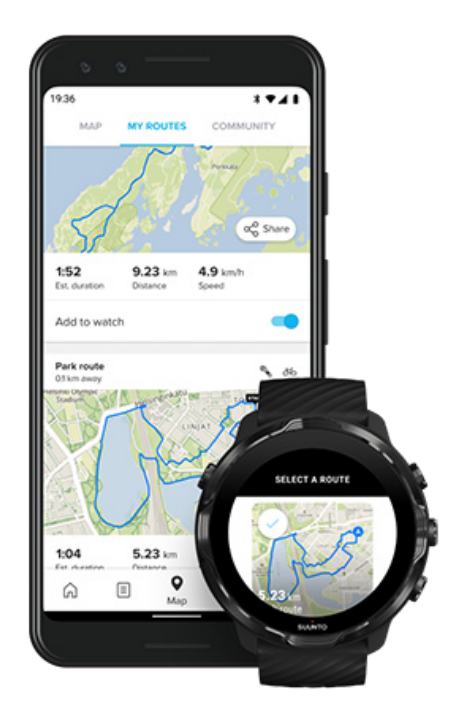

Możliwe jest tworzenie własnych tras lub korzystanie z popularnych tras społeczności Suunto, a także z tras innych usług partnerskich za pośrednictwem aplikacji Suunto.

<span id="page-128-0"></span>Aby móc zsynchronizować trasy z zegarkiem, upewnij się, że jest on połączony z aplikacją mobilną Suunto i aplikacją towarzyszącą Wear OS na telefonie.

Dowiedz się, jak [tworzyć trasy w aplikacji Suunto \(dla systemu Android\).](https://www.suunto.com/Support/faq-articles/suunto-app/how-do-i-create-a-route-in-suunto-app-for-android/) Dowiedz się, jak [tworzyć trasy w aplikacji Suunto \(dla systemu iOS\).](https://www.suunto.com/Support/faq-articles/suunto-app/how-do-i-create-a-route-in-suunto-app-for-ios/)

*UWAGA: W zegarku można zapisać do 15 tras.*

### Uzyskuj mapy offline dla trasy

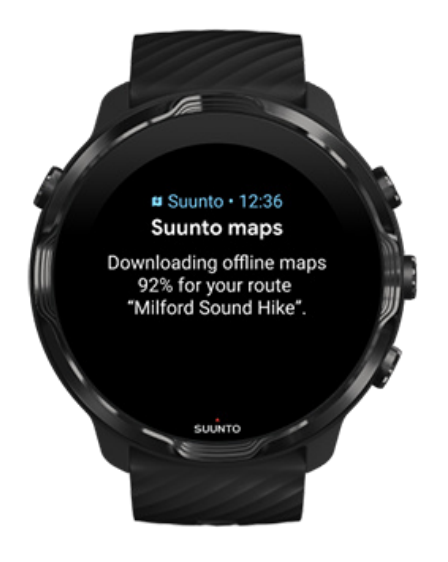

Gdy zegarek jest ładowany i połączony z Wi-Fi, mapa offline jest pobierana automatycznie dla każdej trasy na zegarku. Pobieranie obejmuje podstawową mapę outdoorową (bez map popularności).

### <span id="page-129-0"></span>Wybierz trasę

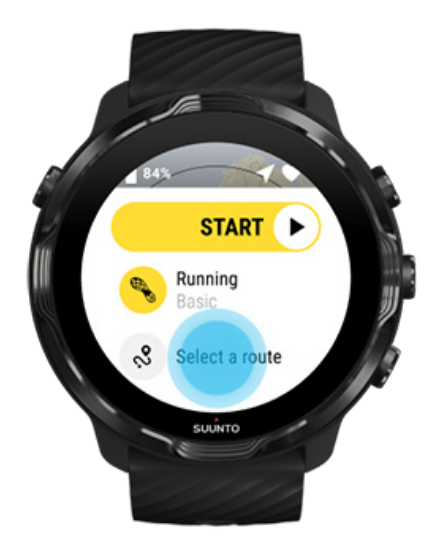

Po wybraniu trybu sportowego korzystającego z GPS skrót do wyboru trasy jest widoczny tuż pod wybranym trybem sportowym.

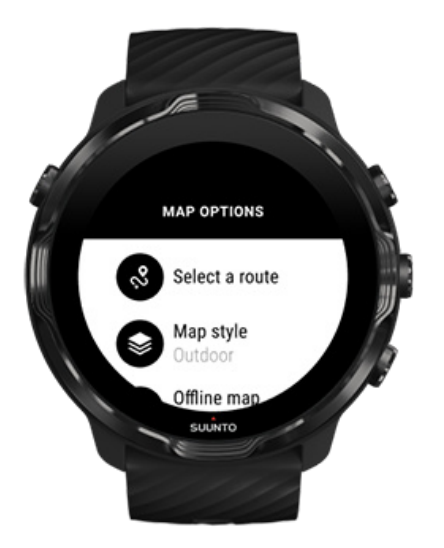

Możesz również przejść do **Opcje mapy » Wybierz trasę**, aby znaleźć listę swoich tras. Dotknij lub naciśnij środkowy przycisk, aby wybrać trasę.

Podgląd mapy trasy jest widoczny, jeśli trasa dysponuje pobraną mapą offline.

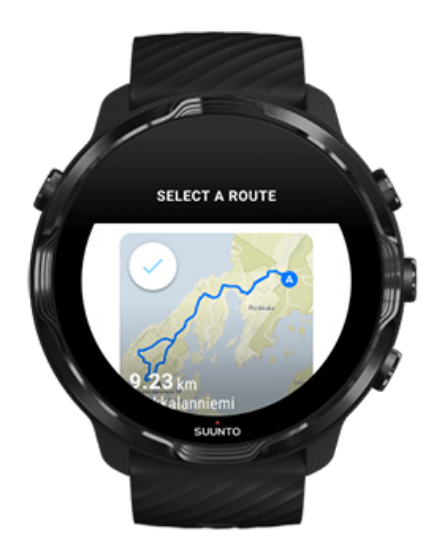

### Wyświetl trasę przed rozpoczęciem ćwiczenia

Wybraną trasę można również wyświetlić na mapie przed rozpoczęciem ćwiczenia.

W widoku początkowym naciśnij prawy górny przycisk lub przesuń palcem w dół, aby wyświetlić mapę z widokiem długości trasy. Dotknij mapy, aby wyświetlić powiększony widok z odległością (widok z lotu ptaka) do punktu początkowego.

### Wybierz trasę podczas ćwiczenia

1. Podczas treningu przytrzymaj dolny przycisk wciśnięty lub przesuń palcem w górę od dołu ekranu, aby otworzyć menu.

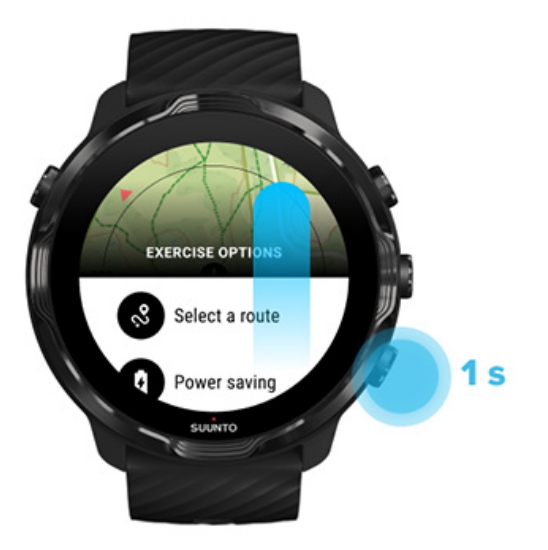

- <span id="page-131-0"></span>2. Wybierz **Wybierz trasę**
- 3. Wybierz trasę, której chcesz użyć.
- 4. Aby wyjść z menu, naciśnij prawy górny przycisk lub przesuń palcem w dół.

### Nawigacja po trasie

Wybrana trasa jest automatycznie widoczna w widoku mapy podczas treningu, jeśli wybrany tryb sportowy dysponuje dostępną mapą i włączony jest GPS. W zależności od wybranego trybu sportowego i kiedy jesteś w trasie, możesz zobaczyć pozostałą odległość, ETA (szacowany czas przybycia) i pozostałe wzniesienie lub ETE (szacowany czas na trasie) do końca trasy.

Jeśli używane są punkty orientacyjne, to szacowany czas przybycia, pozostałe wzniesienie i szacowany czas na trasie odnoszą się do następnego punktu, nie zaś do końca trasy.

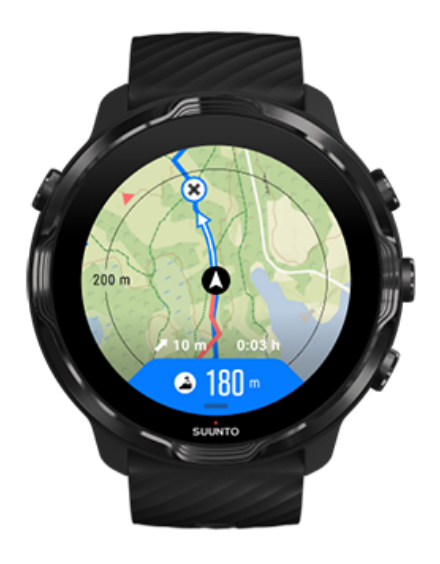

Dotknij mapy, aby wyświetlić podgląd trasy i odległość do jej końca. Po chwili zegarek automatycznie powraca do widoku domyślnego.

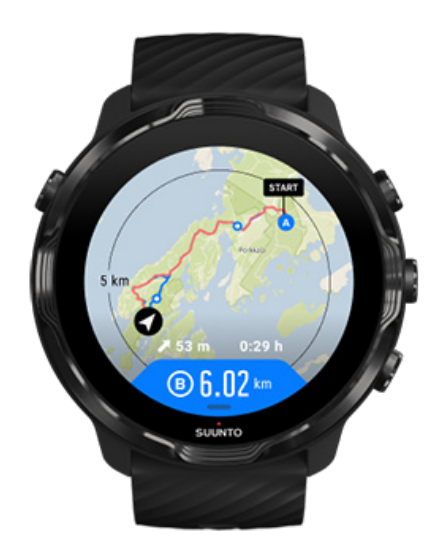

Nie wszystkie informacje o trasie są widoczne w trybie niskiego zużycia energii.

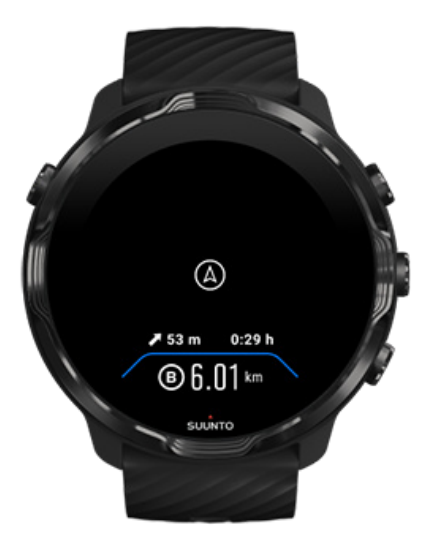

Obróć nadgarstek, dotknij ekranu lub naciśnij przycisk zasilania, aby wybudzić wyświetlacz.

Podczas nawigacji na trasie zegarek pomaga w pozostaniu na odpowiedniej ścieżce poprzez wyświetlanie powiadomień w trakcie poruszania się po trasie.

Na przykład, jeśli zboczysz z wyznaczonego szlaku, zegarek powiadomi o zejściu ze ścieżki, a także poinformuje, gdy powrócisz na trasę.

<span id="page-133-0"></span>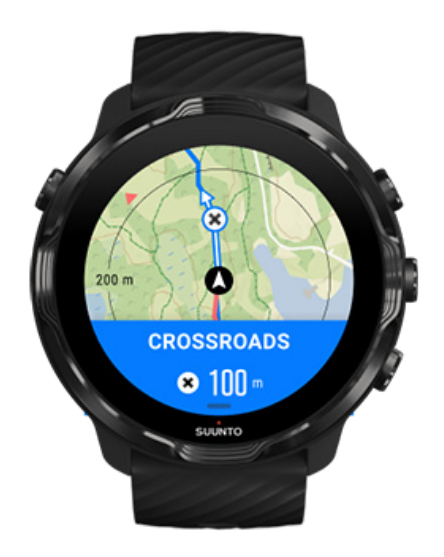

Po osiągnięciu punktu na trasie pojawi się wyskakujące okienko informacyjne pokazujące odległość do następnego punktu.

*UWAGA: Jeśli zmieniłeś* [Dokładność lokalizacji](#page-140-0) *na Dobra, wystąpić może niewielkie opóźnienie z generowaniem powiadomień.*

### Usuwanie trasy

Jeśli chcesz usunąć trasę z zegarka, ale nadal zachować ją w aplikacji mobilnej Suunto, wybierz trasę w aplikacji na telefonie i odznacz opcję Dodaj do zegarka.

Pamiętaj, aby po wprowadzeniu zmian połączyć i zsynchronizować zegarek z aplikacją mobilną Suunto.

Aby całkowicie usunąć trasę zarówno z zegarka, jak i z aplikacji mobilnej Suunto, znajdź trasę w aplikacji mobilnej Suunto i wybierz opcję usuwania.

# **Ćwicz z muzyką**

W przypadku Suunto 7 masz dostęp do swojej muzyki i innych materiałów audio podczas uprawiania sportu – nawet w rękawiczkach lub w wilgotnych warunkach.

[Automatyczne elementy sterowania multimediami](#page-159-0) [Otwórz elementy sterujące multimediami podczas ćwiczenia](#page-134-0) [Wstrzymuj i pomijaj utwory za pomocą przycisków](#page-136-0)

#### <span id="page-134-0"></span>[Słuchaj muzyki bez telefonu](#page-162-0)

### Automatyczne sterowanie multimediami

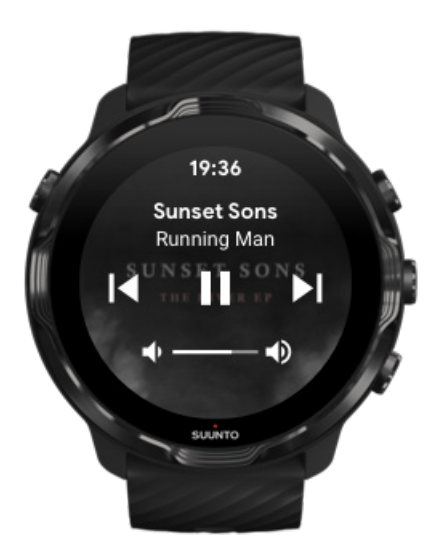

Jeśli zaczniesz odtwarzać muzykę z telefonu podczas ćwiczeń, elementy sterujące multimediów mogą pojawić się nad widokami ćwiczeń.

**Aby wyjść z widoku sterowania multimediami**, przeciągnij w prawo.

#### [Zarządzaj elementami sterującymi multimediów](#page-160-0)

### Otwórz elementy sterujące multimediami podczas ćwiczenia

Jeśli chcesz wstrzymać lub pominąć utwory podczas ćwiczeń, musisz najpierw opuścić aplikację Suunto Wear, a następnie otworzyć elementy sterowania multimediami.

Używanie [przycisku skrótu](#page-63-0) jest łatwe nawet w rękawiczkach lub gdy jest mokro:

1. Naciśnij przycisk zasilania, aby opuścić aplikację Suunto Wear podczas ćwiczenia.

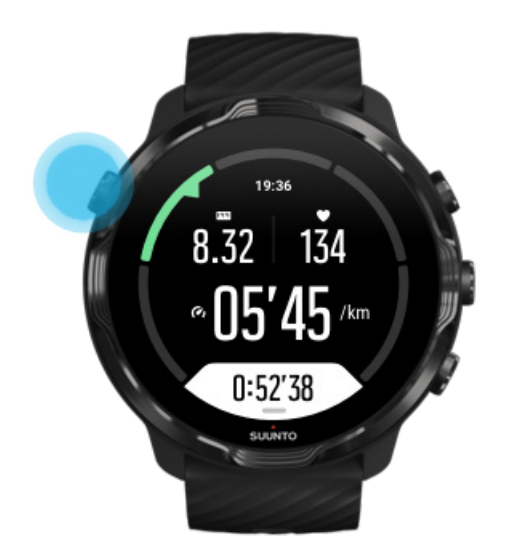

2. Na ekranie zegarka naciśnij środkowy przycisk, aby otworzyć widok sterowania multimediami.

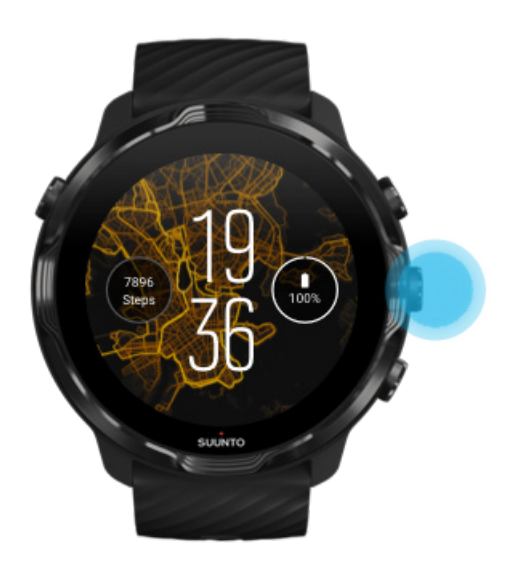

3. Dostosuj muzykę tak, jak chcesz – możesz używać dotyku lub przycisków.

<span id="page-136-0"></span>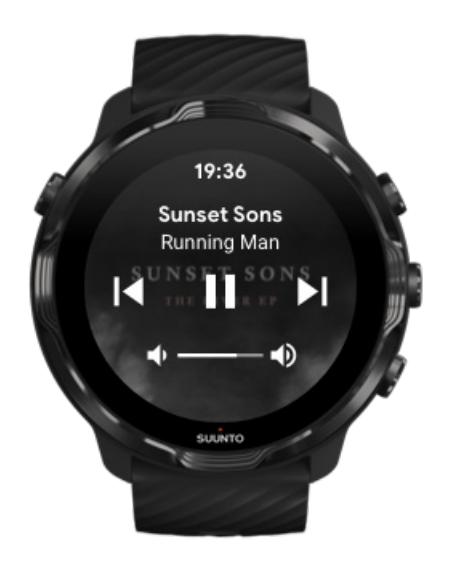

- 4. Naciśnij przycisk zasilania, aby wrócić do ekranu zegarka.
- 5. Naciśnij prawy górny przycisk, aby wrócić do zapisu treningu.

*UWAGA: Ćwiczenie będzie nadal rejestrowane, nawet jeśli opuścisz aplikację Suunto Wear.*

### Wstrzymuj i pomijaj utwory za pomocą przycisków

Aplikacja do sterowania multimediami oprócz przycisków obsługuje także gesty dotykowe. Za pomocą przycisków możesz kontrolować muzykę, nawet jeśli masz spocone ręce lub masz założone rękawiczki.

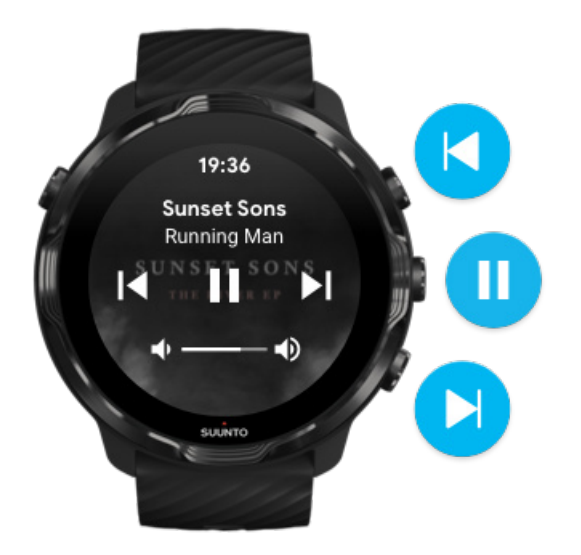

#### **Pauza i odtwarzanie**

Naciśnij środkowy przycisk, aby wstrzymać, naciśnij ponownie, aby rozpocząć odtwarzanie.

#### **Następny utwór**

Naciśnij prawy górny przycisk.

**Poprzedni utwór** Naciśnij prawy dolny przycisk.

# **Opcje ćwiczeń**

Dźwięki i wibracje podczas ćwiczeń [Długość basenu](#page-138-0) [Oszczędzanie energii](#page-139-0)

### Dźwięki i wibracje podczas ćwiczeń

Aplikacja Suunto Wear wykorzystuje dźwięk i wibracje, aby powiadamiać Cię podczas ćwiczeń, dzięki czemu możesz śledzić postępy bez ciągłego sprawdzania ekranu. Na przykład słyszysz dźwięk i czujesz, jak zegarek wibruje, gdy otrzymujesz automatyczną aktualizację okrążenia, aby mieć pewność, że nie przegapisz kluczowych statystyk.

### Zarządzaj dźwiękami

- 1. Naciśnij prawy górny przycisk, aby otworzyć aplikację **Suunto Wear** .
- 2. Przesuń w górę menu i przejdź do **Opcje ćwiczeń** » **Dźwięki i wibracje**.
- 3. Włącz lub wyłącz Dźwięki.

#### Zarządzaj wibracjami

- 1. Naciśnij prawy górny przycisk, aby otworzyć aplikację **Suunto Wear** .
- 2. Przesuń w górę menu i przejdź do **Opcje ćwiczeń** » **Dźwięki i wibracje**.
- 3. Włącz lub wyłącz Wibracja.

# <span id="page-138-0"></span>Długość basenu

Zegarek określa długość basenu w celu ustalenia interwałów pływania oraz pomiaru tempa i odległości pływania. Przed rozpoczęciem pływania możesz łatwo ustawić długość basenu w opcjach ćwiczeń.

### Ustaw długość basenu

- 1. Naciśnij prawy górny przycisk, aby otworzyć aplikację **Suunto Wear** .
- 2. Dotknij aktywności poniżej przycisku Start.

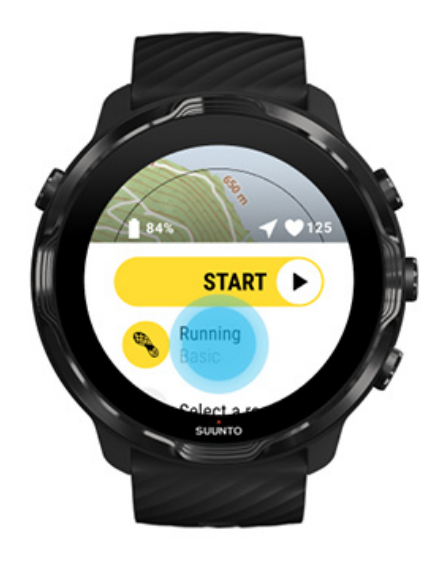

3. Wybierz tryb sportowy Pływ. w basenie

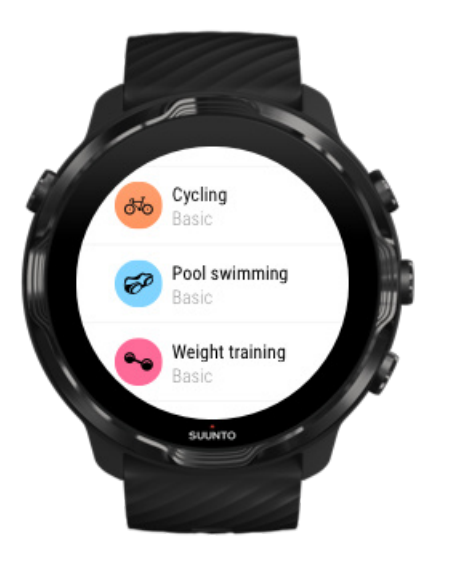

<span id="page-139-0"></span>4. Przesuń w górę menu i przejdź do **Opcje ćwiczeń** » **Długość basenu**.

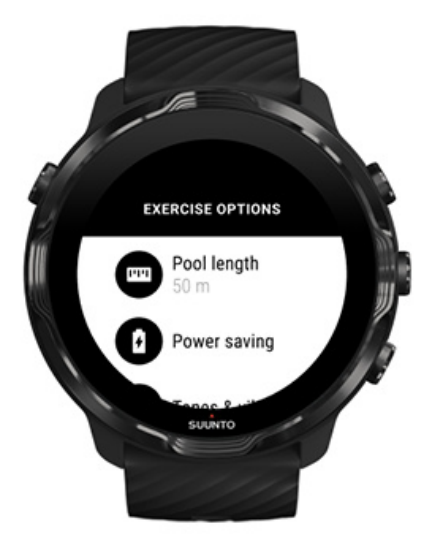

- 5. Ustaw prawidłową długość basenu.
- 6. Wróć do widoku początkowego i rozpocznij ćwiczenie.

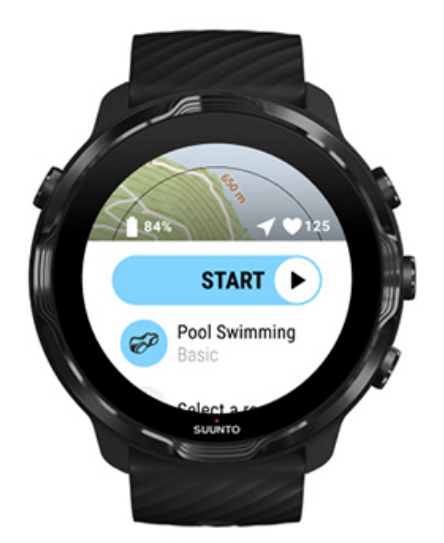

### Oszczędzanie energii

[Zmień dokładność lokalizacji](#page-140-0) [Zmień ustawienia wyświetlacza](#page-140-0)

### <span id="page-140-0"></span>Zmień dokładność lokalizacji

Podczas rejestrowania ćwiczenia Suunto 7 aktualizuje informacje dotyczące lokalizacji co 1 sekundę. Aby oszczędzać baterię, możesz zmienić dokładność GPS przed lub w trakcie ćwiczeń.

Dostępne opcje Dokładność lokalizacji to:

- **•** Najlepsza: Przedział czasowy GPS ok. 1 sekundy, najwyższy pobór mocy
- **•** Dobra: Przedział czasowy GPS ok. 10 sekund, średni pobór mocy

Jeśli wybierzesz Dobra Dokładność lokalizacji, Twoja bateria starczy na dłużej podczas treningów outdoorowych. W przypadku niektórych trybów sportowych, takich jak bieganie lub jazda na rowerze, jakość śledzenia ulega poprawie dzięki stosowaniu FusedTrack™. FusedTrack™ wykorzystuje czujniki ruchu do rejestrowania ruchu między różnymi odczytami GPS, co pozwala na lepsze śledzenie ćwiczeń.

#### **Jak zmienić Dokładność lokalizacji przed rozpoczęciem ćwiczenia:**

- 1. Wybierz tryb sportowy do aktywności na świeżym powietrzu z zastosowaniem GPS, takiej jak bieganie, jazda na rowerze lub chód.
- 2. Przewiń w dół i wybierz **Oszczędzanie energii** » **Dokładność lokalizacji**.
- 3. Zmień Dokładność lokalizacji na **Dobra**.

#### **Jak zmienić Dokładność lokalizacji podczas ćwiczenia:**

- 1. Przytrzymaj dolny przycisk wciśnięty lub przesuń palcem w górę od dołu ekranu, aby otworzyć menu.
- 2. Przewiń w dół i wybierz **Oszczędzanie energii** » **Dokładność lokalizacji**.
- 3. Zmień Dokładność lokalizacji na **Dobra**.

*UWAGA: Wybrane ustawienia oszczędzania energii zostają zapisane w trybie sportowym. Ponowne wybranie tego samego trybu sportowego (np. biegania) spowoduje automatyczne zastosowanie poprzednio używanej konfiguracji oszczędzania energii (Dokładność lokalizacji, ustawienia wyświetlacza itd.).*

#### Zmień ustawienia wyświetlacza

Ustawienia Wyświetlacz podczas ćwiczeń są domyślnie wyłączone, aby zoptymalizować żywotność baterii.

#### <span id="page-141-0"></span>Mapa zawsze włączona Zarządzaj funkcją Mapa zawsze włączona podczas ćwiczenia

#### Mapa zawsze włączona

Jeśli wykonujesz trening, podczas którego musisz zawsze widzieć mapę, możesz pozostawić ją włączoną podczas ćwiczeń.

Warto pamiętać:

- **•** Utrzymywanie włączonego ekranu przez cały czas ćwiczeń znacznie skraca żywotność baterii.
- **•** Ponieważ trwałość obrazu lub wypalenie ekranu jest normalnym zjawiskiem w przypadku wyświetlaczy OLED, utrzymywanie ekranu włączonego przez dłuższy czas wpływa na żywotność wyświetlacza.

#### Włącz funkcję Mapa zawsze włączona przed rozpoczęciem ćwiczenia

Aktywuj **Mapa zawsze włączona**, aby stale widzieć mapę bez obracania nadgarstka lub naciskania przycisku zasilania:

- 1. **Wybierz tryb sportowy**, którego chcesz użyć.
- 2. Przewiń w dół i wybierz **Oszczędzanie energii** » **Wyświetlacz** » **Mapa zawsze włączona**
- 3. Aktywuj **Mapa zawsze włączona**.

*UWAGA: Aktywacja funkcji mapa zawsze włączona zwiększy zużycie baterii.*

*UWAGA: Wybrane ustawienia Oszczędzanie energii zostają zapisane w trybie sportowym. Ponowne wybranie tego samego trybu sportowego (np. biegania) spowoduje automatyczne zastosowanie poprzednio używanej konfiguracji Oszczędzanie energii (Mapa zawsze włączona, Dokładność lokalizacji itp.).*

#### Zarządzaj funkcją Mapa zawsze włączona podczas ćwiczenia

1. Przytrzymaj dolny przycisk wciśnięty lub przesuń palcem w górę od dołu ekranu, aby otworzyć menu.

<span id="page-142-0"></span>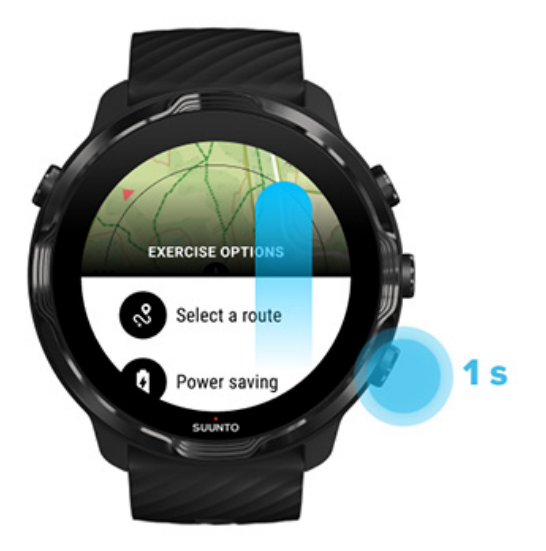

- 2. Wybierz **Oszczędzanie energii** » **Wyświetlacz** » **Mapa zawsze włączona**
- 3. Aktywuj **Mapa zawsze włączona**.
- 4. Aby wyjść z menu, naciśnij prawy górny przycisk lub przesuń palcem w dół.

# **Opcje mapy**

Zmień styl mapy [Pobierz niestandardową mapę](#page-143-0) offline [Wybierz trasę](#page-129-0) [Zmień dokładność lokalizacji](#page-140-0) [Mapa zawsze włączona](#page-141-0)

### Zmień styl mapy

Aplikacja Suunto Wear ma różne style map. Aby zmienić style mapy:

- 1. Naciśnij prawy górny przycisk, aby otworzyć aplikację **Suunto Wear** .
- 2. Przesuń w górę menu i przejdź do **Opcje mapy** » **Styl mapy**.
- 3. Przejrzyj listę i wybierz preferowany styl mapy.

#### Zmień styl mapy podczas ćwiczeń

1. Przytrzymaj dolny przycisk wciśnięty lub przesuń palcem w górę od dołu ekranu, aby zmienić styl mapy.

<span id="page-143-0"></span>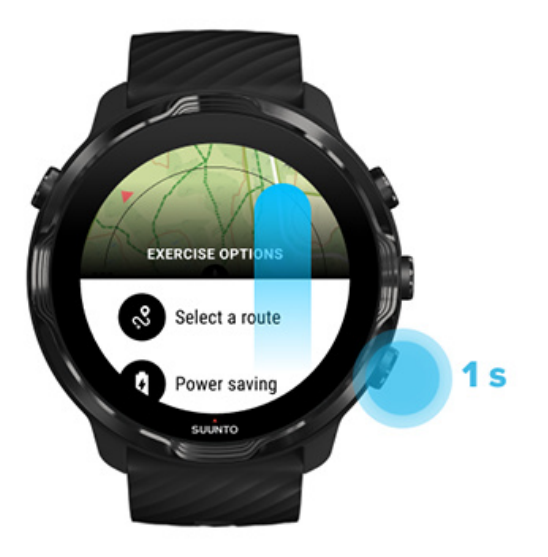

- 2. Przewijaj listę, aby znaleźć styl mapy lub mapę popularności, której chcesz użyć. Możesz przewijać za pomocą przycisków lub dotyku.
- 3. Naciśnij środkowy przycisk lub dotknij aby wybrać nowy styl mapy.
- 4. Przeglądaj do woli, menu zamknie się automatycznie po dokonaniu wyboru!

### Pobierz niestandardową mapę offline

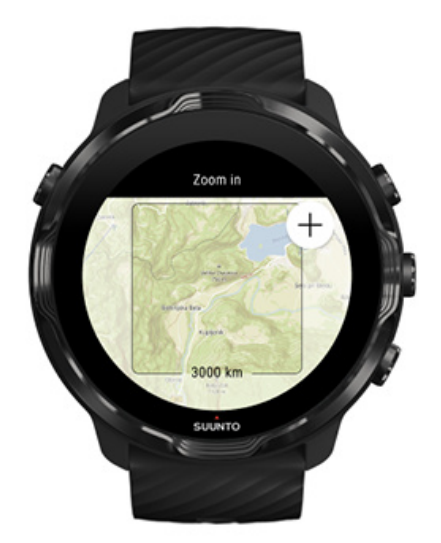

Oprócz [automatycznie pobieranych map lokalnych](#page-80-0) aplikacja Suunto Wear umożliwia pobranie niestandardowej mapy offline dla przygód poza domem. Na przykład, jeśli nie masz pewności, czy w miejscu docelowym jest dostępna sieć Wi-Fi, możesz wcześniej pobrać mapę okolicy.

1. Upewnij się, że zegarek jest połączony z Wi-Fi.
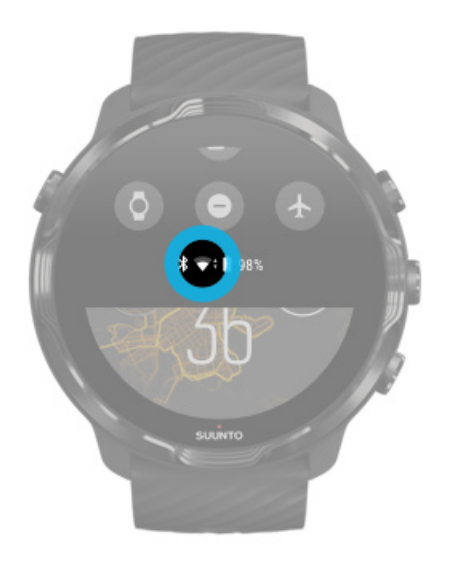

- 2. Naciśnij prawy górny przycisk, aby otworzyć **aplikację Suunto Wear .**
- 3. Przesuń w górę menu i przejdź do **Opcje mapy <sup>@</sup> » Mapa offline**.
- 4. Powiększ mapę za pomocą prawego górnego i prawego dolnego przycisku, a następnie dotknij i przeciągnij obraz, aby przesunąć mapę i zdefiniować obszar mapy do pobrania.

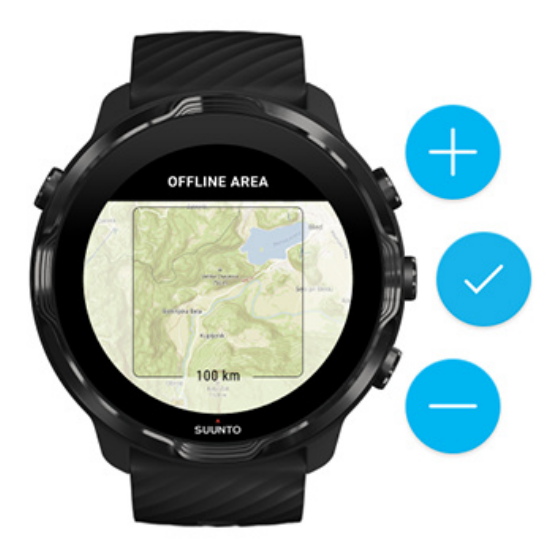

5. Dotknij ekranu lub naciśnij środkowy przycisk w celu wybrania obszaru.

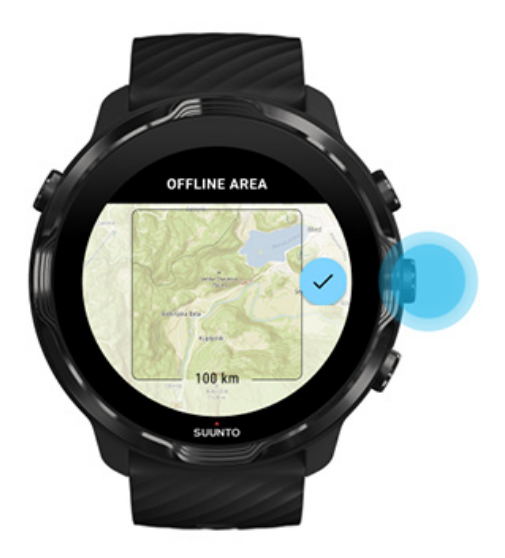

- 6. Pobieranie mapy zostanie wznowione, gdy zegarek będzie ładowany i podłączony do Wi-Fi.
- 7. Gdy pobieranie mapy zostanie zakończone, otrzymasz powiadomienie na zegarku.

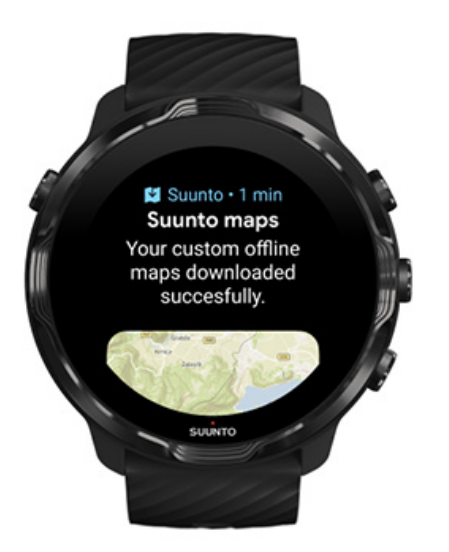

*JWAGA:* W przypadku lokalnych i niestandardowych map offline do pobrania *dołączone są wszystkie style map popularności.*

*UWAGA: Możesz jednocześnie zapisać jedną niestandardową mapę na zegarku.*

# **Opcje ogólne**

Ustawienia profilu **Jednostki** Google Fit [Sprawdź wersję aplikacji Suunto Wear](#page-34-0)

## Ustawienia profilu

Możesz sprawdzić swoją wagę, wzrost, rok urodzenia, płeć, tętno spoczynkowe i maksymalne tętno w ustawieniach osobistych. W dostosowania ustawień:

- 1. Naciśnij prawy górny przycisk, aby otworzyć aplikację **Suunto Wear** .
- 2. Przesuń w górę menu i przejdź do **Opcje ogólne** » **Profil**.
- 3. Wybierz ustawienie, które chcesz dostosować.
- 4. Dostosuj ustawienie.
- 5. Aby potwierdzić, dotknij znacznika wyboru lub naciśnij środkowy przycisk.

### Jednostki

Aplikacja Suunto Wear obsługuje systemy jednostek metrycznych (kg, km) i imperialnych (mile, funty) do ustawiania danych osobowych użytkownika i przeglądania statystyk ćwiczeń.

- 1. Naciśnij prawy górny przycisk, aby otworzyć aplikację **Suunto Wear** .
- 2. Przesuń w górę menu i przejdź do **Opcje ogólne** » **Jednostki**.
- 3. Dostosuj ustawienie.
- 4. Aby potwierdzić, dotknij znacznika wyboru lub naciśnij środkowy przycisk.

## Google Fit

Jeśli używasz Google Fit do śledzenia swoich codziennych czynności i chcesz zobaczyć, jak ćwiczenia, dzienna aktywność i sen zarejestrowane w aplikacji Suunto Wear wpływają na Twoje codzienne cele związane z aktywnością, połącz aplikację Suunto Wear z Google Fit. Po nawiązaniu połączenia informacje treningowe z ćwiczeń zarejestrowanych w aplikacji Suunto Wear będą również dostępne w Google Fit.

#### Połącz z Google Fit

1. Przejdź do Google Fit na zegarku.

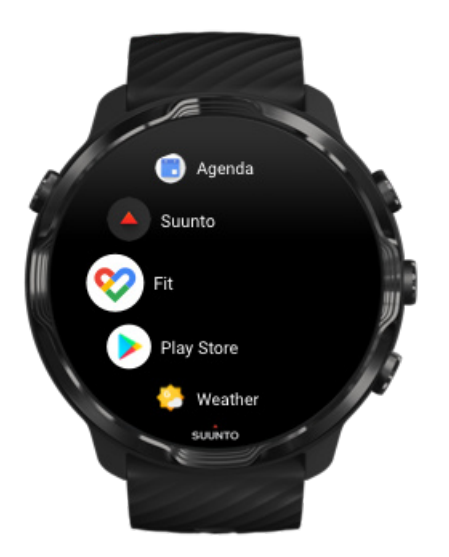

- 2. Zaloguj się do Google Fit za pomocą swojego konta Google.
- 3. Przejdź do aplikacji **Suunto Wear** .
- 4. Przesuń w górę menu i przejdź do **Opcje ogólne** » **Google Fit**.

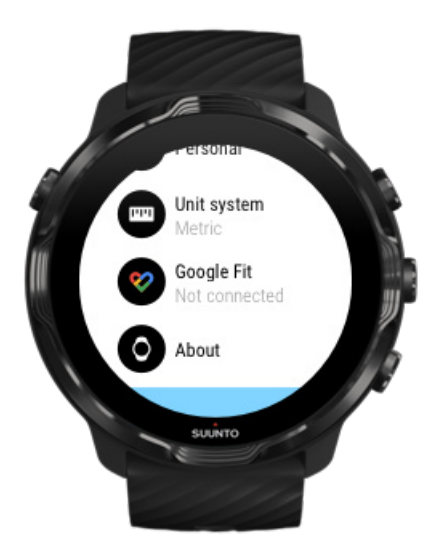

- 5. Dotknij Połącz.
- 6. Wybierz to samo konto Google, którego użyłeś do zalogowania się w Google Fit.
- 7. Przewiń w dół i dotknij znacznika wyboru, aby umożliwić Suunto synchronizację z Google Fit danych zarejestrowanych podczas aktywności.

# **Dziennik**

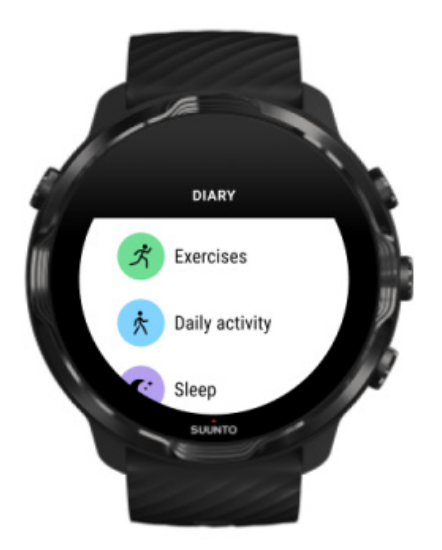

W dzienniku znajdują się poprzednie ćwiczenia oraz statystyki dotyczące dziennej aktywności i ostatniego snu.

Aby wyświetlić Dziennik na zegarku:

- 1. Naciśnij prawy górny przycisk, aby otworzyć aplikację **Suunto Wear** .
- 2. Przesuń w górę menu i dotknij **Dziennik <sup>D</sup>**, aby otworzyć listę podsumowań ćwiczeń.
- 3. Dotknij ćwiczenia, aby wyświetlić na jego temat więcej informacji.

*UWAGA: Pamiętaj, aby zsynchronizować (i zapisać) swoje ćwiczenia z aplikacją mobilną Suunto. Jeśli kiedykolwiek będziesz musiał zresetować zegarek, wszystkie niezsynchronizowane ćwiczenia w Dzienniku zostaną utracone.*

# **6. TĘTNO**

# **Śledź swoje tętno dzięki Suunto 7**

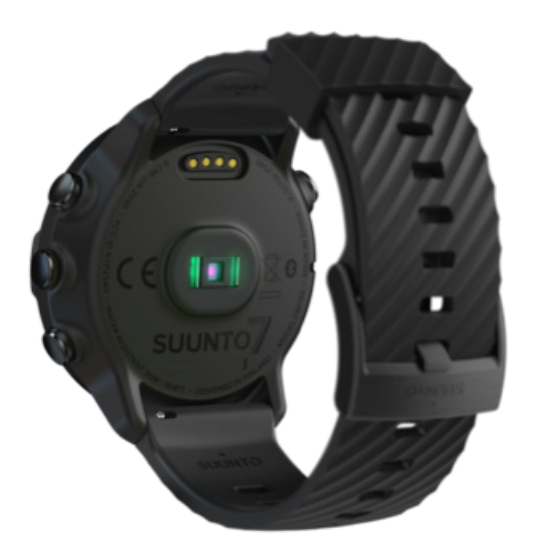

Suunto 7 wykorzystuje technologię pomiaru tętna na nadgarstku (WHR), znaną również jako optyczne tętno, która mierzy tętno za pomocą diod LED w celu śledzenia przepływu krwi w nadgarstku. Oznacza to, że możesz kontrolować tętno podczas aktywności sportowej lub codziennego korzystania z zegarka, bez konieczności zakładania pasa do pomiaru tętna.

Czynniki wpływające na pomiary tętna na nadgarstku [Jak nosić zegarek, aby poprawić pomiary tętna](#page-150-0) [Tętno podczas ćwiczeń](#page-86-0) [Dzienne tętno](#page-153-0)

*UWAGA: Aplikacja Suunto Wear nie obsługuje korzystania z zewnętrznego pasa do pomiaru tętna.*

## Czynniki wpływające na pomiary tętna na nadgarstku

- **•** Zegarek musi znajdować się bezpośrednio przy skórze. Pomiędzy czujnikiem a skórą nie powinno być żadnego, choćby najcieńszego materiału.
- **•** Zegarek może wymagać wyższego ustawienia na ramieniu w porównaniu z miejscem, w którym zwykle się je nosi. Czujnik odczytuje przepływ krwi przez tkanki, więc im więcej tkanek może odczytać, tym lepiej.
- <span id="page-150-0"></span>**•** Ruchy ramion i napinanie mięśni, takie jak chwytanie rakiety tenisowej, mogą zmieniać dokładność odczytów czujnika.
- **•** Jeśli tętno jest niskie, czujniki mogą mieć problem z podaniem stabilnych odczytów. Pomaga krótkie rozgrzanie na kilka minut przed rozpoczęciem rejestrowania.
- **•** Pigmentacja skóry i tatuaże blokują światło i uniemożliwiają wiarygodne odczyty czujnika optycznego.
- **•** Czujnik optyczny nie zapewnia dokładnych odczytów tętna podczas pływania.

## Jak nosić zegarek, aby poprawić pomiary tętna

Na dokładność optycznego pomiaru tętna ma wpływ wiele czynników, które mogą się różnić w zależności od osoby. Jednym z czynników, który robi największą różnicę, jest sposób noszenia zegarka. Odpowiednie dopasowanie może zwiększyć dokładność pomiarów tętna. Zacznij od poniższych wskazówek, a następnie przetestuj i popraw dopasowanie zegarka, aż znajdziesz swoje osobiste optymalne miejsce.

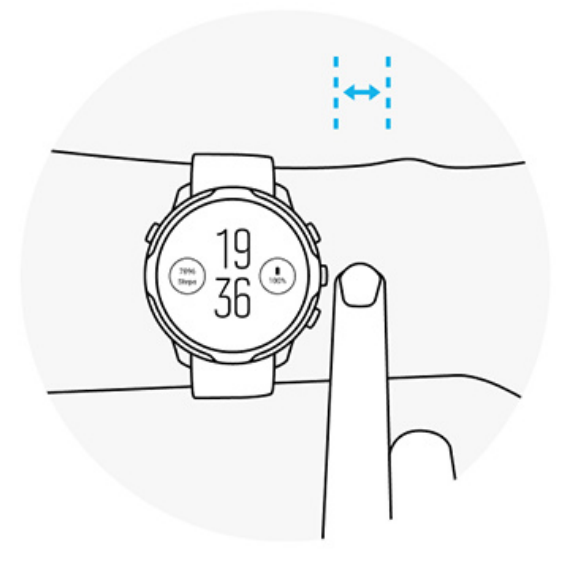

#### **Podczas codziennego użytkowania**

Noś zegarek Suunto co najmniej**1 palec nad kością nadgarstkową**i upewnij się, że zegarek ciasno przylega do nadgarstka. Zegarek powinien zawsze utrzymywać kontakt ze skórą, aby nie było widać światła padającego z czujnika.

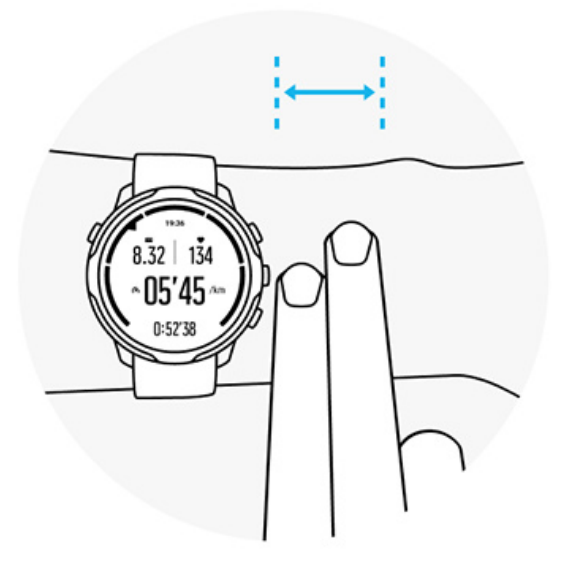

#### **Podczas ćwiczenia**

Sprawdź dopasowanie – kluczowe jest noszenie zegarka jak najwyżej nad nadgarstkiem. Nie można też dopuścić, aby zegarek zsunął się podczas ćwiczenia. Dobrą praktyką jest noszenie go w odległości równej szerokości około \*\* 2 palców nad kością nadgarstkową**. Ponownie upewnij się, że nosisz zegarek mocno i blisko skóry, ale nie na tyle mocno, aby odciąć krążenie krwi.**

**Zbyt luźno**

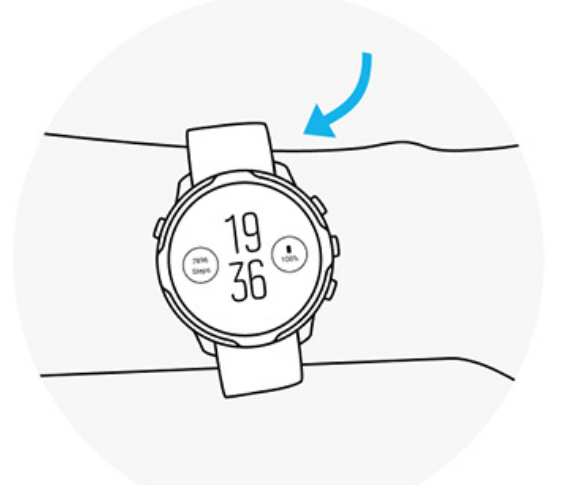

#### **Odpowiednio**

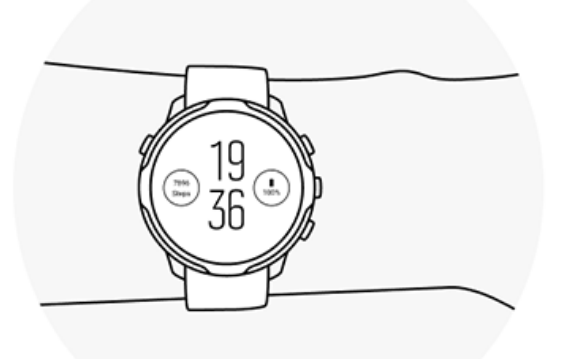

*OSTRZEŻENIE: Funkcja optycznego pomiaru tętna może nie działać dokładnie w przypadku niektórych użytkowników i podczas niektórych form aktywności. Wpływ na optyczny pomiar tętna wywierać może również określona anatomia osoby i pigmentacja skóry. Twoje faktyczne tętno może być wyższe bądź niższe niż odczyt optycznego czujnika.*

*OSTRZEŻENIE: Tylko do użytku rekreacyjnego. Funkcja optycznego pomiaru tętna nie jest przeznaczona do użytku medycznego.*

*OSTRZEŻENIE: Przed rozpoczęciem programu treningowego należy zawsze skonsultować się z lekarzem. Nadmierny wysiłek może być przyczyną poważnych obrażeń.*

*OSTRZEŻENIE: Nasze produkty są zgodne z odpowiednimi normami branżowymi, jednak ich kontakt ze skórą może skutkować wystąpieniem reakcji alergicznych lub podrażnień. W takim przypadku należy natychmiast zaprzestać użytkowania produktu i zgłosić się do lekarza.*

# <span id="page-153-0"></span>**7. DZIENNA AKTYWNOŚĆ**

Oprócz śledzenia treningów, za pomocą Suunto 7 możesz także śledzić dzienną aktywność i regenerację organizmu. Możesz sprawdzać dzienne kroki, spalone kalorie, tętno, zasoby organizmu i sen na zegarku, a także analizować trendy w aplikacji mobilnej Suunto.

[Kroki](#page-51-0) [Kalorie](#page-51-0) Dzienne tętno Zasoby organizmu [Sen](#page-155-0) [Google Fit](#page-42-0)

# **Dzienne tętno**

Zegarek mierzy tętno przez cały dzień, aby zapewnić Ci wgląd w poziom aktywności i regeneracji organizmu.

Kafelek Tętno pozwala szybko sprawdzić bieżące tętno, zaś całodobowy wykres zasobów obrazuje zmiany tętna w ciągu dnia – podczas aktywności i odpoczynku. Wykres aktualizuje się co 10 minut, ale bieżące tętno jest mierzone co sekundę, aby zapewniać aktualne informacje.

Możesz także przejść do **Dziennik** > **Dzienna aktywność**, aby zobaczyć informacje o dziennym tętnie.

# **Zasoby organizmu**

Zegarek może mierzyć zmęczenie i regenerację w ciągu dnia, abyś mógł się zorientować, ile masz zapasów energii i utrzymywać zdrową równowagę między aktywnością, zmęczeniem i odpoczynkiem.

Kafelek Zasoby pozwala szybko sprawdzić na całodobowym wykresie bieżący poziom zasobów organizmu oraz to, jak sen, codzienna aktywność i wysiłek wpływają na zasoby organizmu. Wykres aktualizuje się co 30 minut, ale bieżący poziom zasobów organizmu jest odświeżany częściej. Zielone słupki przedstawiają okresy, gdy organizm się regenerował.

Jeśli monitorujesz sen za pomocą Suunto 7, możesz także śledzić ilość zasobów organizmu uzyskanych przez noc oraz poziom zasobów organizmu dostępnych po wstaniu z łóżka.

Informacje o zasobach organizmu można także znaleźć w aplikacji Suunto Wear: **Dziennik** > **Dzienna aktywność**.

## **Włącz dzienne tętno i zasoby organizmu**

Aby włączyć **Dzienne tętno i zasoby** za pomocą kafelków:

- 1. Na ekranie zegarka przesuń palcem w lewo, aby wyświetlić kafelki.
- 2. Znajdź kafelek Tętno lub Zasoby.
- 3. Dotknij Włącz i postępuj zgodnie z instrukcjami na ekranie, aby kontynuować.

Aby włączyć **Dzienne tętno i zasoby** w aplikacji Suunto Wear:

- 1. Naciśnij prawy górny przycisk, aby otworzyć aplikację Suunto Wear.
- 2. Przejdź w dół menu i wybierz kolejno **Dziennik** > **Dzienna aktywność**.
- 3. Włącz **Dzienne tętno i zasoby** i postępuj zgodnie z instrukcjami na ekranie, aby kontynuować.

*UWAGA: Monitorowanie Dzienne tętno i zasoby nieznacznie zwiększa zużycie baterii.*

*UWAGA: Monitorowanie snu wymaga danych tętna. Jeśli włączono monitorowanie snu, Dzienne tętno i zasoby zostaną także włączone.*

# <span id="page-155-0"></span>**8. SEN**

Dzięki Suunto 7 możesz śledzić informacje o jakości swojego snu. Podejmujemy wypoczynek, aby zregenerować organizm, zaś podczas snu realizujemy to w najlepszy sposób. Aby poprawić swoją wydajność, musisz zadbać o dobry i regeneracyjny sen.

Dwie podstawowe zasady, które pozwolą Ci jak najlepiej wykorzystać sen, to:

- 1. Postaraj się zawsze spać wystarczająco długo.
- 2. Utrzymuj regularny rytm snu.

Funkcja monitorowania snu Suunto opiera się właśnie na tych dwóch zasadach.

Włącz monitorowanie snu [Kafelek snu](#page-51-0) [Raport ze snu](#page-156-0) [Tryb kinowy](#page-157-0) [Dane dotyczące snu w aplikacji mobilnej Suunto](#page-158-0)

## **Włącz monitorowanie snu**

Monitorowanie snu nie jest domyślnie aktywne, dlatego aby monitorować sen, musisz najpierw włączyć tę funkcję. Istnieją dwa sposoby aktywacji monitorowania snu.

Funkcję monitorowania snu można włączyć za pomocą [kafelka snu](#page-51-0) Suunto:

- 1. Na ekranie zegarka przesuń palcem w prawo, aby uzyskać dostęp do kafelków.
- 2. Znajdź kafelek snu i naciśnij Włącz
- 3. Postępuj zgodnie z instrukcjami na ekranie.

Można także aktywować tę funkcję w aplikacji Suunto Wear:

- 1. Naciśnij prawy górny przycisk, aby otworzyć aplikację Suunto Wear.
- 2. Przewiń w dół menu i wybierz kolejno **Dziennik** > **Sen** > **Monitoring snu**
- 3. Postępuj zgodnie z instrukcjami na ekranie.

## <span id="page-156-0"></span>**Raport ze snu**

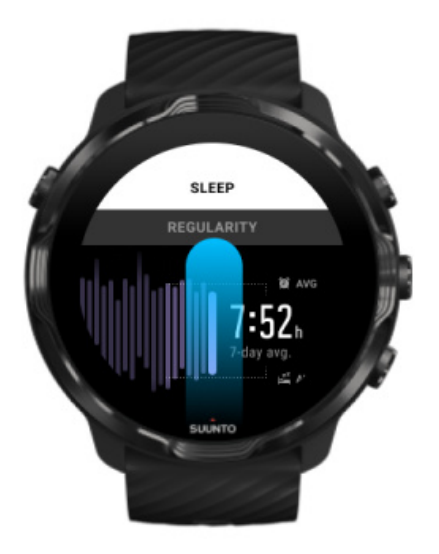

Dzięki raportowi ze snu możesz uzyskać więcej danych na temat swojego snu. Raport ten zawiera podsumowanie jakości snu oraz różnych etapów snu. Pokazuje także tętno podczas snu i zasoby organizmu w chwili zakończenia snu.

Aby uzyskać dostęp do raportu na temat snu za pomocą kafelka snu:

- 1. Na ekranie zegarka przesuń palcem w lewo, aby wyświetlić kafelki.
- 2. Znajdź kafelek snu i dotknij go.

Raport ze snu można także wyświetlić w aplikacji Suunto Wear:

- 1. Naciśnij prawy górny przycisk, aby otworzyć aplikację Suunto Wear
- 2. Przejdź w dół menu i wybierz kolejno **Dziennik** > **Sen**.

# <span id="page-157-0"></span>**Tryb kinowy**

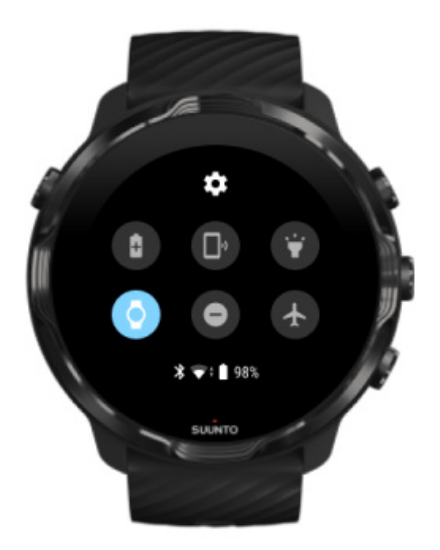

Możesz wyciszyć zegarek podczas snu, włączając tryb kinowy w ustawieniach systemu zegarka. Tryb kinowy wyłącza wyświetlacz, tak aby nie przeszkadzał Ci podczas snu lub zasypiania.

W trybie kinowym zegarek wyciszy także wszystkie powiadomienia, w tym alarmy.

Aby aktywować tryb kinowy:

- 1. Na ekranie zegarka przesuń palcem od góry ekranu w dół.
- 2. Dotknij ikony trybu kinowego

# <span id="page-158-0"></span>**Dane dotyczące snu w aplikacji mobilnej Suunto**

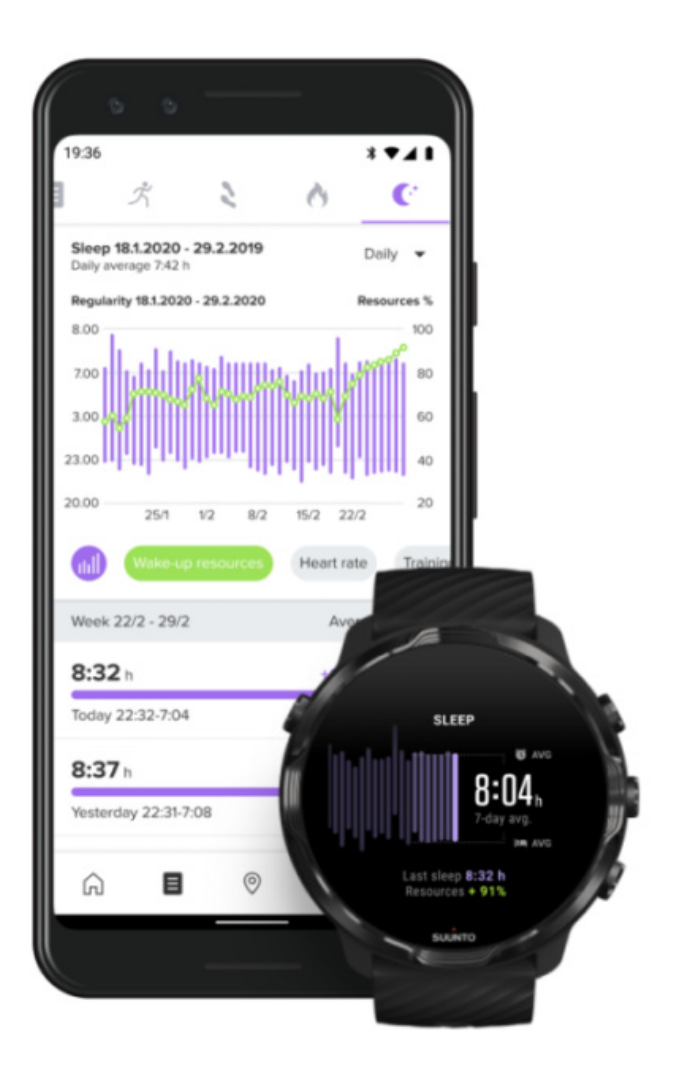

Dzięki aplikacji mobilnej Suunto uzyskasz nawet więcej danych o swoim śnie. W aplikacji mobilnej Suunto można wyświetlać historię snu i jego analizę długoterminową.

Szczegółową analizę snu wraz z jego historią można znaleźć w widoku dziennym i dzienniku.

# **9. MUZYKA**

Słuchaj utworów, które uprzyjemnią ćwiczenie – podłącz słuchawki do telefonu i steruj muzyką z nadgarstka lub pobierz ulubione utwory na zegarek i odłóż telefon.

# **Kontroluj muzykę z nadgarstka**

Podłącz słuchawki do telefonu i kontroluj muzykę i inny dźwięk – dostosuj głośność, pauzuj i pomijaj utwory – prosto z nadgarstka, bez wyjmowania telefonu z kieszeni.

Automatyczne elementy sterowania multimediami [Przycisk skrótu do sterowania multimediami](#page-160-0) [Pobierz aplikację do swojej muzyki](#page-161-0) [Ćwicz z muzyką](#page-133-0)

### Automatyczne elementy sterowania multimediami

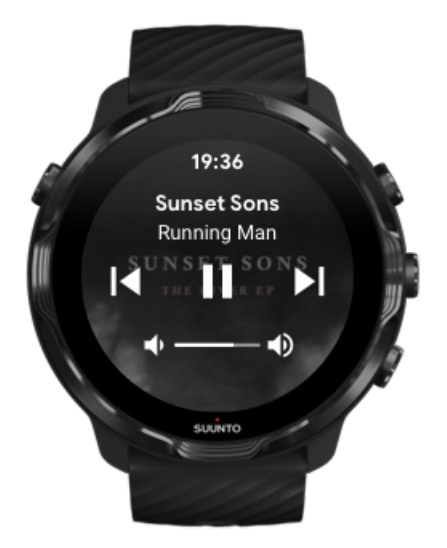

Elementy sterowania multimediami pojawią się automatycznie na zegarku po rozpoczęciu odtwarzania muzyki lub innego dźwięku z telefonu.

**Aby opuścić** kontrolę multimediów, przesuń palcem w prawo lub naciśnij przycisk zasilania.

<span id="page-160-0"></span>**Aby wrócić do elementów sterujących multimediami** na tarczy zegarka, przesuń palcem od góry ekranu w dół lub użyj przycisku skrótu (naciśnij środkowy przycisk).

#### Zarządzaj elementami sterującymi multimediów

- 1. Na tarczy zegarka przesuń palcem od góry ekranu w dół.
- 2. Dotknij **Ustawienia** » **Ogólne**.
- 3. Włącz lub wyłącz **Autouruchamia nie sterowania multimediami**.

Jeśli elementy sterowania multimediami nie pojawią się na zegarku

Jeśli nie widzisz automatycznie elementów sterujących multimediami na zegarku po rozpoczęciu odtwarzania muzyki z telefonu:

- 1. Upewnij się, że zegarek [jest podłączony do aplikacji Wear OS by Google n](#page-29-0)a telefonie, z którego odtwarzasz muzykę, a następnie spróbuj ponownie.
- 2. Przejdź do **Ustawienia** » **Ogólne** » **Autouruchamia nie sterowania multimediami** i upewnij się, że jest włączony.

### Przycisk skrótu do sterowania multimediami

Suunto 7 ma domyślnie [przycisk skrótu](#page-63-0) do sterowania multimediami, aby zapewnić łatwy dostęp do muzyki i innego dźwięku – także podczas ćwiczeń.

1. Na tarczy zegarka **naciśnij środkowy przycisk** po prawej stronie, aby otworzyć elementy sterujące multimediami.

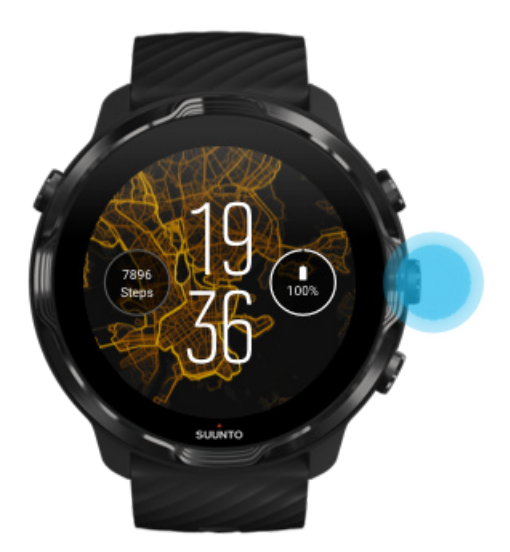

<span id="page-161-0"></span>2. Użyj dotyku lub przycisków, aby sterować muzyką lub innym dźwiękiem.

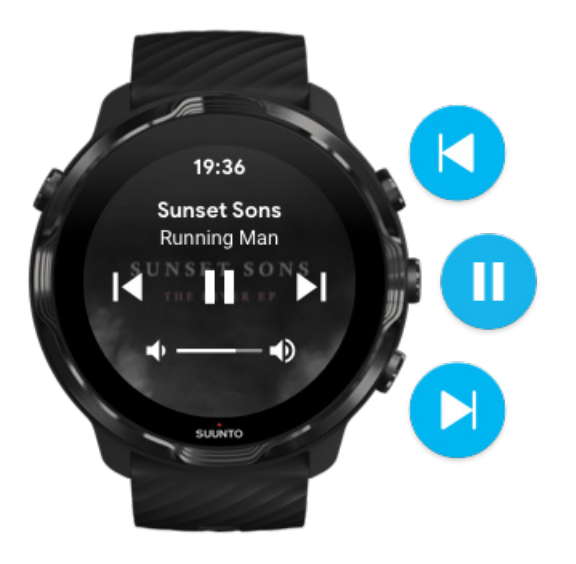

3. Aby opuścić kontrolę multimediów, przesuń palcem w prawo lub naciśnij przycisk zasilania.

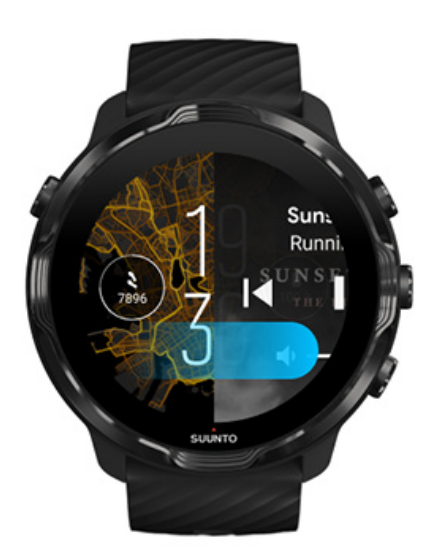

[Dowiedz się więcej o przyciskach skrótu](#page-63-0)

## Pobierz aplikację do swojej muzyki

Niektóre serwisy muzyczne, takie jak Spotify i Pandora, oferują aplikację do sterowania muzyką za pomocą zegarka. Dzięki aplikacji muzycznej możesz na przykład zobaczyć ostatnio odtwarzane utwory lub zapisać swoje ulubione utwory za pomocą zegarka. Możesz znaleźć i pobrać aplikacje ze Sklepu Play na zegarek.

## **Słuchaj muzyki bez telefonu**

Suunto 7 może przechowywać tysiące utworów, dzięki czemu możesz słuchać ulubionych piosenek lub innych plików audio w podróży – bez telefonu.

Aby słuchać muzyki na zegarku bez telefonu, potrzebujesz:

- aplikacji muzycznej na zegarku, która obsługuje tryb offline
- **•** słuchawek Bluetooth podłączonych do zegarka

Podłącz słuchawki do zegarka Długie ćwiczenia i muzyka

### Podłącz słuchawki do zegarka

Musisz mieć słuchawki Bluetooth do słuchania muzyki lub innego dźwięku z zegarka.

Aby podłączyć słuchawki do zegarka:

- 1. Postępuj zgodnie z instrukcjami dostarczonymi ze słuchawkami Bluetooth, aby przełączyć je w tryb parowania.
- 2. Na ekranie zegarka przesuń palcem od góry ekranu w dół i dotknij **Ustawienia** .
- 3. Przejdź do **Łączność** » **Bluetooth** » **Dostępne urządzenia**.
- 4. Zegarek wyszuka pobliskie urządzenia. Gdy zobaczysz nazwę słuchawek, **dotknij nazwy, aby się połączyć**. Zegarek połączy się ze słuchawkami.

### Długie ćwiczenia i muzyka

Słuchanie muzyki bezpośrednio z zegarka w słuchawkach Bluetooth zużywa dużo energii i przyspiesza rozładowanie baterii. Warto o tym pamiętać, gdy planujesz rejestrować dłuższe ćwiczenia.

Dowiedz się, jak zmaksymalizować [żywotność baterii podczas ćwiczeń](#page-168-0)

# **10. ŻYWOTNOŚĆ BATERII**

Suunto 7 jest pełen zaawansowanych funkcji do uprawiania sportu i codziennego życia oraz jest zoptymalizowany pod kątem oszczędzania energii, gdy tylko jest to możliwe. Rzeczywisty czas pracy baterii różni się w zależności od używanych funkcji i aplikacji oraz sposobu ich używania. Ponadto uprawiane sporty mogą mieć duży wpływ na całkowity czas pracy baterii, ponieważ sporty na świeżym powietrzu z GPS zużywają więcej energii niż trening w pomieszczeniu.

Maksymalizuj żywotność baterii w codziennym użytkowaniu [Maksymalizuj czas pracy baterii podczas ćwiczeń](#page-168-0) Sprawdź [żywotność baterii i zużycie](#page-171-0) [Naładuj zegarek](#page-16-0)

# **Maksymalizuj żywotność baterii w codziennym użytkowaniu**

Funkcje, aplikacje i tarcze zegarka, z których korzystasz, oraz sposób ich używania, wpływają na czas działania baterii. Ponadto im bardziej korzystasz z zegarka – sprawdzasz i przewijasz powiadomienia, przeglądasz mapy i korzystasz z funkcji wymagających połączenia z Internetem, takich jak proszenie asystenta Google o pomoc – tym więcej energii zużywasz.

Aby zmaksymalizować żywotność baterii zegarka w codziennym użytkowaniu, wypróbuj poniższe rozwiązania.

### Użyj ekranów zegarka Suunto

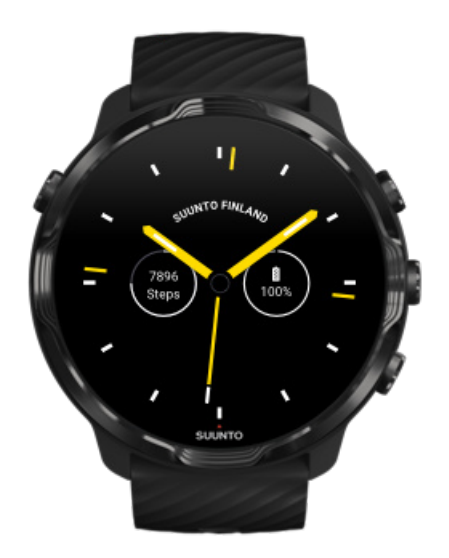

Wszystkie ekrany zegarka zaprojektowane przez Suunto są zoptymalizowane pod kątem zużycia energii, aby pokazywać czas w trybie niskiego poboru mocy bez budzenia wyświetlacza i aktywowania zegarka. *Pamiętaj, że inne ekrany zegarka mogą nie być zoptymalizowane w ten sam sposób.*

Jeśli niedawno dodałeś nowy ekran zegarka i zauważysz, że bateria wyczerpuje się szybciej niż zwykle, spróbuj odinstalować ten ekran zegarka.

#### [Zmień ekran zegarka](#page-60-0) [Usuń tarczę zegarka](#page-63-0)

## Użyj ustawień domyślnych dla wyświetlacza i gestów

Domyślnie ekran i gesty służące do interakcji z Suunto 7 są skonfigurowane tak, aby zużywały minimalną ilość energii w codziennym użytkowaniu. Aby uzyskać jak najlepsze wrażenia, użyj ustawień domyślnych dotyczących ekranów zegarka Suunto zoptymalizowanych pod kątem niskiego zużycia energii.

**• Utrzymaj Oszczędzanie baterii po obróceniu włączony** Korzystając z Oszczędzanie baterii po obróceniu, możesz obrócić nadgarstek, aby sprawdzić czas bez aktywowania zegarka. [Dostosuj gesty](#page-27-0)

*UWAGA: Aby korzystać z Oszczędzanie baterii po obróceniu, należy użyć ekranu zegarka zoptymalizowanego pod kątem niskiego zużycia energii.*

- **• Utrzymaj Przechyl, by wybudzić wyłączony** Jeśli włączysz Przechyl, by wybudzić, wyświetlacz wybudzi się i aktywuje zegarek za każdym razem, gdy przekręcasz nadgarstek. Aby wydłużyć czas pracy baterii, naciśnij przycisk zasilania lub użyj dotyku, aby wybudzić wyświetlacz. [Dostosuj](#page-26-0) [ustawienia wyświetlania](#page-26-0)
- **• Utrzymaj Ekran zawsze włączony wyłączony** Pozwól ekranowi wyłączyć się, gdy nie używasz zegarka w celu oszczędzania energii.

[Dostosuj ustawienia wyświetlania](#page-26-0)

## Użyj trybu oszczędzania baterii

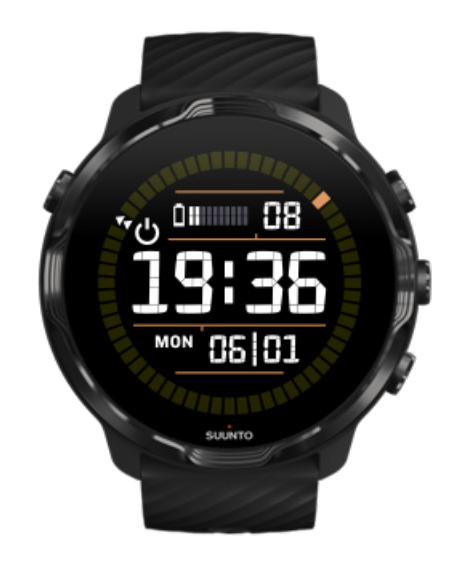

Gdy bateria zegarka się rozładuje lub np. podróżujesz, możesz włączyć Oszczędzania baterii, aby dłużej używać zegarka. Gdy Oszczędzania baterii jest włączony, Suunto 7 działa jak tradycyjny zegarek – możesz sprawdzić godzinę i datę oraz zobaczyć szacunkowy poziom naładowania baterii.

Jeśli włączysz Oszczędzania baterii z naładowaną baterią, możesz używać Suunto 7 jak tradycyjnego zegarka do 40 dni.

*UWAGA: Oszczędzania baterii włącza się automatycznie, gdy poziom naładowania akumulatora jest krytycznie niski.*

## Włącz Oszczędzania baterii

- 1. Na tarczy zegarka przesuń palcem od góry ekranu w dół.
- 2. Dotknij Oszczędzania baterii.

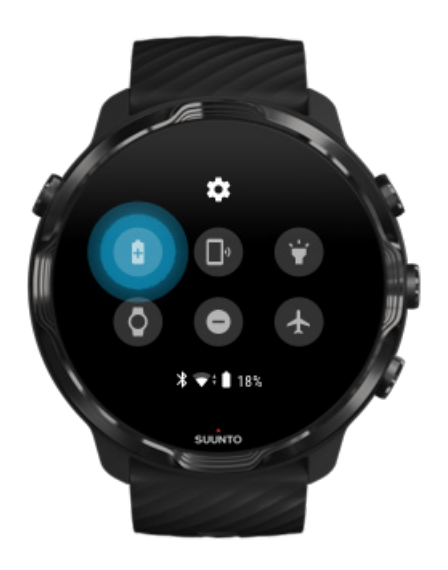

Gdy Oszczędzania baterii jest włączony, sprawdź godzinę, naciskając przycisk zasilania.

Uruchom ponownie zegarek, aby wyłączyć Oszczędzania baterii

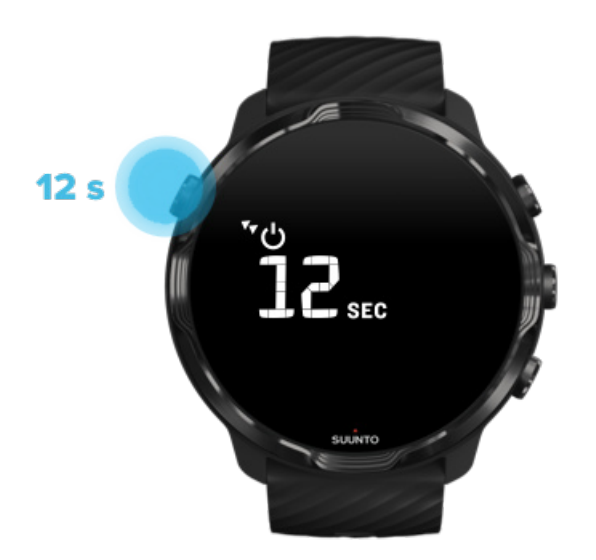

- 1. Przytrzymaj przycisk zasilania wciśnięty przez 12 sekund, aby ponownie uruchomić zegarek.
- 2. Podłącz zegarek do ładowarki, a zegarek automatycznie uruchomi się ponownie.

### Wyłącz powiadomienia, których nie chcesz w zegarku

Wyłączenie mniej ważnych powiadomień ograniczy niepotrzebną interakcję z zegarkiem – możesz pozostać skupionym i jednocześnie oszczędzać baterię.

#### [Wybierz, które powiadomienia mają być wyświetlane na zegarku](#page-50-0)

### Usuń aplikacje

Jeśli niedawno zainstalowałeś aplikację i zauważysz, że bateria rozładowuje się szybciej niż zwykle, spróbuj ją odinstalować. Możesz także usunąć aplikacje, których nie używasz, aby uniknąć niepotrzebnych połączeń danych z telefonem lub Internetem.

#### [Usuń aplikacje](#page-46-0)

#### Włącz tryb samolotowy

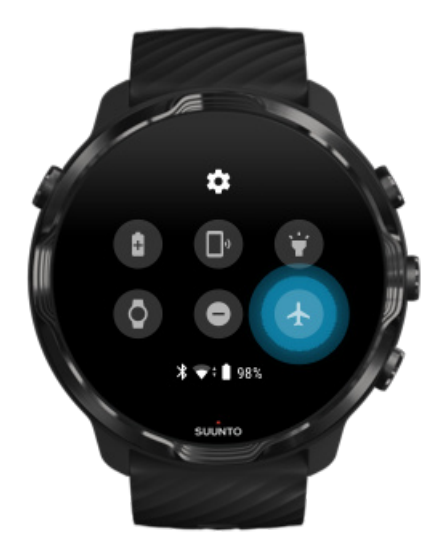

Gdy zegarek jest włączony, nawet gdy ekran jest wyłączony, urządzenie nadal szuka i utrzymuje połączenia danych. Gdy nie musisz się łączyć, możesz oszczędzać energię, wyłączając połączenia z telefonem i Internetem w trybie samolotowym.

- <span id="page-168-0"></span>1. Na tarczy zegarka przesuń palcem od góry ekranu w dół.
- 2. Dotknij $\leftarrow$ , aby włączyć Tryb samolotowy.

## Co dzieje się po zdjęciu zegarka

Po 30 minutach bezczynności zegarek rozpozna, że nie ma go na nadgarstku, a następnie przełączy się w tryb niskiego zużycia energii.

# **Maksymalizuj czas pracy baterii podczas ćwiczeń**

Suunto 7 jest idealny do aktywności wszelkiego rodzaju. Zużycie baterii różni się w zależności od wybranego sportu – trening na świeżym powietrzu z użyciem GPS zużywa więcej energii niż trening w pomieszczeniu. Sposób interakcji z zegarkiem podczas ćwiczenia – sprawdzanie statystyk, przeglądanie map lub korzystanie z innych funkcji zegarka – również wpływa na zużycie baterii.

Aby zmaksymalizować żywotność baterii zegarka podczas ćwiczeń, wypróbuj poniższe rozwiązania.

## Zmień dokładność lokalizacji

Jeśli wybierzesz Dobra Dokładność lokalizacji, Twoja bateria starczy na dłużej podczas treningów outdoorowych. W przypadku niektórych trybów sportowych, takich jak bieganie lub jazda na rowerze, jakość śledzenia ulega poprawie dzięki stosowaniu FusedTrack™.

[Zmień dokładność lokalizacji](#page-140-0)

## Pozostań w trybie niskiego zużycia energii

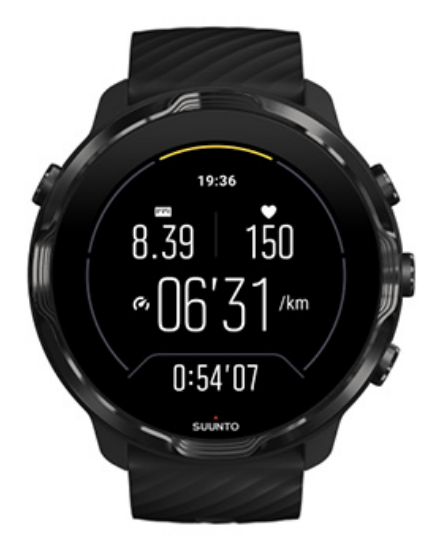

Podczas ćwiczeń aplikacja Suunto Wear automatycznie przełącza wyświetlacz na tryb niskiego zużycia energii po 10 sekundach bezczynności, aby zaoszczędzić więcej energii. Aplikacja Suunto Wear nadal będzie rejestrować i wyświetlać aktualne statystyki ćwiczeń w tym trybie.

Aby zaoszczędzić więcej energii, sprawdź, czy aktywna nie jest funkcja [Mapa zawsze](#page-141-0) [włączona.](#page-141-0)

*UWAGA: Tryb niskiego poboru energii nie wpływa na dokładność danych treningu.*

*UWAGA: Ustawienie trybu niskiego zużycia energii z włączoną funkcją Mapa zawsze włączona spowoduje zwiększenie użycia energii.*

Unikaj przypadkowych działań dotykowych i przycisków podczas ćwiczeń

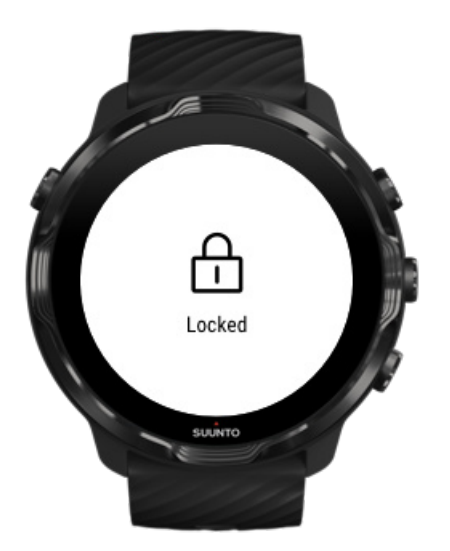

Niektóre ruchy i mokre warunki, takie jak krople deszczu lub mokry rękaw, mogą czasami budzić ekran wielokrotnie bez zauważenia i rozładowywać baterię szybciej niż można oczekiwać. Aby uniknąć przypadkowych dotknięć i naciśnięć przycisków podczas ćwiczeń, możesz zablokować ekran dotykowy i działanie przycisków.

#### [Zablokuj ekran dotykowy i działanie przycisków](#page-104-0)

## Pozostań w aplikacji Suunto Wear podczas rejestrowania ćwiczeń

Aplikacja Suunto Wear obsługuje tryb niskiego zużycia energii podczas ćwiczeń. Jeśli opuścisz aplikację Suunto Wear podczas ćwiczeń, pamiętaj, że niektóre działania i aplikacje mogą szybko zużywać energię baterii, co może mieć wpływ na czas rejestrowania ćwiczenia.

## Użyj zegarka do sterowania muzyką w telefonie

Słuchanie muzyki bezpośrednio z zegarka w słuchawkach Bluetooth zużywa dużo energii i przyspiesza rozładowanie baterii. Jeśli planujesz trenować dłużej i chcesz słuchać muzyki, użyj zegarka do sterowania muzyką odtwarzaną na telefonie.

# <span id="page-171-0"></span>**Sprawdź żywotność baterii i zużycie**

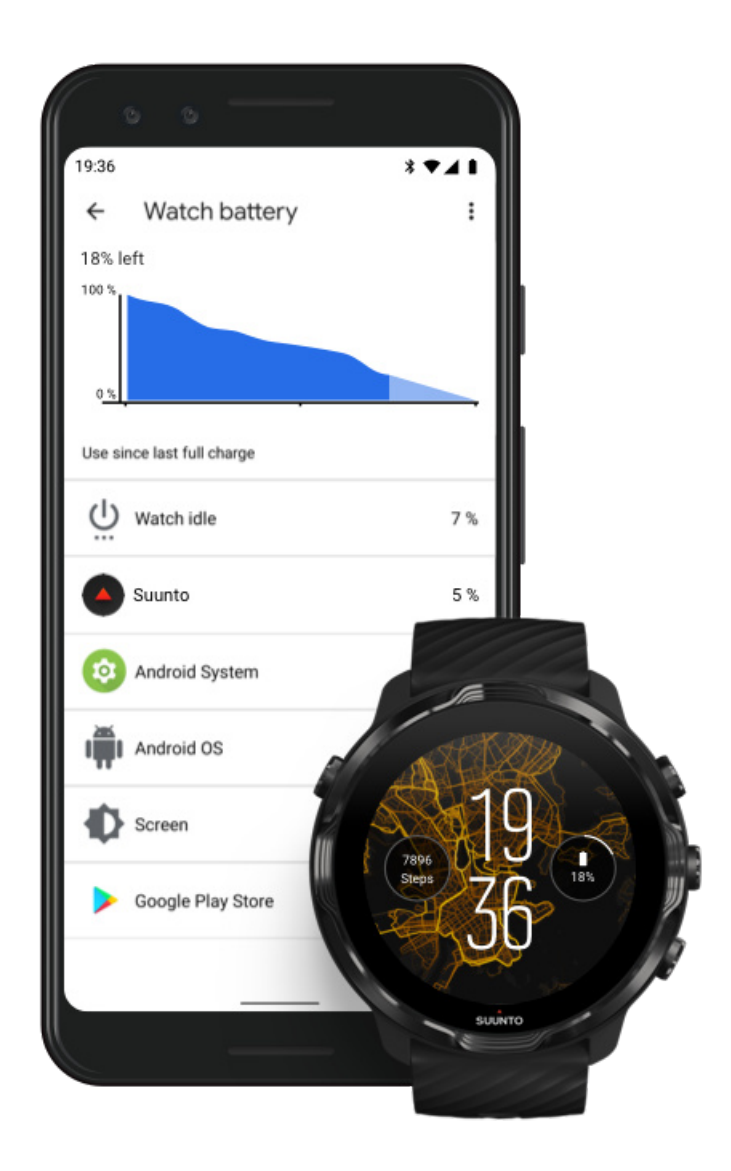

Aby uzyskać informacje o zużyciu baterii w zegarku, otwórz aplikację Wear OS by Google na telefonie i przejdź do Ustawienia zaawansowane » Bateria zegarka.

*UWAGA: Informacje o baterii resetują się za każdym razem, gdy zegarek jest w pełni naładowany. Zużycie baterii przez aplikacje i ekrany zegarka jest szacunkowe i nie gwarantuje dokładności. Ekrany zegarka mogą zużywać więcej baterii niż szacowano.*

# **11. CZĘSTO ZADAWANE PYTANIA**

Zapoznaj się z [często zadawanymi pytaniami](https://www.suunto.com/Support/sports-watches-support/suunto-7/suunto-7-faq/) dotyczącymi Suunto 7.

# **12. FILMY INSTRUKTAŻOWE**

Zobacz nasze [filmy instruktażowe](https://www.youtube.com/user/MovesCountbySuunto/playlists) w serwisie Youtube.

# **13. KONSERWACJA I POMOC TECHNICZNA**

# **Wskazówki dotyczące obsługi**

Z urządzeniem należy obchodzić się ostrożnie — nie uderzać nim o inne przedmioty, nie upuszczać.

W normalnych warunkach użytkowania zegarek nie wymaga serwisowania. Regularnie opłukiwać czystą, słodką wodą z dodatkiem łagodnego środka myjącego i dokładnie przecierać obudowę miękką, wilgotną szmatką lub irchą.

Należy używać z oryginalnymi akcesoriami firmy Suunto — gwarancja nie obejmuje uszkodzeń spowodowanych zastosowaniem nieoryginalnych akcesoriów.

# **Utylizacja**

Urządzenie należy utylizować zgodnie z miejscowymi przepisami dotyczącymi odpadów elektronicznych. Nie należy wyrzucać urządzenia z odpadami komunalnymi.

Jeśli chcesz, możesz zwrócić urządzenie do najbliższego dystrybutora produktów Suunto.

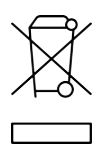

# **Uzyskiwanie wsparcia technicznego**

**Aby uzyskać dodatkową pomoc dotyczącą Wear OS by Google, odwiedź:**

[Pomoc Wear OS by Google](https://support.google.com/wearos) [Pomoc Google](https://support.google.com)

**Aby uzyskać dodatkową pomoc dotyczącą funkcji sportowych Suunto, odwiedź:**

#### [Pomoc techniczna Suunto](https://www.suunto.com/support/suunto7)

Nasza pomoc techniczna online oferuje obszerny zakres materiałów pomocniczych, w tym przewodnik użytkownika, najczęściej zadawane pytania, filmy instruktażowe, opcje serwisu i naprawy, lokalizator naszych nurkowych centrów serwisowych, warunki gwarancji oraz dane kontaktowe do działu obsługi klienta.

Jeśli nie możesz znaleźć odpowiedzi na pytania w naszej pomocy online, skontaktuj się z działem obsługi klienta. Z przyjemnością pomożemy.

# **14. SŁOWNICZEK**

#### **EPOC**

(Excess Post-exercise Oxygen Consumption) nadwyżka zużycia tlenu po wysiłku

Jeśli chcesz wiedzieć wszystko o intensywności, zwróć uwagę na EPOC! Im wyższa wartość EPOC, tym wyższa intensywność treningu – i wyższa ilość energii, którą zużyjesz na regenerację po (prawdopodobnie epokowym) ćwiczeniu.

#### **Beidou**

Beidou to chiński system nawigacji satelitarnej.

#### **FusedAlti™**

FusedAlti™ zapewnia odczyty wysokości będące połączeniem wysokości barometrycznej i GPS. Funkcja ta minimalizuje wpływ błędów przesunięcia i czasu, zapewniając dokładny odczyt wysokości.

#### **FusedTrack™**

Technologia FusedTrack™ łączy dane dotyczące ruchu z danymi GPS, aby zapewnić dokładniejsze śledzenie aktywności.

#### **Glonass**

(Global Navigation Satellite System) to system pozycjonowania alternatywny względem GPS.

#### **GPS**

(Global Positioning System) globalny system pozycjonowania zapewniający informacje o lokalizacji i czasie we wszystkich warunkach pogodowych przez satelity krążące wokół Ziemi.

#### **Popularne punkty początkowe**

Popularne punkty początkowe są generowane na podstawie ćwiczeń wykonywanych przez społeczność Suunto i są widoczne jako małe kropki na mapach popularności aplikacji Suunto Wear i aplikacji Suunto.

#### **PTE**

(Peak Training Effect) szczytowy efekt treningowy

Sprawdź PTE, jeśli chcesz wiedzieć, jak duży wpływ miało twoje ćwiczenie na ogólną sprawność aerobową. Spojrzenie na skalę PTE jest najłatwiejszym sposobem, aby zrozumieć, dlaczego jest ona przydatna: 1-2: Poprawia podstawową wytrzymałość, buduje dobry fundament postępu 3-4: Wykonywane 1-2 razy w tygodniu skutecznie poprawia wydolność aerobową 5: Naprawdę się męczysz i nie powinieneś tego robić często.

#### **Czas regeneracji**

Czas regeneracji jest w zasadzie oczywisty: umożliwia oszacowanie, ile czasu potrzebujesz na regenerację po ćwiczeniach na podstawie statystyk takich jak czas trwania i intensywność. Regeneracja jest kluczowym elementem zarówno treningu, jak i ogólnego samopoczucia. Poświęcenie odpowiedniego czasu na odpoczynek jest tak samo ważne jak aktywność i pomoże przygotować cię na nadchodzące przygody.

#### **Aplikacja Suunto Wear**

Wbudowana w Suunto 7 aplikacja do śledzenia sportu i przygód dzięki dokładnym danym w czasie rzeczywistym oraz bezpłatnym mapom offline i mapom popularności.

#### **Aplikacja Suunto**

Mobilna aplikacja towarzysząca do synchronizacji i zapisywania ćwiczeń z zegarka w dzienniku sportowym w telefonie.

#### **SWOLF**

SWOLF to niezbyt chwytliwy sposób wyrażenia "jak efektywnie pływasz". Parametr ten mierzy, ile pociągnięć potrzebujesz, aby pokonać określoną odległość podczas pływania. Dlatego niższa wartość SWOLF oznacza bardziej wydajną technikę pływania.

#### **Aplikacja towarzysząca Wear OS by Google**

Mobilna aplikacja towarzysząca, która łączy Suunto 7 z telefonem, dzięki czemu możesz korzystać z inteligentnych funkcji, takich jak powiadomienia, Asystent Google, Google Pay itp.

# **15. ODNIESIENIE**

# **Informacje o producencie**

## **Producent**

Suunto Oy

Tammiston kauppatie 7 A

FI-01510 Vantaa

**FINI ANDIA** 

## **Data produkcji**

Datę produkcji można określić na podstawie numeru seryjnego urządzenia. Numer seryjny zawsze zawiera 12 znaków: YYWWXXXXXXXX.

W numerze seryjnym dwie pierwsze cyfry (YY) stanowią rok, natomiast następne dwie (WW) to tydzień w roku, gdy urządzenie zostało wyprodukowane.

## **Specyfikacja techniczna**

Aby uzyskać szczegółowe specyfikacje techniczne Suunto 7, patrz "Informacje o bezpieczeństwie i przepisach" dostarczone wraz z nazwą produktu lub dostępne na stronie [www.suunto.com/Suunto7Safety.](http://www.suunto.com/Suunto7Safety)

# **Zgodność**

W celu uzyskania informacji dotyczących zgodności urządzenia zobacz "Bezpieczeństwo produktu i informacje prawne" dostarczane wraz z produktem Suunto 7 lub dostępne na stronie [www.suunto.com/Suunto7Safety](http://www.suunto.com/Suunto7Safety)

# **Znak towarowy**

Suunto 7Produkt, logo produktu oraz inne znaki towarowe i nazwy marki Suunto są zastrzeżonymi lub niezastrzeżonymi znakami towarowymi firmy Suunto Oy. Wszelkie prawa zastrzeżone.

Google, Wear OS by Google, Google Play, Google Pay, Google Fit i inne powiązane znaki i logo są znakami towarowymi firmy Google LLC.

App Store i iPhone są znakami towarowymi firmy Apple Inc., zastrzeżonymi w Stanach Zjednoczonych i innych krajach.

Inne znaki towarowe i nazwy towarowe należą do ich właścicieli.

## **Uwaga dotycząca patentów**

Ten produkt jest chroniony patentami oraz procedurami zgłoszeń patentowych, a także odpowiadającymi im przepisami krajowymi. Aktualną listę patentów znajdziesz na stronie:

#### [www.suunto.com/patents](http://www.suunto.com/patents)

Zgłoszono także inne wnioski patentowe.

## **Prawa autorskie**

© Suunto Oy 01/2020. Wszelkie prawa zastrzeżone. Suunto, nazwy produktów Suunto, logo produktu oraz inne znaki towarowe i nazwy marki Suunto są zastrzeżonymi lub niezastrzeżonymi znakami towarowymi firmy Suunto Oy. Niniejszy dokument oraz jego treść stanowią własność firmy Suunto Oy i są przeznaczone wyłącznie dla klientów w celu zapoznania się przez nich z funkcjami produktów. Wykorzystywanie, rozpowszechnianie, przekazywanie, ujawnianie i kopiowanie jego treści w jakimkolwiek innym celu wymaga uprzedniej pisemnej zgody firmy Suunto Oy. Dołożyliśmy wszelkich starań, aby zawarte w niniejszym dokumencie informacje były kompleksowe i dokładne, jednak nie udzielamy żadnych wyrażonych ani domniemanych zapewnień bądź gwarancji co do jego treści. Treść dokumentu może ulec zmianie w dowolnym momencie bez wcześniejszego powiadomienia. Najnowszą wersję tej dokumentacji można pobrać ze strony [www.suunto.com](http://www.suunto.com).

©Mapbox, ©OpenStreetMap
Wydruki wykorzystują dane map z Mapbox i OpenStreetMap i ich źródeł danych. Aby dowiedzieć się więcej, odwiedź <https://www.mapbox.com/about/maps/>i [http://](http://www.openstreetmap.org/copyright) [www.openstreetmap.org/copyright.](http://www.openstreetmap.org/copyright)

#### **Ograniczona Gwarancja Międzynarodowa**

Firma Suunto zapewnia, że w okresie objętym gwarancją firma Suunto lub autoryzowane centrum serwisowe Suunto (dalej "centrum serwisowe"), według własnego uznania, bezpłatnie usunie wady materiałowe lub wady wykonania poprzez: a) naprawę, b) wymianę lub c) zwrot kosztów zakupu, z zastrzeżeniem warunków określonych w niniejszej Ograniczonej Gwarancji Międzynarodowej. Niniejsza Ograniczona Gwarancja Międzynarodowa jest ważna i obowiązuje niezależnie od kraju zakupu. Ograniczona Gwarancja Międzynarodowa nie wpływa na prawa użytkownika przyznane na mocy przepisów krajowych stosowanych do sprzedaży towarów konsumenckich.

#### **Okres gwarancji**

Okres Ograniczonej Gwarancji Międzynarodowej rozpoczyna się w dniu zakupu produktu w punkcie sprzedaży detalicznej.

Okres gwarancji wynosi dwa (2) lata w przypadku zegarków, smartwatchy, komputerów nurkowych, czujników tętna, czujników nurkowych, mechanicznych instrumentów nurkowych i mechanicznych instrumentów precyzyjnych, chyba że określono inaczej.

Okres gwarancji wynosi jeden (1) rok w przypadku akcesoriów, w tym między innymi pasów napiersiowych, pasków do zegarków, ładowarek, kabli, akumulatorów, bransoletek i węży firmy Suunto.

Okres gwarancji wynosi pięć (5) lat w odniesieniu do awarii związanych z czujnikiem pomiaru głębokości (ciśnienia) w komputerach nurkowych Suunto.

#### **Wykluczenia i ograniczenia gwarancyjne**

Niniejsza Ograniczona Gwarancja Międzynarodowa nie obejmuje:

- 1. a. normalnego zużycia, takiego jak zadrapania, otarcia lub zmiana koloru i/lub materiału pasków niemetalowych, b) wad zaistniałych wskutek niewłaściwej obsługi lub c) usterek lub uszkodzeń powstałych w wyniku użytkowania niezgodnego z przeznaczeniem lub z zaleceniami, niewłaściwej pielęgnacji, zaniedbań i wypadków, takich jak upuszczenia lub przygniecenia;
- 2. materiałów drukowanych i opakowaniowych;
- 3. wad ani domniemanych wad wynikających z użycia produktu lub połączenia go z dowolnym produktem, dodatkowym wyposażeniem, oprogramowaniem i/lub usługą, których ani producentem, ani dostawcą nie jest firma Suunto;
- 4. baterii jednorazowych.

Firma Suunto nie gwarantuje, że produkt będzie działać nieprzerwanie i bezbłędnie ani że będzie współpracować ze sprzętem komputerowym lub oprogramowaniem stron trzecich.

Niniejsza Ograniczona Gwarancja Międzynarodowa nie ma zastosowania w przypadku gdy Produkt lub akcesoria:

- 1. były użytkowane w sposób niezgodny z przeznaczeniem;
- 2. były naprawiane z użyciem nieoryginalnych części zamiennych bądź modyfikowane lub naprawiane przez podmiot inny niż autoryzowane centrum serwisowe;
- 3. numer seryjny został w jakikolwiek sposób usunięty, zmieniony lub jest nieczytelny — decyzję w tej kwestii podejmuje firma Suunto; lub
- 4. zostały wystawione na działanie substancji chemicznych, w tym np. kremu do opalania lub środków odstraszających owady.

### **Dostęp do serwisu gwarancyjnego firmy Suunto**

Dostęp do serwisu gwarancyjnego Suunto wymaga przedstawienia dowodu zakupu. Należy również zarejestrować swój produkt online pod adresem [www.suunto.com/](http://www.suunto.com/register) [register](http://www.suunto.com/register) w celu korzystania z usług gwarancyjnych na całym świecie. Informacje na temat korzystania z usług gwarancyjnych znajdują się na stronie [www.suunto.com/](http://www.suunto.com/warranty) [warranty](http://www.suunto.com/warranty). Można je też uzyskać w lokalnym autoryzowanym punkcie sprzedaży lub telefonicznie w centrum kontaktowym firmy Suunto.

#### **Ograniczenie odpowiedzialności**

W maksymalnym, dozwolonym przez obowiązujące przepisy prawa zakresie, niniejsza Ograniczona Gwarancja Międzynarodowa jest jedynym i wyłącznym środkiem prawnym przysługującym użytkownikowi oraz zastępuje wszelkie inne określone bądź dorozumiane gwarancje. Firma Suunto nie ponosi odpowiedzialności za szkody szczególne, zdarzeniowe, moralne ani wynikowe, w tym między innymi za stratę przewidywanych korzyści, utratę danych, utratę możliwości użytkowania, utratę kapitału, koszty wszelkiego zastępczego sprzętu lub urządzeń, roszczenia stron trzecich, a także szkody majątkowe, wynikające z nabycia lub korzystania z produktu, bądź powstałe wskutek naruszenia warunków gwarancji, naruszenia umowy, zaniedbania, odpowiedzialności deliktowej lub jakichkolwiek innych przepisów prawa albo im równoważnych, nawet jeśli firma Suunto była świadoma możliwości wystąpienia takich szkód. Firma Suunto nie ponosi odpowiedzialności za opóźnienia w świadczeniu usług w ramach gwarancji.

# **16. BEZPIECZEŃSTWO**

### **Rodzaje środków ostrożności**

*OSTRZEŻENIE: - są stosowane przy opisie procedury lub sytuacji, która może spowodować poważne obrażenia ciała lub śmierć.*

*PRZESTROGA: - są stosowane przy opisie procedury lub sytuacji, która spowoduje uszkodzenie produktu.*

*UWAGA: - służy do podkreślenia ważnej informacji.*

*PORADA: - służy do podania dodatkowych wskazówek dotyczących korzystania z możliwości i funkcji urządzenia.*

## **Środki ostrożności**

*OSTRZEŻENIE: Nasze produkty są zgodne z odpowiednimi normami branżowymi, jednak ich kontakt ze skórą może skutkować wystąpieniem reakcji alergicznych lub podrażnień. W takim przypadku należy natychmiast zaprzestać użytkowania produktu i zgłosić się do lekarza.*

*OSTRZEŻENIE: Przed rozpoczęciem programu treningowego należy zawsze zasięgnąć porady lekarza. Nadmierny wysiłek może być przyczyną poważnych obrażeń.*

*OSTRZEŻENIE: Tylko do użytku rekreacyjnego.*

*OSTRZEŻENIE: Nie polegaj tylko na odbiorniku GPS ani czasie eksploatacji baterii produktu. Zawsze używaj map i innych pomocniczych materiałów zapewniających bezpieczeństwo.*

*PRZESTROGA: Do czyszczenia nie stosować rozpuszczalników, ponieważ może to spowodować zniszczenie produktu.*

*PRZESTROGA: Nie spryskiwać produktu środkiem do odstraszania owadów – może to spowodować uszkodzenia powierzchni.*

*PRZESTROGA: Produkt jest urządzeniem elektronicznym i nie należy go wyrzucać z odpadami komunalnymi, aby nie zanieczyszczać środowiska.*

*PRZESTROGA: Nie uderzać ani nie upuszczać produktu, ponieważ może ulec uszkodzeniu.*

*UWAGA: Firma Suunto stosuje zaawansowane czujniki i algorytmy do podawania danych, które można wykorzystać podczas aktywności sportowych lub przygód. Chcemy osiągnąć jak największą dokładność. Mimo to dane dostarczane przez nasze produkty i usługi są szacunkowe, a generowane wyniki mogą nie być precyzyjne. Kalorie, tętno, lokalizacja, wykrywanie ruchu, rozpoznawanie strzałów, wskaźniki zmęczenia fizycznego oraz inne pomiary mogą nie odpowiadać wynikom rzeczywistym. Produkty i usługi Suunto są przeznaczone wyłącznie do użytku rekreacyjnego, a nie do celów medycznych.*

Suunto 7

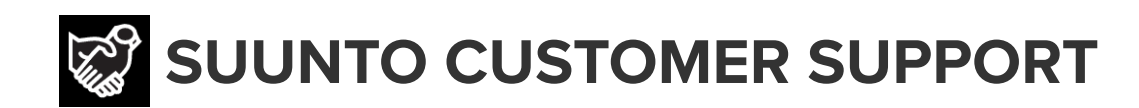

## **[www.suunto.com/support](https://www.suunto.com/support) [www.suunto.com/register](https://www.suunto.com/register)**

**Manufacturer:** Suunto Oy Tammiston kauppatie 7 A, FI-01510 Vantaa FINLAND

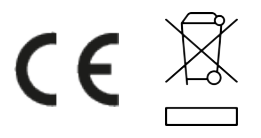

© Suunto Oy 04/2021 Suunto is a registered trademark of Suunto Oy. All Rights reserved.